### spectrus – spectrus twin

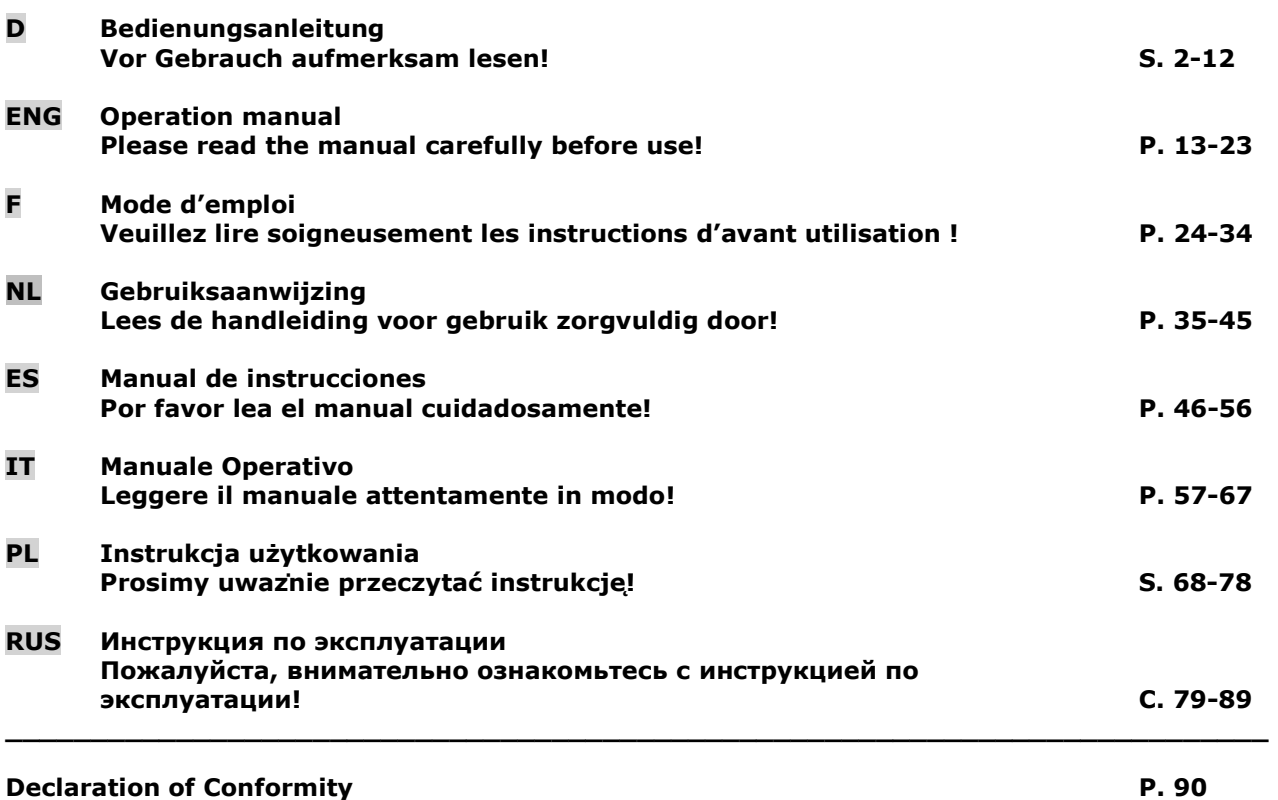

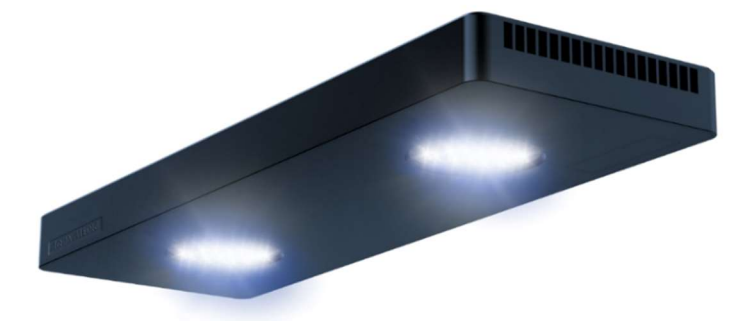

\_\_\_\_\_\_\_\_\_\_\_\_\_\_\_\_\_\_\_\_\_\_\_\_\_\_\_\_\_\_\_\_\_\_\_\_\_\_\_\_\_\_\_\_\_\_\_\_\_\_\_\_\_\_\_\_\_\_\_\_\_\_\_\_\_\_\_\_\_\_\_\_\_\_\_\_\_\_\_\_\_

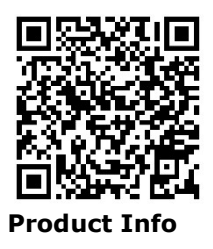

Product Info **AB Aqua Medic GmbH** Gewerbepark 24, 49143 Bissendorf, Germany

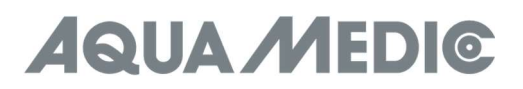

#### Bedienungsanleitung D

Mit dem Kauf dieser Leuchte haben Sie sich für ein Qualitätsprodukt entschieden. Sie ist von Fachleuten speziell für den aquaristischen Gebrauch entwickelt und erprobt worden. Hochwertige Technik und beste Materialien sowie modernes Design gewährleisten, dass Sie lange Freude an Ihrer Aquarienbeleuchtung haben werden.

#### 1. Sicherheitshinweise

- Überprüfen Sie, ob das Netzkabel, der Stecker und die Steckdose intakt und sicher angeschlossen sind.
- Schauen Sie niemals direkt in das Licht, da das ultraviolette und infrarote Licht Augen- oder Hautschäden verursachen kann. Minimieren Sie immer die direkte Exposition gegenüber Augen und Haut.
- Für alle mit Aquarien verwendeten elektronischen Geräte wird eine Tropfenschleife dringend empfohlen.
- Die AB Aqua Medic GmbH haftet nicht für Verletzungen oder Geräteschäden durch Missbrauch dieser Leuchte.
- Stellen Sie sicher, dass die Leuchte sicher an der Aufhängung oder an der Halterung befestigt ist, bevor Sie die Leuchte verwenden. Es wird dringend empfohlen, die Lampe zu montieren, wenn sie nicht am Strom angeschlossen ist.
- Reinigen Sie die Lüftungsöffnungen regelmäßig, um Probleme im Zusammenhang mit unzureichender Belüftung zu vermeiden.
- Bei Betrieb und Reinigung achten Sie unbedingt darauf, dass keine Feuchtigkeit in das Innere der Leuchte gelangt! Schäden, die durch Feuchtigkeit entstanden sind, werden nicht von der Garantie abgedeckt.
- Wenn das Gerät oder die Stromversorgung beschädigt ist, wenden Sie sich zur Reparatur an einen zugelassenen Elektrofachmann.

#### 2. Lieferumfang:

- Leuchte spectrus / spectrus twin
- Aufhängung
- **Stromadapter**
- Stromkabel

#### 3. Montage Deckenbefestigung

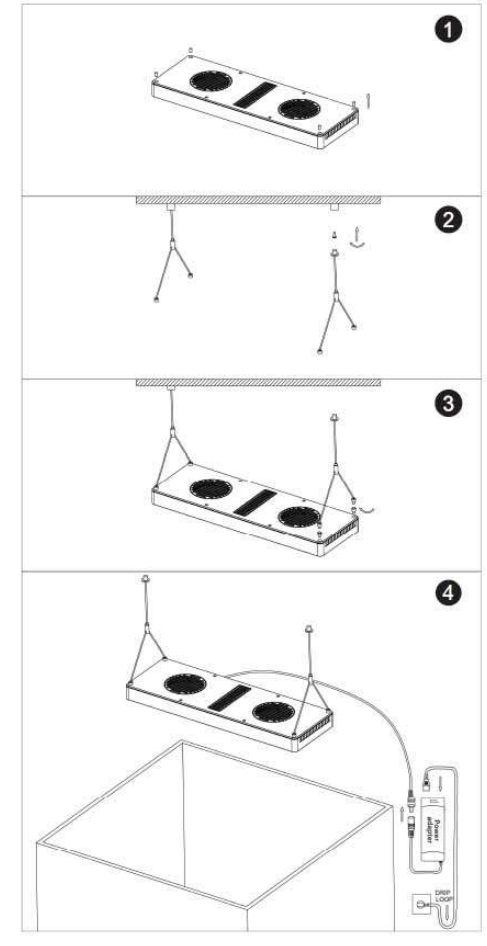

Abb. 1: Deckenbefestigung

- 1. Schrauben Sie die Befestigungsschrauben fest in die Löcher nahe der Lampenkante oben an der Leuchte (Abb. 1, Nr. 1). Die eingesetzten Gummistopfen müssen zuvor mit Hilfe einer Nadel entfernt werden.
- 2. Lösen Sie die Unterseite des Deckenmontageadapters und setzen Sie die Befestigungsschraube oben ein. Befestigen Sie den Adapter mit der Schraube sicher an einer harten Oberfläche, die sicher an einem festen Träger oder Bolzen befestigt ist. Wenn Sie die Lampe direkt an Trockenbauwände, Spanplatten oder ähnliches Material befestigen, kann sich die Lampe lösen und herunterfallen. Bei direkter Befestigung an einer Trockenbauwand ohne Verwendung eines Bolzens wird die Verwendung eines Hochleistungs-Trockenbauankers dringend empfohlen (Abb. 1, Nr. 2).
- 3. Führen Sie das Edelstahlseil mit dem dünnen Ende zuerst durch die Unterseite des Deckenmontageadapters, bis die Lampe am Boden befestigt ist. Schrauben Sie den Boden in den befestigten Deckenhalterungsadapter, bis er sicher festgezogen ist (Abb. 1, Nr. 2).
- 4. Schrauben Sie die Unterseite des Adapters für die Aufhängung ab und führen Sie das Edelstahlseil in den Schlitz. Schrauben Sie den Boden wieder in den Adapter für die Aufhängung, bis er fest sitzt. Wenn Anpassungen erforderlich sind, schrauben Sie den Boden teilweise ab, stellen Sie ihn wie gewünscht ein und ziehen Sie die Schraube wieder fest. Befestigen Sie das Seil an der Abdeckung des Lampengehäuses (Abb. 1, Nr. 3).
- 5. Während Sie auf den dünnen Schaft oben am Adapter für die Aufhängung drücken, führen Sie das Seil der Aufhängung durch, bis es auf die gewünschte Höhe eingestellt ist. Durch Loslassen des Schaftes wird das Seil arretiert. Wenn Anpassungen erforderlich sind, drücken Sie den Verriegelungsschaft und heben oder senken Sie die Lampe wie gewünscht (Abb. 1, Nr. 3).
- 6. Sobald die Leuchte sicher montiert ist und alle gewünschten Einstellungen vorgenommen wurden, schließen Sie die Leuchte an das Netzteil und eine Stromquelle an. Stellen Sie sicher, dass sich vor dem Stecker in der Wand eine Tropfenschlaufe befindet (Abb. 1, Nr. 4).

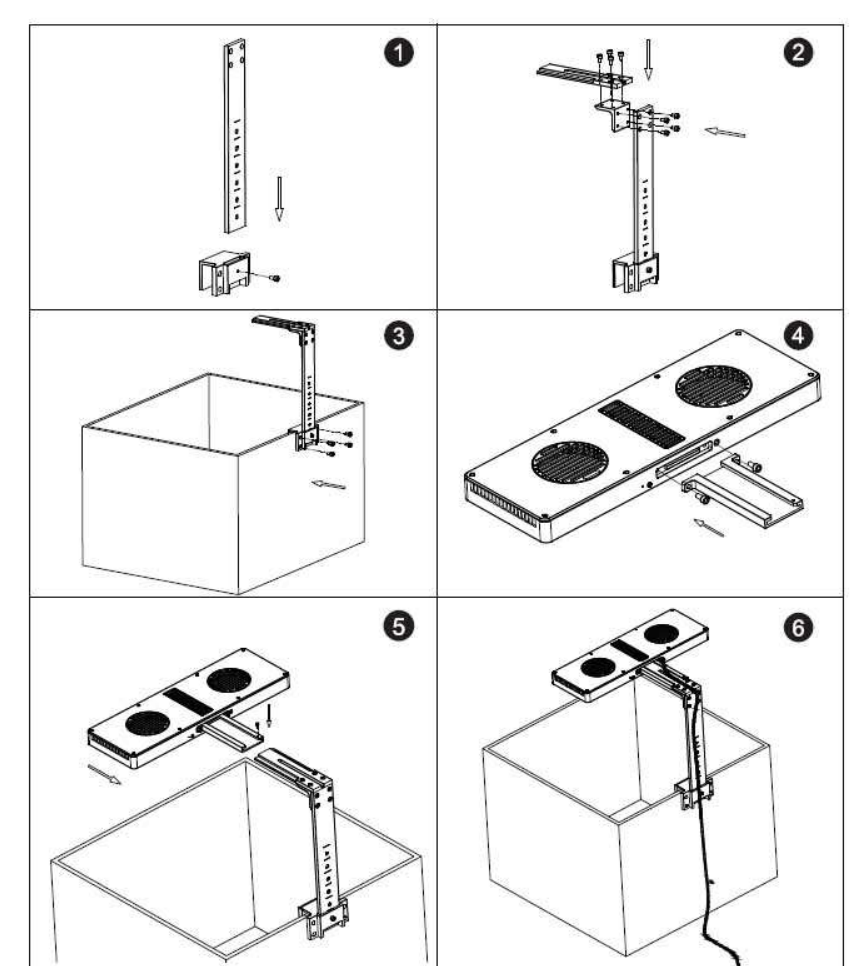

#### 4. Montage des Lampenhalters

#### Abb. 2: spectrus Halter

#### Bringen Sie den Halter direkt am Aquarium an

- 1. Befestigen Sie den Einsatz sicher aufrecht an der Aquariumhalterung (Abb. 2, Nr. 1).
- 2. Befestigen Sie den Träger an der Halterung (Abb. 2, Nr. 2).
- 3. Setzen Sie die Aquariumhalterung über den Aquariumrand und befestigen Sie sie mit den mitgelieferten Schrauben (Abb. 2, Nr. 3).
- 4. Befestigen Sie den Träger sicher am Lampenkörper (Abb. 2, Nr. 4).
- 5. Setzen Sie den Träger mit der Lampe in die Halterung ein und befestigen Sie sie mit den mitgelieferten Einstellschrauben (Abb. 2, Nr. 5).
- 6. Schieben Sie das elektrische Kabel in die Halterungsnut, um das Kabel zu befestigen und zu verbergen.
- 7. Sobald die Leuchte sicher montiert ist und alle gewünschten Einstellungen vorgenommen wurden, schließen Sie die Leuchte an das Netzteil und eine Stromquelle an. Stellen Sie sicher, dass sich vor dem Stecker in der Wand eine Tropfenschlaufe befindet (Abb. 2, Nr. 6).

#### 5. Anschluss

#### Download APP

- IOS Betriebssystem 13.4.1 oder höher wird empohlen.
- IOS Geräte öffnen "Apple Store". Suche und Download "AMled" App.
- Android Geräte öffnen "Google Play". Suche und Download "AMled" App.
- WLAN: 2412-2472 MHz max. 11,9 dBm

#### Lampe direkt anschließen

Bei dieser Verbindungsart verbindet man sich mit Hilfe des Mobilgerätes direkt mit der Leuchte. In dieser Zeit hat das betreffende Smartphone keinen Internetzugang, da es mit dem WLAN-Modul der Leuchte verbunden ist.

- 1. Laden Sie die entsprechende Version der Steuerungs-App herunter und installieren Sie sie auf Ihrem Mobilgerät. Suchen Sie in Ihrem Apple Store oder bei Google Play nach "AMled".
- 2. Stellen Sie sicher, dass die Leuchte an eine Stromquelle angeschlossen ist. Drücken Sie die Verbindungstaste auf der Rückseite der spectrus bis ein einzelner Piepton ertönt. Die rote LED blinkt.
- 3. Gehen Sie auf Ihrem Mobilgerät zu Einstellungen, WLAN, und stellen Sie dann eine Verbindung zur Aqua Medic LED WLAN-SSID her, indem Sie "AMled-XXXXX" auswählen. Das Standardkennwort für die Aqua Medic LED lautet 12345678.

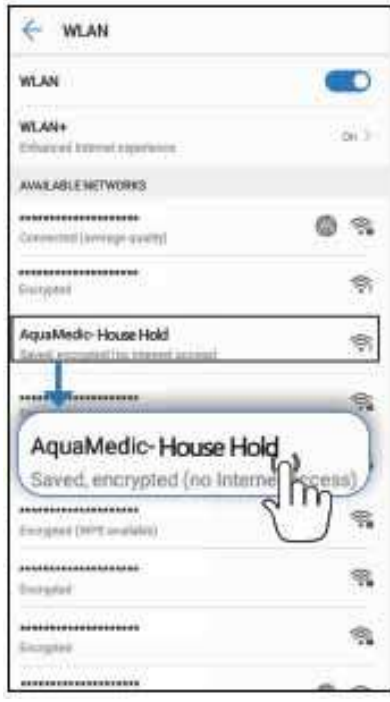

4. Öffnen Sie die AMled-App.

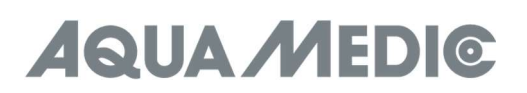

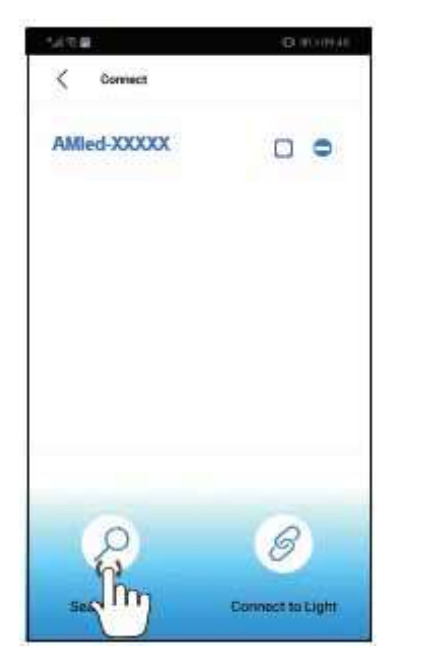

- 5. Tippen Sie auf "Search Light", sofern die Leuchtenbezeichnung AMled-xxxx noch nicht angezeigt wird. Setzen Sie durch Antippen ein Häkchen in das Kästchen hinter der Bezeichnung der gewünschten Leuchte.
- 6. Drücken Sie die Taste "Connect to Light" unten auf der Seite, um die Verbindung zur Leuchte abzuschließen.

#### Zur Erinnerung:

Das Standardkennwort für die Aqua Medic LED lautet: 12345678. Wenn die LED WiFi-SSID (Aqua Medic LED) nicht gefunden werden kann, drücken Sie drei Sekunden lang die Taste auf der Rückseite der Leuchte. Die Leuchte befindet sich, nachdem zweimal ein Piepton ertönte, in den Werkseinstellungen.

#### 6. Verbindung über einen WLAN-Router herstellen

Diese Einstellung kann verwendet werden, wenn sowohl das Mobilgerät als auch die Aqua Medic LED Zugriff auf ein WLAN-Netzwerk haben. Beide müssen sich im selben WLAN Netzwerk befinden. Es ermöglicht dem Benutzer, dass sein mobiles Gerät den Internetzugang beibehält.

#### Um die Verbindung zu einem Router herzustellen, muss man sich vorab wie unter Punkt 5 "Lampe direkt anschließen" beschrieben, mit der jeweiligen Leuchte verbinden.

1. Nachdem der Direkt-Verbindungsmodus erfolgreich abgeschlossen wurde, öffnen Sie die AMled App. Entfernen Sie die Häkchen hinter allen angezeigten Leuchten, setzen Sie nur eines hinter dem Namen des Gerätes, mit dem Sie sich verbinden wollen. Tippen Sie dann auf den Namen der Leuchte, um sich zu verbinden.

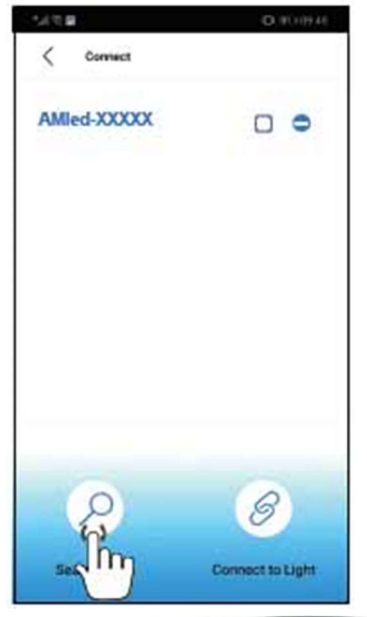

2. Unter Settings finden Sie den Punkt "Join the Router".

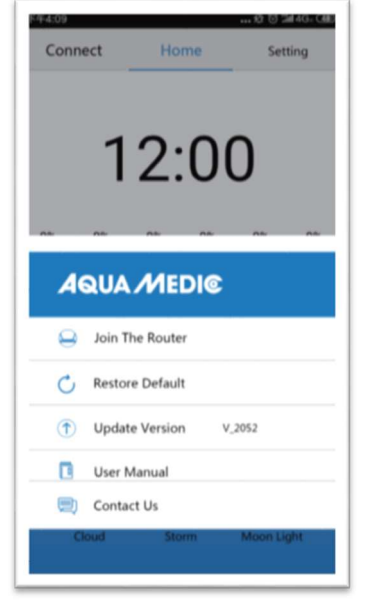

- 3. Geben Sie den Namen und das Passwort für den WLAN-Router (Haushalts-WLAN) ein.
- 4. Drücken Sie "Connect", um die Lampe an den gewünschten WLAN-Router anzuschließen.
- 5. Wenn ein Piepton aus der Lampe ertönt, bedeutet dies eine erfolgreiche Kommunikation.
- 6. Wenn die Verbindung erfolgreich hergestellt wurde, leuchtet die Anzeigelampe weiter. Wenn die Verbindung fehlschlägt, blinkt die rote LED auf der Rückseite der Leuchte.
- 7. Vergewissern Sie sich, dass die rote LED weiterhin leuchtet, kehren Sie zur Einstellungsseite für das Mobil telefon zurück und verbinden Sie das Mobiltelefon mit dem gewünschten WLAN-Router (Haushalts-WLAN).
- 8. Öffnen Sie die AMled App-Einstellungsseite und löschen Sie zunächst den Namen der Leuchte, mit der Sie sich verbinden wollen. Drücken Sie auf "Search Light", um die Lampe zu finden. Entfernen Sie die Häkchen hinter allen angezeigten Leuchten, setzen Sie nur eines hinter dem Namen des Gerätes, mit dem Sie sich verbinden wollen.
- 9. Tippen Sie dann auf den Namen der Leuchte, um sich zu verbinden.

#### Verbinden Sie sich immer nur mit einer Leuchte, nicht gleichzeitig mit mehreren.

#### Zur Erinnerung:

Wenn die SSID (AMled-xxxxx) nach dem Einschalten der Aqua Medic LEDs nicht auf Ihrem Mobiltelefon gefunden werden kann, drücken Sie zur Werkseinstellung drei Sekunden lang die Taste "Factory Reset" auf der Rückseite der Lampe.

Vergewissern Sie sich vor der Verbindung mit dem Router, dass jede Lampe den Modus "Direkt mit Lampe verbinden" erfolgreich abgeschlossen hat. Gehen Sie dann zur Seite mit den App-Einstellungen, um sich mit dem Router zu verbinden.

#### 7. Steuerung und Programmierung

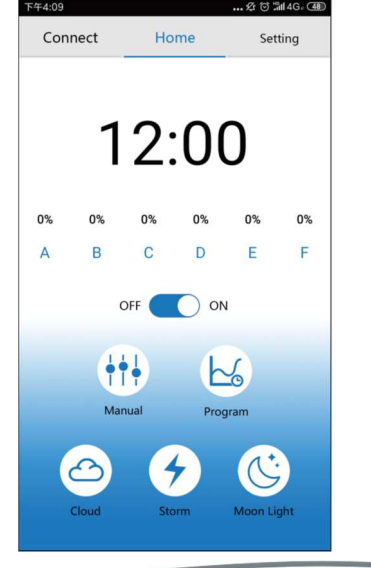

#### 1.) Connect

- Tippen Sie hier, um auf die Verbindungsseite zuzugreifen.
- 2.) Home
	- Tippen, um zur Homepage zurückzukehren.
- 3.) Settings
- Tippen Sie hier, um auf die Einstellungsseite zuzugreifen.
- 4.) Uhrzeit
	- Tippen Sie hier, um die Uhrzeit in der App auf die Ortszeit zu aktualisieren.

#### 5.) Manual

- Aktuelle Helligkeit jeder Farbe. Manuelle Einstellungen.
- 6.) ON/OFF Taste Lampe ein-/ausschalten.
- 7.) Manual
- Manuelle Einstellungen.
- 8.) Program
	- Tippen Sie hier, um auf die Programmseite zuzugreifen.
- 9.) Cloud
	- Tippen Sie hier, um auf die Wolkeneffekte zuzugreifen.
- 10.) Storm
	- Tippen Sie hier, um auf die Sturmeffekte zuzugreifen.
- 11.) Moon Light
	- Tippen Sie hier, um auf die Mondlichteffekte zuzugreifen.

#### Anschluss

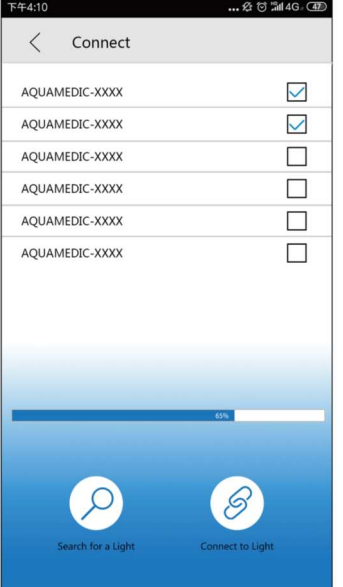

- 1.) < Connect
- Zurück zur vorigen Seite. 2.) AMled WiFi ID Nummer
- Tippen, um die AMled Lampe zu wählen.
- 3.) Suchbalken Zeigt den Suchfortschritt an.<br>4.) Search the Light
- Search the Light Tippen, um eine Lampe zu suchen.
- 5.) Connect to Light Tippen, um die Lampen anzuschließen.

#### Einstellungen

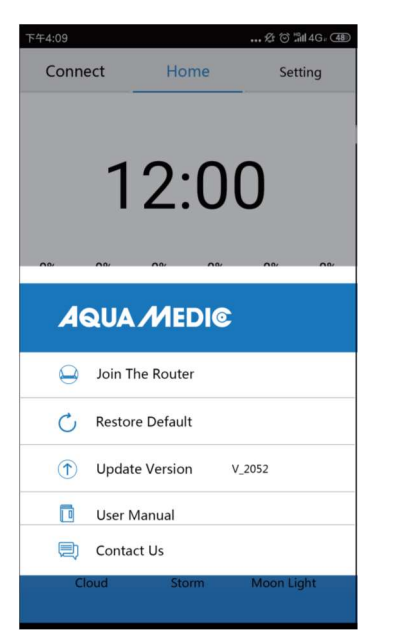

#### 1.) Join the Router

Tippen Sie hier, um auf die Seite mit dem Handbuch für den Router zuzugreifen.

2.) Restore Default

Tippen Sie hier, um zu den Werkseinstellungen zurückzukehren.

- 3.) Update Version
	- Tippen für die Update Software Version.

#### 4.) User manual

Tippen Sie hier, um zum Benutzerhandbuch für die WiFi-Steuerung zu gelangen.

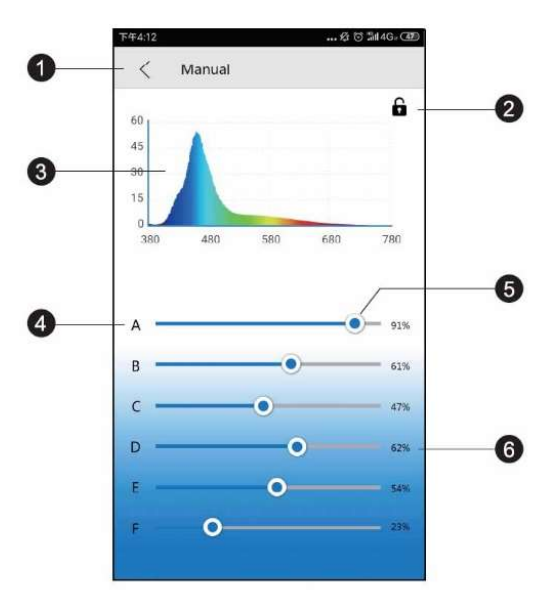

- 1.) < Manual
- Zurück zur vorigen Seite.
- 2.) Verriegelung
- Im Programm-Modus ist das Schloss offen, im manuellen Modus geschlossen. 3.) Spektrogramm
- 
- Aktuelles Lichtspektrogramm.<br>4.) Farbkanäle A bis F 4.) Farbkanäle A bis F
- 5.) Lichtbalken
	- Schieben Sie den Balken, um die Intensität jeder Farbe zu ändern.

#### 6.) Intensitätsprozentsatz Durch Schieben des Balkens wird die Kanalintensität zwischen 0 und 100% eingestellt.

### www.aqua-medic.de

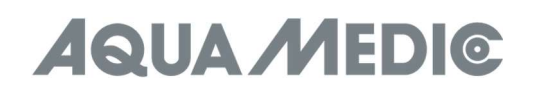

#### Programmierung

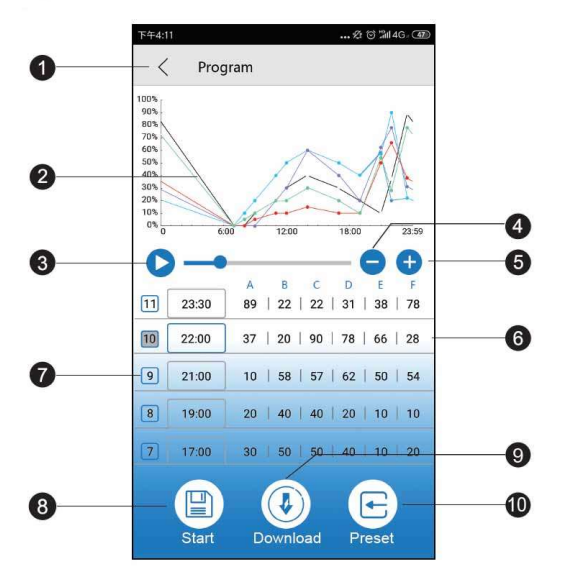

#### Zur Erinnerung:

Nachdem das Programm angepasst wurde, drücken Sie "Start", um den Standardmodus zu speichern und zu starten.

- 1.) Program-Taste
- Zurück zur vorigen Seite.
- 2.) Intensivitätskurve

 Automatisch generierte Grafik, die die Intensität jedes Farbkanals zu einem bestimmten Zeitpunkt anzeigt. 3.) Demo Start

 Startet das Demoprogramm. Die Helligkeit ändert sich im Demoprogramm nicht kontinuierlich, sondern nur an den jeweiligen Programmpunkten.

- 4.) Zeitpunkt löschen
- Tippen, um einen Zeitpunkt zu löschen.<br>5.) Zeitpunkt hinzufügen

5.) Zeitpunkt hinzufügen Tippen Sie hier, um einen weiteren Zeitpunkt hinzuzufügen und die Lichtprogrammierung fortzusetzen.

- 6.) Farbkanal Name
- 7.) Zeitpunkt Nummer
- 8.) Start

Tippen Sie hier, um das aktuelle Programm auszuführen.

9.) Download

Tippen Sie hier, um das Programm für die Lampe auf Ihr Telefon herunterzuladen.

10.) Voreinstellung

Tippen Sie hier, um auf die Voreinstellungen zuzugreifen.

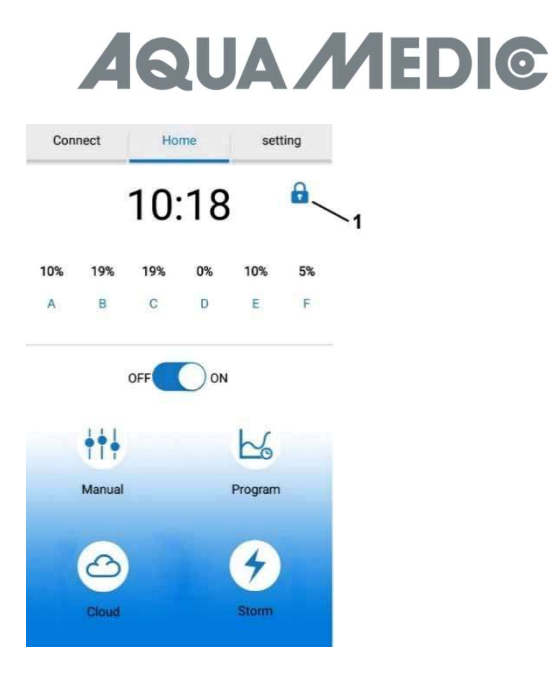

#### Wichtig!

Nach dem Erstellen eines Programmes darf das oben abgebildete Schloss (Nr. 1) nicht zu sehen sein. Ist es vorhanden und geschlossen, befindet sich die Leuchte im manuellen Modus. Man tippt in solch einem Fall auf den Button "Manual" und dort auf das angezeigte Schloss, um es zu öffnen. Danach befindet sich die Leuchte im Programm-Modus.

#### Zeiteinstellungen

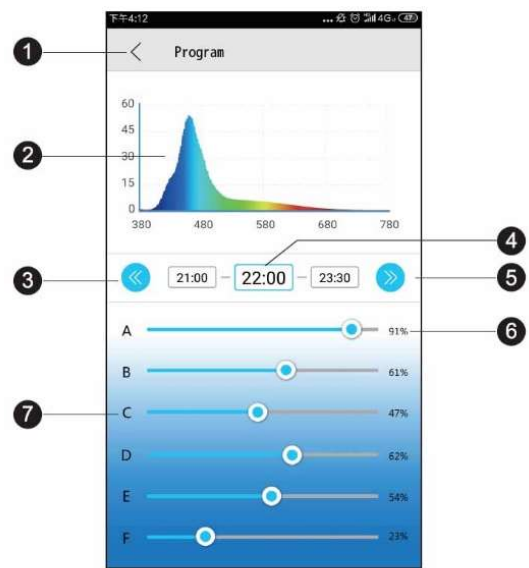

- 1.) < Program
	- Zurück zur vorigen Seite.
- 2.) Spektrogramm
- Aktuelles Lichtspektrogramm.
- 3.) Voriger Zeitpunkt Tippen Sie, um zum vorherigen Zeitpunkt zurückzukehren.
- 4.) Zeitpunkt
- Aktueller veränderbarer Zeitpunkt.
- 5.) Nächster Zeitpunkt
- Tippen Sie, um zum nächsten Zeitpunkt zu gelangen.
- 6.) Intensitätsprozentsatz
	- Durch Schieben des Balkens wird die Kanalintensität zwischen 0 und 100% eingestellt.
- 7.) Farbkanal Name

#### Voreinstellungen

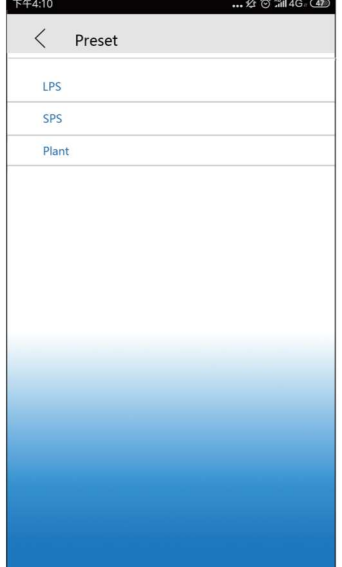

- 1.) < Preset
- Zurück zur vorigen Seite.
- 2.) LPS Einstellung

Tippen, um zu den LPS Voreinstellungen zu gelangen.

- 3.) SPS Einstellung
- Tippen, um zu den SPS Voreinstellungen zu gelangen. 4.) Plant
	- Tippen, um zu den Werkseinstellungen zu gelangen.

#### Zur Erinnerung:

Die voreingestellten Modi sind unsere werkseitig empfohlenen Einstellungen. Jeder voreingestellte Modus kann bearbeitet werden.

#### Effekte

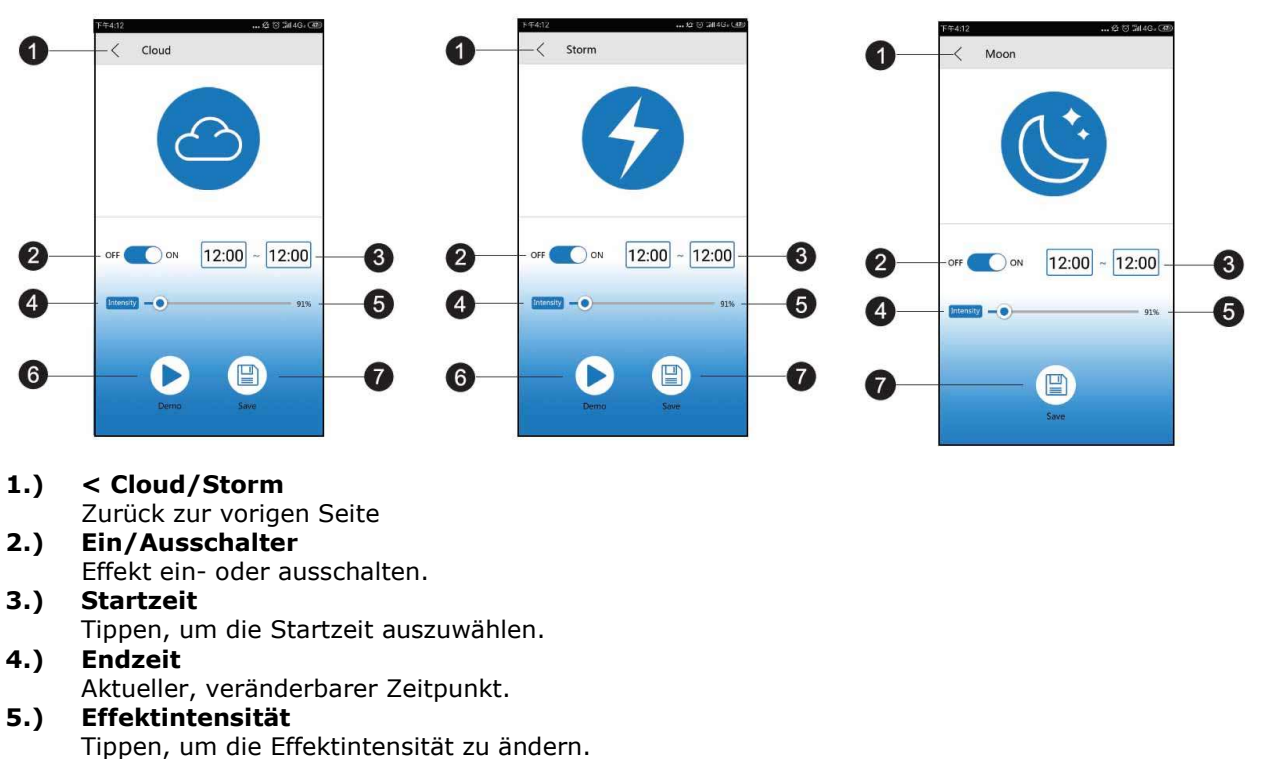

6.) Demo

Für eine kurze Vorschau kurz antippen.

### www.aqua-medic.de

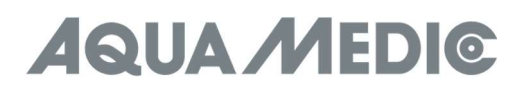

#### 7.) Save

Tippen, um die Effekteinstellungen zu speichern.

#### 8. Störungen

#### Nach dem Einrichten von WLAN wird die Lampe nicht erkannt:

- a.) Scrollen Sie die Verbindungsliste herunter, um neu zu starten.
- b.) Stellen Sie sicher, dass die WLAN-Anzeige dauerhaft blau leuchtet.
- c.) Stellen Sie sicher, dass das Telefon mit der richtigen Lampen-SSID und dem richtigen WLAN-Router verbunden ist. Wenn das nicht funktioniert, wiederholen Sie die WLAN-Einrichtung.

#### Der WLAN-Name der Lampe kann in der Liste Ihres Mobilgeräts für eine direkte Verbindung nicht gefunden werden:

- a.) Vergewissern Sie sich, dass die Lampe keine Verbindung zum lokalen WLAN-Router herstellt.
- b.) Stellen Sie sicher, dass Ihr Mobilgerät nicht zu weit von der Lampe entfernt ist.
- c.) Drücken Sie die Reset-Taste drei Sekunden lang, um die Werkseinstellungen wiederherzustellen.

#### App stürzt während der Verbindung ab:

- a.) Stellen Sie sicher, dass Sie eine Verbindung zum richtigen Netzwerk herstellen.
- b.) Scrollen Sie das Verbindungsmenü herunter, um es zu aktualisieren.

#### Eine oder mehrere Lampen werden auf der App-Liste nicht angezeigt:

- a.) Stellen Sie sicher, dass Ihr Gerät mit der richtigen Lampen-WiFI-SSID und dem richtigen WLAN-Router verbunden ist.
- b.) Scrollen Sie das Verbindungsmenü herunter, um es zu aktualisieren.
- c.) Stellen Sie sicher, dass Ihr Mobilgerät nicht zu weit von der Lampe entfernt ist.

#### Energieverlust:

- a.) Stellen Sie sicher, dass das Gerät an eine Stromquelle angeschlossen ist.
- b.) Vergewissern sie sich, dass die Lampe mit der richtigen Lampen-SSID und dem richtigen WLAN-Router verbunden ist.
- c.) Scrollen Sie die Verbindungsliste herunter, um sie zu aktualisieren.

#### Die App und die Lampe werden im Programmiermodus nicht synchronisiert:

- a.) Stellen Sie sicher, dass Ihr Mobilgerät in Echtzeit eingestellt ist.
- b.) Stellen Sie sicher, dass Ihr Mobilgerät mit der richtigen Lampen-SSID und dem richtigen WLAN-Router verbunden ist.
- c.) Scrollen Sie die Verbindungsliste herunter, um sie zu aktualisieren.
- d.) Rufen Sie den Programmiermodus auf und stellen Sie mit den entsprechenden Schaltflächen sicher, dass Ihr benutzerdefiniertes Programm gespeichert und gestartet wurde.

#### 9. Garantiebedingungen

AB Aqua Medic GmbH gewährt dem Erstkäufer eine 24-monatige Garantie ab Kaufdatum auf alle Material-und Verarbeitungsfehler des Gerätes. Im Übrigen stehen dem Verbraucher die gesetzlichen Rechte zu; diese werden durch die Garantie nicht eingeschränkt. Als Garantienachweis gilt der Original-Kaufbeleg. Während der Garantiezeit werden wir das Produkt kostenlos durch den Einbau neuer oder erneuerter Teile instand setzen. Die Garantie deckt ausschließlich Material-und Verarbeitungsfehler, die bei bestimmungsgemäßem Gebrauch auftreten. Sie gilt nicht bei Schäden durch Transporte, unsachgemäße Behandlung, falschen Einbau, Fahrlässigkeit oder Eingriffen durch Veränderungen, die von nicht autorisierter Stelle vorgenommen wurden. Im Fall, dass während oder nach Ablauf der Garantiezeit Probleme mit dem Gerät auftreten, wenden Sie sich bitte an den Fachhändler. Alle weiteren Schritte werden zwischen dem Fachhändler und Aqua Medic geklärt. Alle Reklamationen & Retouren, die nicht über den Fachhandel zu uns eingesandt werden, können nicht bearbeitet werden. AB Aqua Medic haftet nicht für Folgeschäden, die durch den Gebrauch des Gerätes entstehen.

#### AB Aqua Medic GmbH - Gewerbepark 24 - 49143 Bissendorf/Germany

- Technische Änderungen vorbehalten - 02/2024/v7

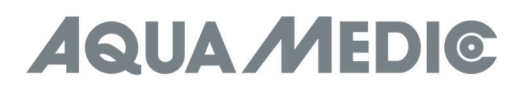

#### Operation Manual ENG

In purchasing this unit, you have selected a top quality product. It has been specifically designed for aquarium use and has been tested by experts. High quality components and newest technology as well as modern design guarantee that you will enjoy your aquarium lighting for many years.

#### 1. Safety advices

- Check to make sure the power cord, plug and socket are intact and safely connected.
- Never look directly at the lights as the ultraviolet and infrared emitted may cause damage to the eyes or skin. Always minimize direct exposure to eyes and skin.
- A drip loop is highly recommended for all electronic equipment used with aquaria.
- AB Aqua Medic GmbH is not responsible for injuries or equipment damage due to misuse of this light.
- Make sure the light is securely attached to the hanging kit or mounting bracket prior to use the light. It is highly recommended to mount the light while unplugged.
- Regularly clean ventilation openings to avoid issues related to insufficient ventilation.
- During operation and cleaning, make absolutely sure that no humidity passes the ventilation slits and enters the interior of the lighting system! Damage caused by humidity is not covered by the warranty.
- If the light or power supply is damaged, consult a licensed electrical professional for repairs.

#### 2. Included in shipment

- spectrus / spectrus twin
- hanging kit
- power adapter
- power cord

#### 3. Mounting the ceiling suspension

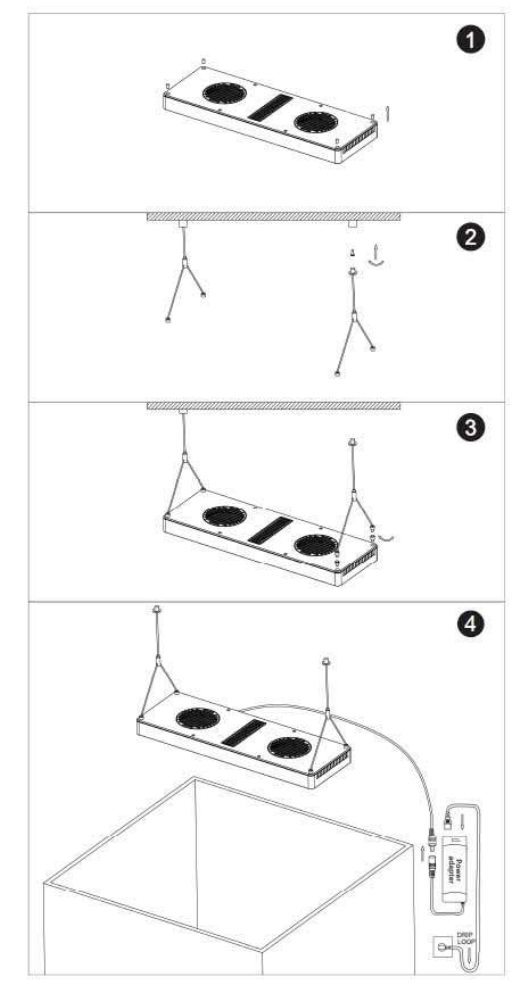

Fig. 1: Ceiling suspension

# **QUA MEDI©**

- 1. Tightly screw the light attachment screws into the holes located near the lamp edge on the top of the fixture (Fig. 1, No. 1). The rubber stoppers used must first be removed using a needle.
- 2. Unscrew the bottom of the ceiling mount adapter and insert the mounting screw into the top. Using the screw, securely attach the adapter to a hard surface which is attached securely to a solid beam or stud. Mounting the light directly into drywall, particle board or similar material may cause the fixture to come unsecured and fall. If attaching directly to drywall without using a stud, using a heavy duty drywall anchor is highly recommended (Fig. 1, No. 2).
- 3. Feed the hanging wire, thin end first, through the bottom of the ceiling mount adapter until the lamp is fixed against the bottom. Screw the bottom into the fastened ceiling mount adapter until it is safely tightened (Fig. 1, No. 2).
- 4. Unscrew the bottom of the hanging kit adapter and feed the hanging wire into the slot. Screw the bottom back into the hanging kit adapter until it is secure. If adjustments are needed, partially unscrew the bottom, adjust as desired, then re-tighten the screw. Fix the hanging wire on the cover of the lamp body (Fig. 1, No. 3).
- 5. While pressing down on the thin shaft at the top of the hanging kit adapter, feed the hanging kit wire through until it is set to the desired length. Releasing the shaft will lock the wire in place. If adjustments are needed, depress the locking shaft and raise or lower the light as desired (Fig. 1, No. 3).
- 6. Once the light is securely mounted and all desired adjustments are made, connect the light to the power adapter and plug it into a power source. Make sure to make a drip loop before the plug in the wall (Fig. 1, No. 4).

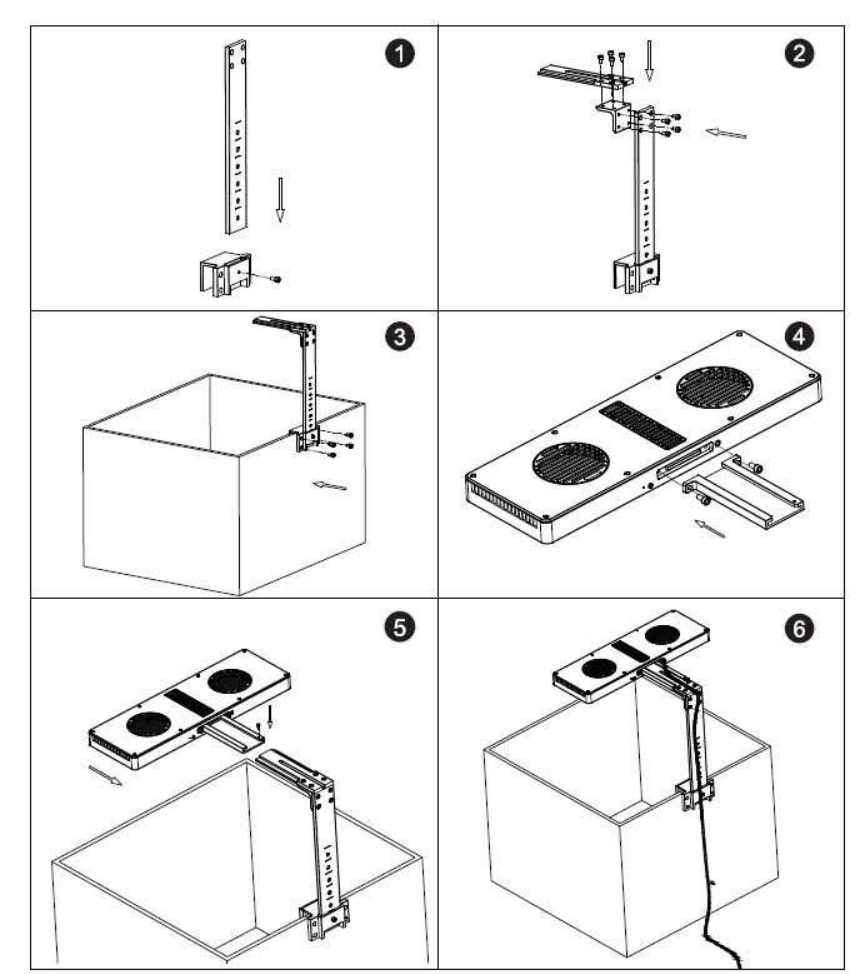

#### 4. Mounting the lamp holder

#### Fig. 2: spectrus holder

#### Attach holder directly to aquarium

#### Installing the Mounting Bracket

- 1. Securely fasten the insert upright to the aquarium bracket (Fig. 2, No. 1).
- 2. Attach the rack to the bracket (Fig. 2, No. 2).
- 3. Put the aquarium bracket over the tank rim and secure with the included screws (Fig. 2, No. 3).
- 4. Securely fasten the rack to the light body (Fig. 2, No. 4).
- 5. Fit the rack with the lamp into the mounting bracket and secure with the included adjusting screws (Fig. 2, No. 5).
- 6. Push the electric wire to the bracket groove to fix and hide the wire.
- 7. Once the light is securely mounted and all desired adjustments are made, connect the light to the power adapter and plug into a power source. Make sure to make a drip loop before the plug in the wall (Fig. 2, No. 6).

#### 5. Connection

#### Download APP

- IOS Operating System 13.4.1 or above is recommended.
- IOS device open "Apple Store". Search for and download "AMled" App.
- Android device open "Google Play". Search for and download "AMled" App.
- WLAN: 2412-2472 MHz max. 11,9 dBm

#### Connect light directly

With this type of connection, you connect directly to the light using your mobile. During this time, the concerned smartphone has no internet access because it is connected to the light's WLAN module.

- 1. Download and install the appropriate version of the control app to your mobile device. Search "AMled" in your Apple Store or Google Play.
- 2. Make sure the light is connected to a power source. Press the connection button on the back side of the spectrus until you hear a single beep. The red LED flashes.
- 3. Go to settings on your mobile, WLAN, then connect to the Aqua Medic LED WLAN SSID by selecting the "AMled-XXXXX". The password for the Aqua Medic LED is 12345678.

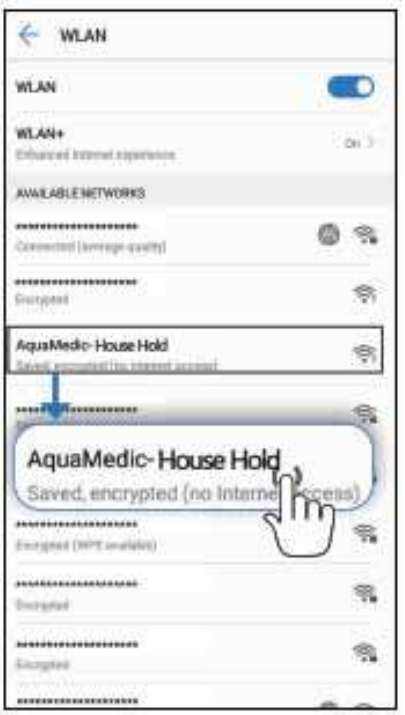

4. Open the AMled App.

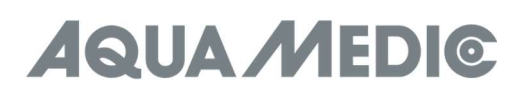

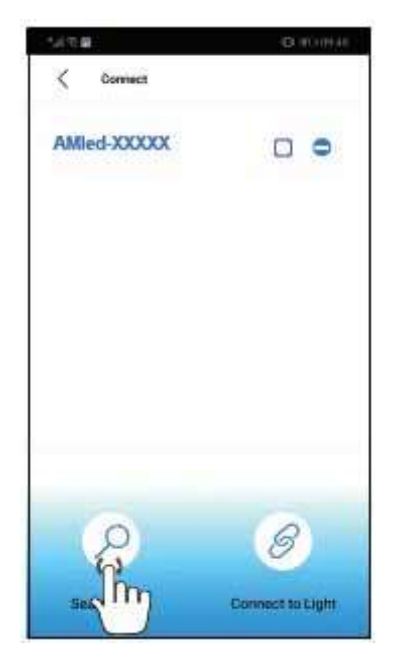

- 5. Tap on "Search Light" if the lamp name AMled-xxxx is not yet displayed. Put a tick in the box behind the name of the desired lamp by tapping it.
- 6. Press "Connect to light" button at the bottom of the page to complete connection to the light.

#### Reminder:

The default password for the Aqua Medic LED is: 12345678. If the spectrus LED WiFi SSID (Aqua Medic LED) can't be found, press the button on the back side of the light for three seconds. After two beeps have sounded, the light is in the factory settings.

#### 6. Connecting via wireless router

This setting can be used if both the mobile device and the Aqua Medic LED have access to a wireless network. Both units have to be in the same wireless network. It allows the user to keep the mobile connected to the internet.

#### In order to establish the connection to a router, first of all you have to connect directly to the respective light as described under section 5 "connect light directly".

1. After the Aqua Medic LED direct connection mode was completed successfully, open AMled App. Remove the ticks behind all the lights displayed; just put one behind the name of the unit you want to connect to. Then tap on the name of the light to connect.

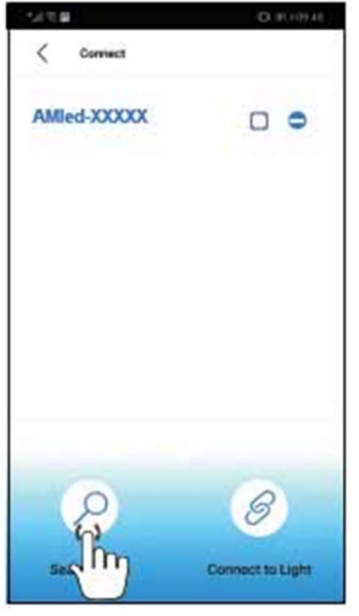

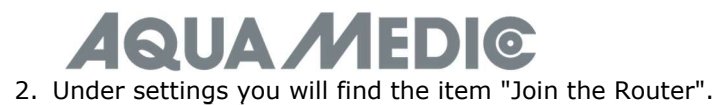

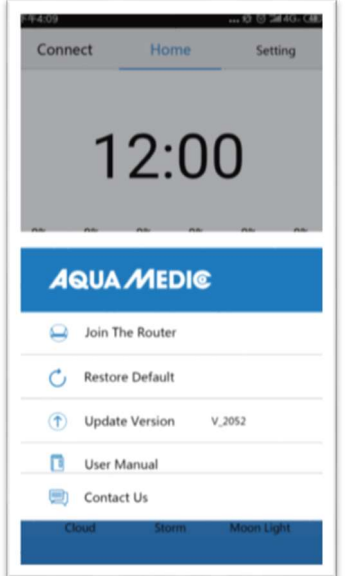

- 3. Enter the name and password for the WLAN router (household WLAN).
- 4. Press "Connect" to connect the lamp to the desired wireless router.
- 5. When the lamp emits a beep, it means successful communication.
- 6. If the connection is successful, the indicator lamp remains lit. If the connection fails, the red LED on the back of the light will flash.
- 7. Make sure that the red LED is still lit, return to the settings page for the mobile phone and connect the mobile phone to the desired WLAN router (household WLAN).
- 8. Open the AMled App settings page and first delete the name of the lamp you want to connect to. Press "Search Light" to find the lamp. Remove the ticks behind all the lights displayed; just put one behind the name of the lamp you want to connect to.
- 9. Then tap on the name of the lamp to connect.

#### Always connect to one light only, not to several at the same time.

#### Reminder:

If the SSID (AMled-xxxxx) can't be found on your mobile phone after turning on the Aqua Medic LEDs, please press the "Factory Reset Key" three seconds on the back of the light for factory settings. Before joining the router, be sure each of the light has been successfully completed the "connect to light directly" mode. Then go to App setting page to join the router.

#### 7. Controlling and Program

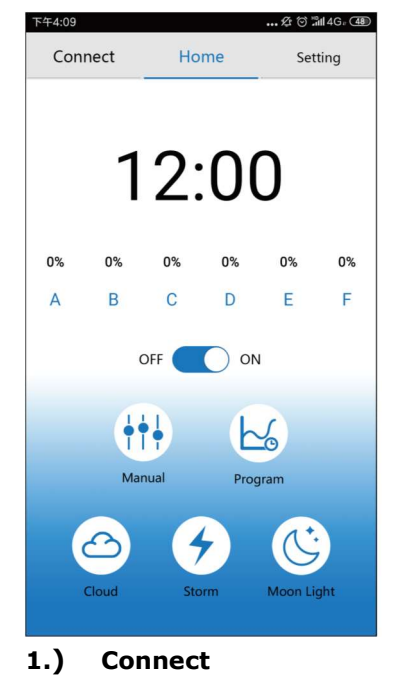

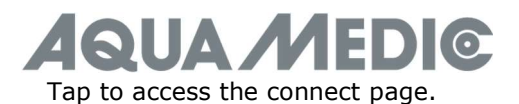

- 2.) Home
	- Tap to return to homepage.
- 3.) Settings
	- Tap to access setting page.
- 4.) Clock
	- Tap to refresh time on APP to match local time.
- 5.) Manual
- Current brightness of each colour. Manual settings.
- 6.) ON/OFF button Tap to turn ON/OFF light.
- 7.) Manual
	- Manual settings.
- 8.) Program
	- Tap to access program page.
- 9.) Cloud Tap to access cloud effect page.
- 10.) Storm
- Tap to access storm effect page.
- 11.) Moon light

Tap to access moon effect page.

#### Connection

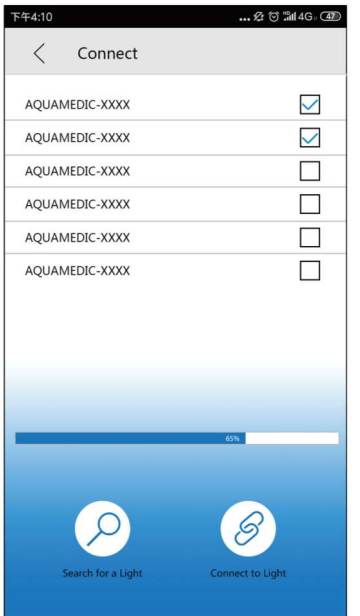

- 1.) < Connect
- Go back to the previous page.
- 2.) AMled WiFi ID Number Tap to choose AMled lamp.
- 3.) Search bar Shows search progress.
- 4.) Search the light
- Tap to search for a lamp. 5.) Connect to light
- Tap to connect lamps.

#### Settings

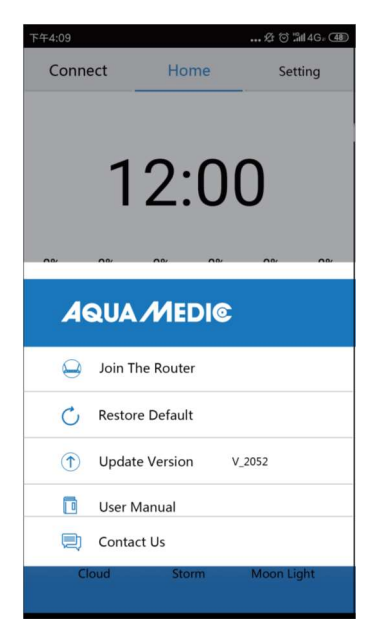

- 1.) Join the router
- Tap here to access the manual page for the router.
- 2.) Restore default Tap to go back to factory settings.
- 3.) Update version
- Tap to update software version. 4.) User manual Tap to get to the WiFi control manual page.

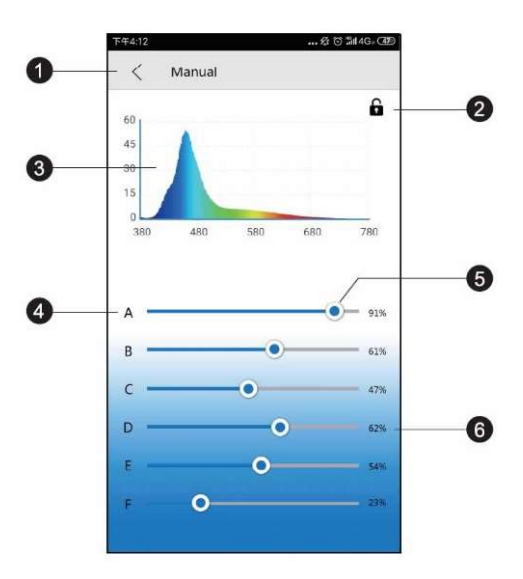

- 1.) < Manual
	- Go back to the previous page.
- 2.) Locking
- In program mode the lock is open, in manual mode it is closed.
- 3.) Spectrogram
- Current spectrogram.
- 4.) Colour channels A to F<br>5.) Colour bar 5.) Colour bar
	- Slide the bar to change the intensity of each colour.
- 6.) Intensity percentage Sliding the bar will increase or decrease channel intensity between 0-100%.

### www.aqua-medic.de

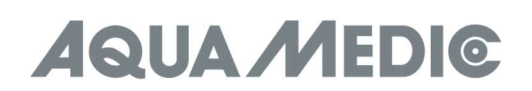

#### Programming

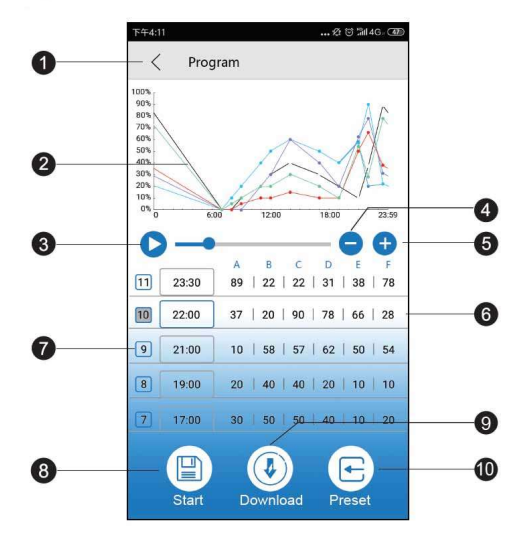

#### Reminder:

After the program has been adjusted, press "Start" to save and start the standard mode.

#### 1.) Program button

Go back to the previous page.

#### 2.) Intensity curve

Auto-generated graphic showing intensity of each colour channel at a given time.<br>3.) Demo start

#### Demo start

 Starts demo running current program. The brightness does not change continuously in the demo program, but only at the respective program points.

- 4.) Delete time
- Tap to delete a time point

#### 5.) Add time point

Tap to add another time point to continue light programming.

6.) Colour channel name

#### 7.) Time point numbers

- 8.) Start
	- Tap to start running current program.

#### 9.) Download

Tap to download the program for the light to your phone.

#### 10.) Preset

Tap to access preset page.

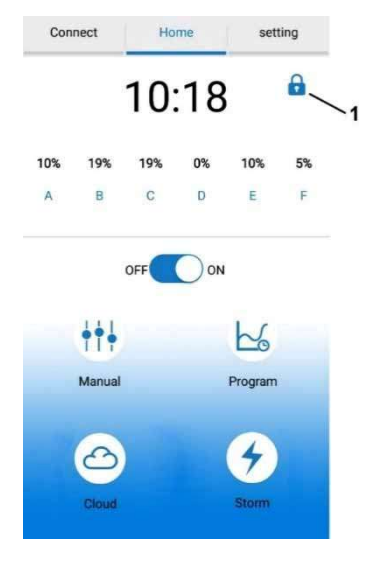

Important!

After creating a program, the lock shown above (No. 1) must not be visible. If it is present and closed, the lamp is in manual mode. In such a case, you tap on the "Manual" button and then on the displayed lock to open it. The lamp is then in program mode.

#### Time settings

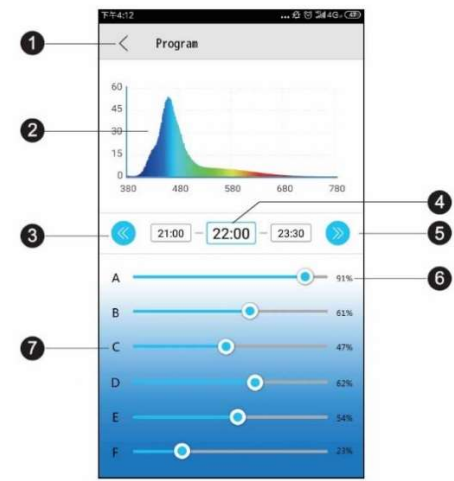

#### 1.) <Program

Go back to the previous page.

- 2.) Spectrogram Current spectrogram of the light.
- 3.) Previous time point Tap to go back to previous time point.<br>**4.)** Time point
- **Time point**
- Current modifiable time point.
- 5.) Next time point Tap to go to next time point.
- 6.) Intensity percentage Sliding the bar will increase or decrease channel intensity between 0 - 100%.
- 7.) Colour channel name

#### Presettings

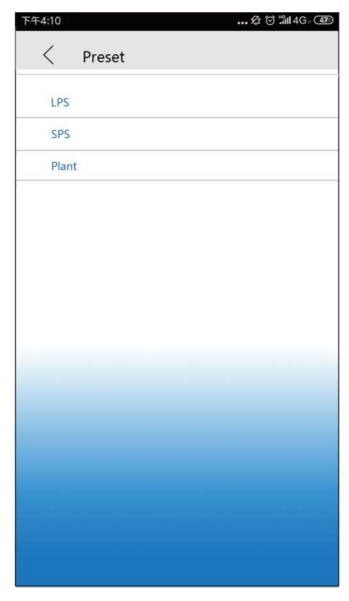

- 1.) <Preset
- Go back to the previous page.
- 2.) LPS setting
- Tap to access the LPS preset program.
- 3.) SPS setting
- Tap to access the SPS preset program. 4.) Plant setting Tap to access the plant preset (fresh water aquarium) program.

### www.aqua-medic.de

## **QUA MEDIG**

Preset modes are our factory recommended reference settings, each preset mode can be edited.

#### **Effects**

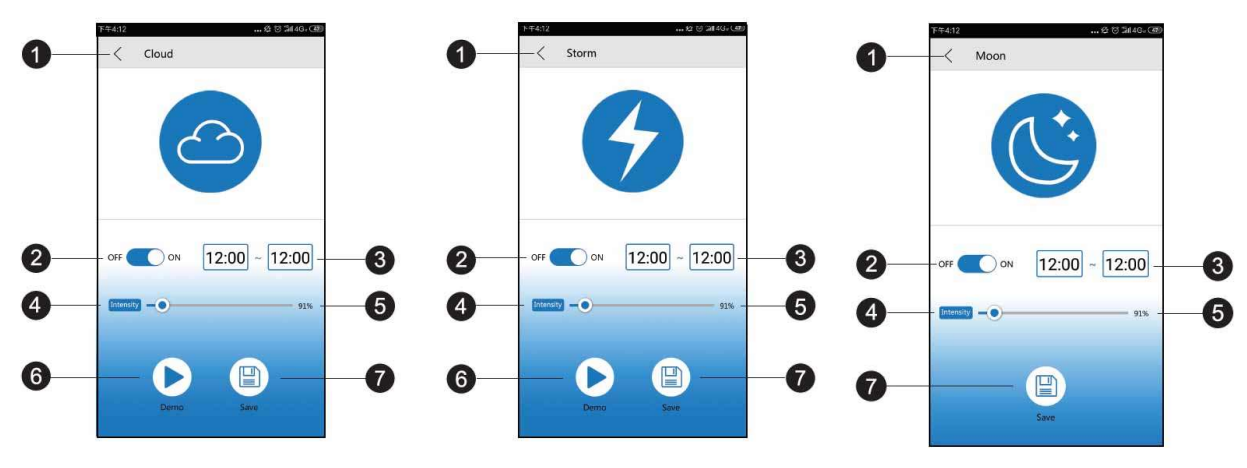

- 1.) < Cloud/storm
- Go back to the previous page. 2.) On/Off switch
- Turn on/off effect.
- 3.) Start time
- Tap to select start time. 4.) End time
- Current modifiable time point.
- 5.) Effect Intensity Tap to change effect intensity.
- 6.) Demo
- Tap to get a quick preview.
- 7.) Save

Tap to save effect settings.

#### 8. Troubleshooting

#### Not detecting light after setting up WiFi:

- a.) Pull down the connect list to re-start.
- b.) Make sure the WiFi indicator light is solid blue.
- c.) Make sure the phone is connected to the correct light SSID and wireless router. If this does not work, repeat the WiFi set up.

#### Can't find the light's WiFi name on your mobile signal list for direct connection:

- a.) Make sure the light didn't connect to the local WiFi router.
- b.) Make sure your mobile device isn't too far away from the light.
- c.) Press the reset button for three seconds to restore factory settings.

#### App crashes during connection:

- a.) Make sure you connect to the correct network.
- b.) Pull down the connection menu to refresh.

#### One or more lights are missing from app list:

- a.) Make sure your mobile is connected to the correct light WiFI SSID and wireless router.
- b.) Pull down the connection menu to refresh.
- c.) Make sure your mobile device isn't too far from the light.

#### Losing power:

- a.) Make sure the light is connected to a power source.
- b.) Make sure the light is connected to the correct light SSID and wireless router.
- c.) Pull down the connect list to refresh.

#### The app and the lamp are not synchronized in programming mode:

- a.) Make sure your mobile device is at real time setting.
- b.) Make sure your mobile device is connected to the correct light SSID and wireless router.
- c.) Pull down the connect list to refresh.
- d.) Enter program mode and make sure your customized program is saved and started, using the appropriate buttons.

#### 9. Warranty conditions

AB Aqua Medic GmbH grants the first-time user a 24-month guarantee from the date of purchase on all material and manufacturing defects of the device. Incidentally, the consumer has legal rights; these are not limited by this warranty. This warranty does not cover user serviceable parts, due to normal wear & tear. The original invoice or receipt is required as proof of purchase. During the warranty period, we will repair the product for free by installing new or renewed parts. This warranty only covers material and processing faults that occur when used as intended. It does not apply to damage caused by transport, improper handling, incorrect installation, negligence, interference or repairs made by unauthorized persons. In case of a fault with the unit during or after the warranty period, please contact your dealer. All further steps are clarified between the dealer and AB Aqua Medic. All complaints and returns that are not sent to us via specialist dealers cannot be processed. AB Aqua Medic is not liable for consequential damages resulting from the use of any of our products.

AB Aqua Medic GmbH - Gewerbepark 24 - 49143 Bissendorf/Germany

- Technical changes reserved - 02/2024/v7

#### Mode d'emploi F

Avec l'achat de ce luminaire, vous avez choisi un produit de qualité. Il a été développé et testé par des experts spécialement pour l'aquariophilie. Une technologie de haute qualité et les meilleurs matériaux ainsi qu'un design moderne vous garantissent le plaisir d'éclairer votre aquarium durablement.

#### 1. Consignes de sécurité

- Vérifiez que le cordon d'alimentation, la fiche et la prise sont intacts et bien branchés.
- Ne regardez jamais directement la lumière, car les rayons ultraviolets et infrarouges peuvent endommager les yeux ou la peau. Toujours minimiser l'exposition directe aux yeux et à la peau.
- Il est fortement recommandé d'utiliser une boucle anti goutte pour tous les équipements électroniques utilisés avec les aquariums.
- AB Aqua Medic GmbH n'est pas responsable des blessures ou des dommages matériels dus à une mauvaise utilisation de cette lampe.
- Assurez-vous que la lampe est bien fixée à la suspension ou au support avant de l'utiliser. Il est fortement recommandé de monter la lampe lorsqu'elle n'est pas connectée à l'alimentation électrique.
- Nettoyez régulièrement les ouvertures de ventilation pour éviter les problèmes liés à une ventilation insuffisante.
- Pendant le fonctionnement et le nettoyage, veillez à ce qu'aucune humidité ne pénètre à l'intérieur de la lampe ! Les dommages causés par l'humidité ne sont pas couverts par la garantie.
- Si le luminaire ou l'alimentation électrique est endommagé, contactez un électricien agréé pour le faire réparer.

#### 2. Contenu de la livraison :

- Luminaire spectrus / spectrus twin
- **Suspension**
- Adaptateur secteur
- Câble d'alimentation

#### 3. Montage au plafond

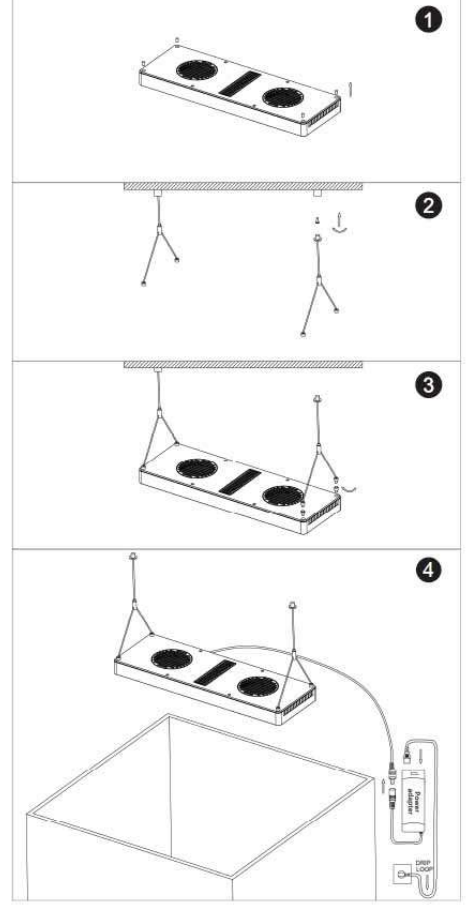

Fig. 1 : Fixation au plafond

- 1. Vissez fermement les vis de fixation dans les trous situés près du bord de la lampe, en haut de celle-ci (Fig. 1, n° 1). Les bouchons de caoutchouc insérés doivent être retirés au préalable à l'aide d'une aiguille.
- 2. Desserrez le dessous de l'adaptateur de montage au plafond et insérez la vis de montage en haut. Fixez solidement l'adaptateur avec la vis sur une surface dure qui est solidement fixée à une poutre ou un goujon fixe. Si vous fixez la lampe directement sur du placoplâtre, des panneaux de particules ou un matériau similaire, la lampe peut se détacher et tomber. En cas de fixation directe sur une cloison sèche sans utiliser de goujon, l'utilisation d'un ancrage robuste pour cloison sèche est fortement recommandée (Fig. 1, n° 2).
- 3. Faites passer le câble en acier inoxydable, l'extrémité fine en premier, par le bas de l'adaptateur de montage au plafond jusqu'à ce que la lampe soit fixée à la base. Vissez la base dans l'adaptateur de montage au plafond jusqu'à ce qu'elle soit bien serrée (Fig. 1, n° 2).
- 4. Dévissez le dessous de l'adaptateur de suspension et insérez le câble en acier inoxydable dans la fente. Revissez la base dans l'adaptateur de suspension jusqu'à ce qu'elle soit bien serrée. Si des ajustements sont nécessaires, dévissez partiellement le fond, ajustez comme vous le souhaitez, et resserrez la vis. Attachez le câble au couvercle du boîtier de la lampe (Fig. 1, n° 3).
- 5. Tout en appuyant sur la tige fine en haut de l'adaptateur de suspension, faites passer le câble de suspension jusqu'à ce qu'il soit réglé à la hauteur souhaitée. Le fait de libérer la tige bloque le câble en place. Si des ajustements sont nécessaires, appuyez sur la tige de verrouillage et montez ou descendez la lampe comme vous le souhaitez (Fig. 1, n° 3).
- 6. Une fois que le luminaire est solidement monté et que tous les réglages souhaités ont été effectués, connectez l'appareil à l'alimentation électrique et à une source de courant. Assurez-vous qu'il y a une boucle anti goutte devant la prise dans le mur (Fig. 1, n° 4).

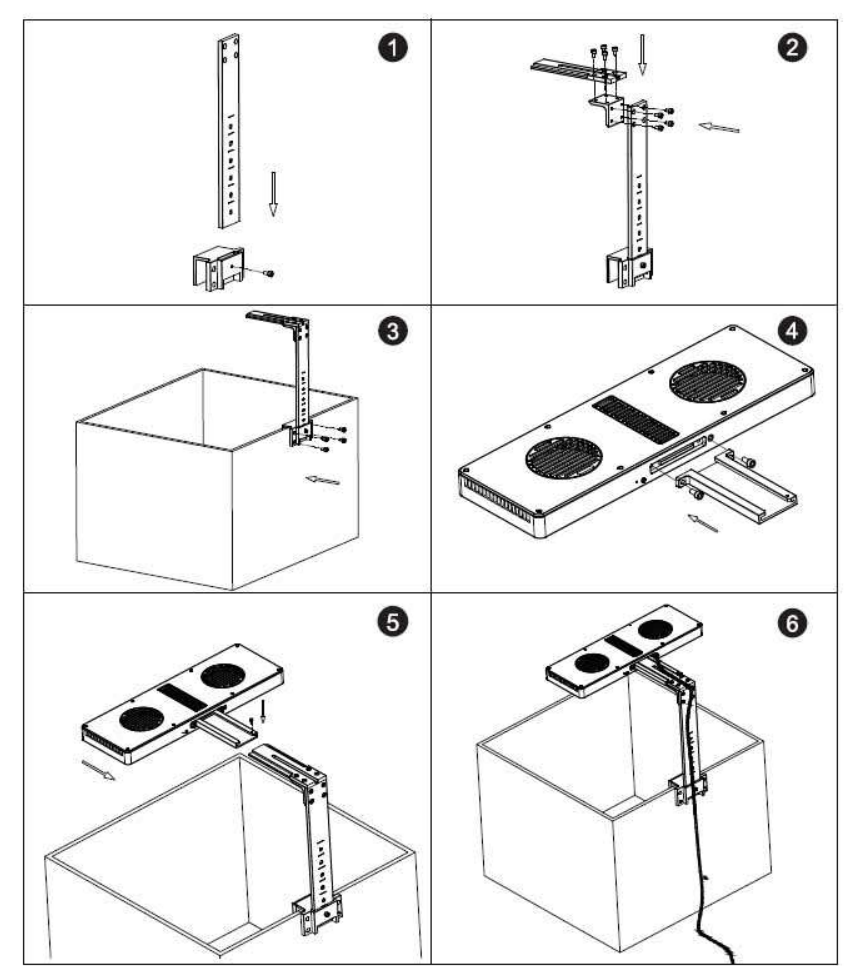

#### 4. Montage du support de lampe

#### Fig. 2 : Support spectrus

#### Fixer le support directement à l'aquarium

- 1. Fixez solidement l'insert en position verticale sur le support de l'aquarium (Fig. 2, n° 1).
- 2. Fixez le support à la fixation (Fig. 2, n° 2).
- 3. Placez le support de l'aquarium sur le bord de l'aquarium et fixez-le avec les vis fournies (Fig. 2, point 3).
- 4. Fixez solidement le support au corps de la lampe (Fig. 2, point 4).
- 5. Insérez le support avec la lampe dans le support et fixez-le avec les vis de réglage fournies (Fig. 2, No. 5).
- 6. Faites glisser le câble électrique dans la rainure du support pour le fixer et le dissimuler.
- 7. Une fois que le luminaire est solidement monté et que tous les réglages souhaités ont été effectués, connectez l'appareil à l'adaptateur secteur et à une source d'alimentation. Assurez-vous qu'il y a une boucle anti goutte en amont de la prise dans le mur (Fig. 2, n° 6).

#### 5. Connexion

#### Téléchargement de l'application

- Le système d'exploitation IOS 13.4.1 ou supérieur est recommandé.
- Les appareils IOS ouvrent l'"Apple Store". Recherche et téléchargement de l'application "AMled".
- Les appareils Android ouvrent "Google Play". Recherche et téléchargement de l'application "AMled".
- WLAN: 2412-2472 MHz max. 11,9 dBm

#### Connecter la lampe directement

Dans ce mode de connexion, vous vous connectez directement à la lampe à l'aide de l'appareil mobile. Pendant ce temps, le smartphone en question n'a pas accès à Internet, car il est connecté au module WIFI du luminaire.

- 1. Téléchargez la version appropriée de l'application de contrôle et installez-la sur votre appareil mobile. Recherchez « AMled » dans votre Apple Store ou sur Google Play.
- 2. Assurez-vous que le luminaire est correctement branché au secteur. Appuyez sur le bouton de connexion à l'arrière du « spectrus » jusqu'à ce qu'un seul bip retentisse. La LED rouge clignote.
- 3. Sur votre appareil mobile, allez dans Paramètres, Wi-Fi, puis connectez-vous au SSID WiFi de l'Aqua Medic LED en sélectionnant « AMled-XXXXX ». Le mot de passe par défaut de la LED Aqua Medic est 12345678.

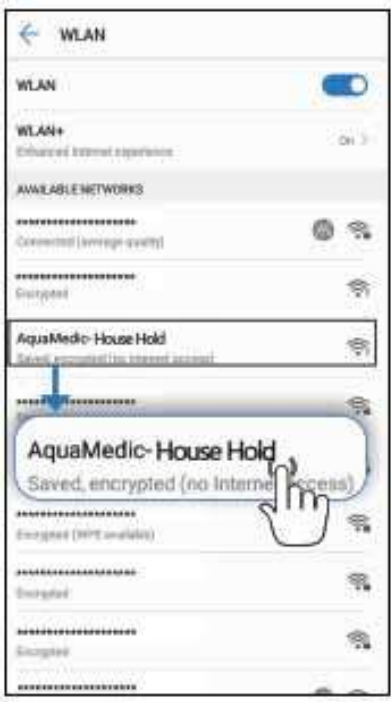

4. Ouvrez l'application AMled-App.

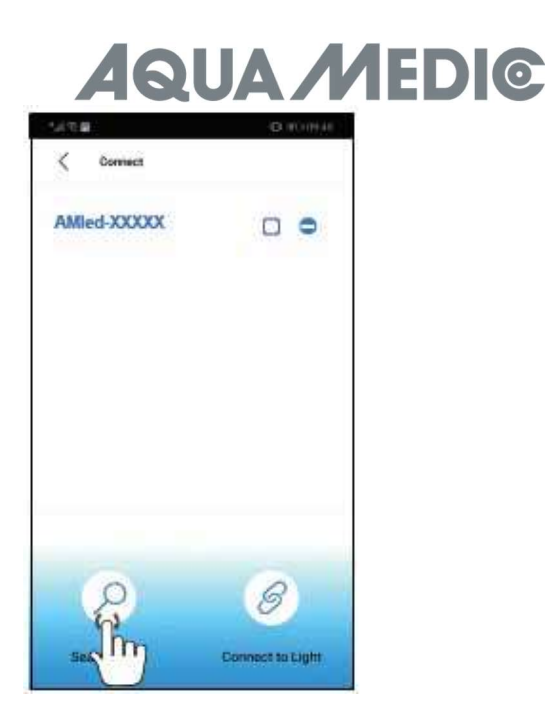

- 5. Tapez sur «Search Light » si la désignation du luminaire AMled-xxxx n'est pas encore affichée. Cochez la case située derrière la désignation du luminaire souhaité en tapant sur la case.
- 6. Appuyez sur le bouton « Connect to light » en bas de la page pour terminer la connexion au luminaire.

#### Rappel :

Le mot de passe par défaut de la LED Aqua Medic est : 12345678. Si le SSID WiFi de la LED (Aqua Medic LED) ne peut être trouvé, appuyez sur le bouton à l'arrière de la lampe pendant trois secondes. Le luminaire se remet en mode paramètres par défaut après avoir émis deux bips.

#### 6. Se connecter via un routeur WIFI

Ce paramètre peut être utilisé lorsque l'appareil mobile et la LED Aqua Medic ont tous les deux un accès à un réseau WiFi. Les deux doivent être sur le même réseau WiFi. Il permet à l'appareil mobile de l'utilisateur de maintenir l'accès à l'internet.

#### Pour vous connecter à un routeur, vous devez d'abord vous connecter à la lampe correspondante comme décrit au point 5 « Connecter la lampe directement ».

1. Une fois le mode de connexion directe terminé avec succès, ouvrez l'application AMled. Décochez tous les luminaires affichés et cochez uniquement le nom de l'appareil auquel vous souhaitez vous connecter. Appuyez ensuite sur le nom de l'appareil à connecter.

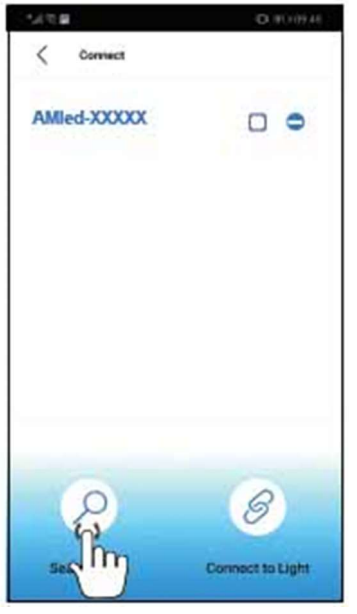

2. Sous « settings » vous trouverez « Join the Router » « Connexion au routeur »

### www.aqua-medic.de

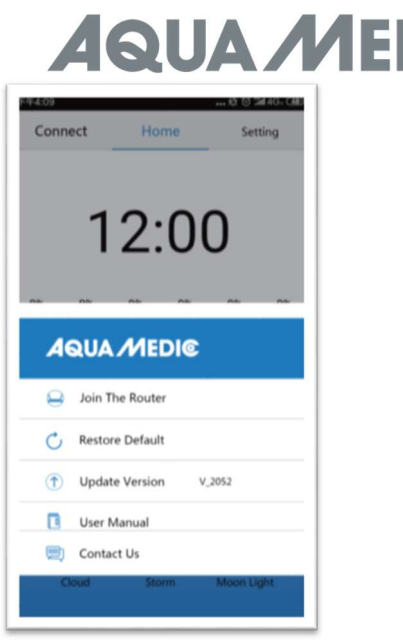

- 3. Saisissez le nom et le mot de passe du routeur WiFi (réseau local sans fil domestique).
- 4. Appuyez sur « Connect » afin de connecter le luminaire au routeur WiFi souhaité.
- 5. Lorsqu'un signal sonore est émis par la lampe, cela signifie que la communication est établie avec succès.
- 6. Si la connexion est établie avec succès, le voyant reste allumé. Si la connexion échoue, le voyant rouge à l'arrière de la lampe clignote.
- 7. Assurez-vous que le voyant rouge est toujours allumé, revenez à la page des paramètres du téléphone portable et connectez le téléphone portable au routeur WiFi souhaité (WiFi domestique).
- 8. Ouvrez la page des paramètres de l'application AMled et supprimez d'abord le nom du luminaire auquel vous souhaitez vous connecter. Appuyez sur « Search Light » pour trouver le luminaire. Décochez les cases derrière tous les luminaires affichés et cochez uniquement la case du luminaire souhaité.
- 9. Puis appuyez sur le nom du luminaire pour vous connecter.

#### Ne vous connectez qu'à un seul luminaire à la fois, ne vous connectez pas à plusieurs en même temps.

#### Rappel :

Si le SSID (AMled-xxxxx) ne peut être trouvé sur votre téléphone portable après avoir allumé les LED Aqua Medic, appuyez sur le bouton « Factory Reset » à l'arrière de la lampe pendant trois secondes pour réinitialiser l'appareil. Avant de vous connecter au routeur, vérifiez que chaque lampe a réussi le mode "Connexion directe à la lampe". Ensuite, allez à la page des paramètres de l'application pour vous connecter au routeur.

#### 7. Contrôle et programmation

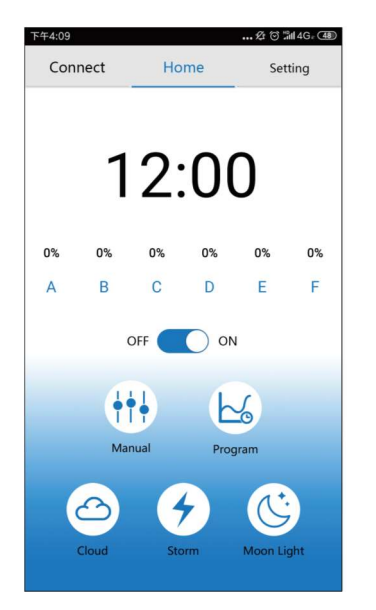

#### 1.) Connect

Appuyez ici pour accéder à la page de connexion.

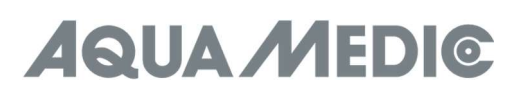

#### 2.) Home

- Appuyez ici pour accéder à la page d'accueil.
- 3.) Settings
	- Appuyez ici pour accéder à la page des paramètres.
- 4.) Temps
- Appuyez ici pour mettre à jour l'heure dans l'application à l'heure locale.
- 5.) Manual
	- Luminosité actuelle de chaque couleur. Paramètres manuels.
- 6.) Bouton ON/OFF
- Allumer et éteindre la lampe. 7.) Manual
	- Paramètres manuels.
- 8.) Program
- Appuyez ici pour accéder à la page du programme.
- 9.) Cloud
	- Appuyez ici pour accéder aux effets nuage.
- 10.) Storm

Appuyez ici pour accéder aux effets tempête.

11.) Moon Light

Appuyez ici pour accéder aux effets lune.

#### Connexion

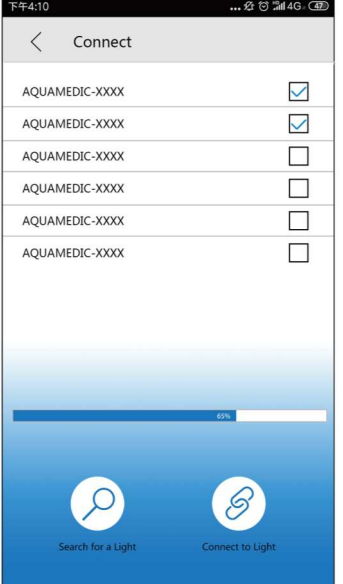

- 1.) < Connect
	- Retour à la page précedente.
- 2.) AMled WiFi ID Nummer Appuyez ico pour choisir la lampe AMled.
- 3.) Barre de recherche Affiche l'état d'avancement de la recherche.
- 4.) Search the Light Appuyez pour chercher une lampe.
- 5.) Connect to Light Appuyez ici pour vous connecter à la lampe.

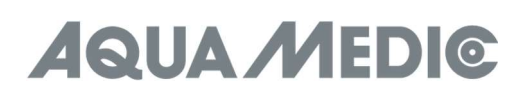

#### Configurations

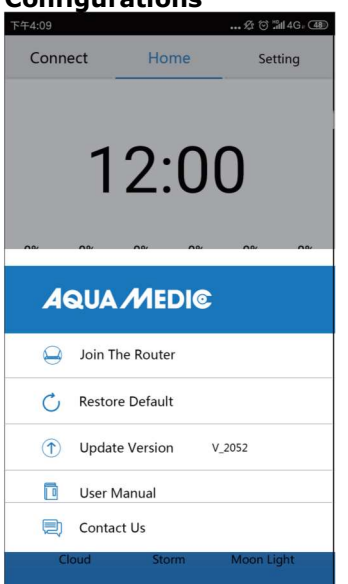

#### 1.) Join the Router

Appuyez ici pour accéder à la page du manuel du routeur.

- 2.) Restore Default
	- Tapez ici pour revenir aux réglages d'usine.
- 3.) Update Version
- Appuyez ici pour une mise à jour du logiciel.<br>**4.)** User manual User manual

Appuyez ici pour accéder au manuel d'utilisation du contrôle du WiFi.

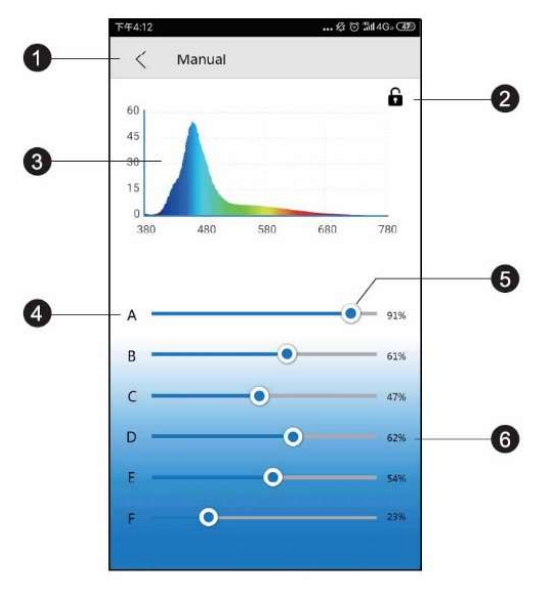

- 1.) < Manual
- Retour à la page précédente.
- 2.) Verrouillage
- En mode programme, le verrou est ouvert, en mode manuel, il est fermé.
- 3.) Spectrogramme
- Spectrogramme de la lumière actuelle.
- 4.) Canaux de couleur A à F<br>5.) Barre lumineuse 5.) Barre lumineuse

Faites glisser la barre pour modifier l'intensité de chaque couleur.

6.) Pourcentage d'intensité En faisant glisser la barre, l'intensité du canal est réglée entre 0 et 100%.

### www.aqua-medic.de

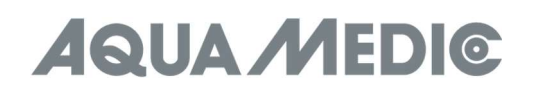

#### Programmation

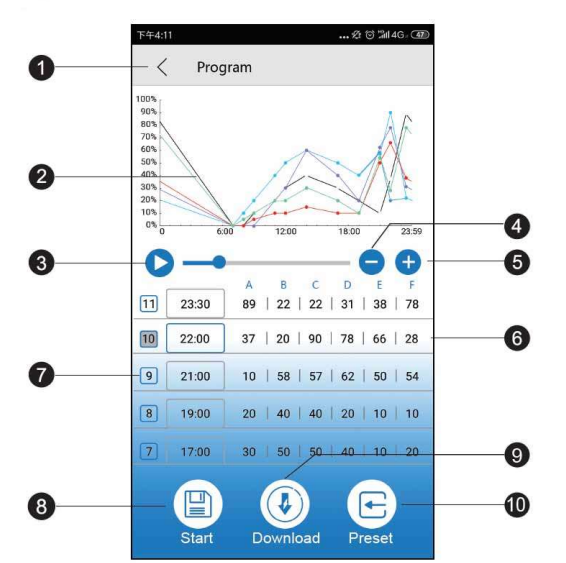

#### Rappel:

Après avoir ajusté le programme, appuyez sur « Start » pour sauvegarder et démarrer le mode par défaut.

#### 1.) Touche programme

- Retour à la page précédente.
- 2.) Courbe d'intensité
- Graphique généré automatiquement montrant l'intensité de chaque canal de couleur à un moment donné. 3.) Démarrage de la démo

Lance le programme de démonstration. La luminosité ne change pas continuellement dans le programme de démonstration, mais uniquement aux points respectifs du programme.

- 4.) Suppression d'un temps
- Touchez pour supprimer une heure.

#### 5.) Ajouter un temps

Appuyez ici pour ajouter une autre heure et continuer la programmation de la lumière.

- 6.) Nom du canal de couleur
- 7.) Numéro de l'heure
- 8.) Start
- Appuyez ici pour exécuter le programme en cours.<br> **9.)** Download

#### 9.) Download

Tapez ici pour télécharger l'application de la lampe sur votre téléphone.

#### 10.) Présélection

Touchez ici pour accéder aux paramètres prédéfinis.

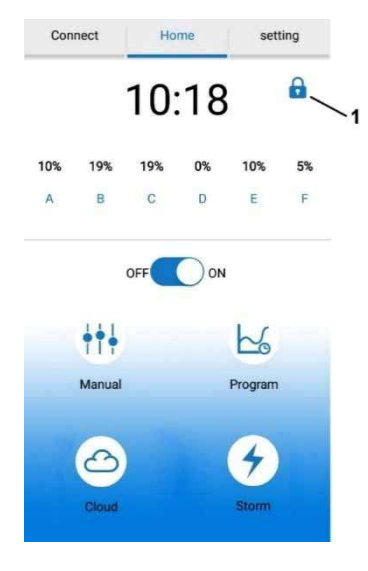

Important !

## **QUA MEDIG**

Après la création d'un programme, le verrou indiqué ci-dessus (n° 1) ne doit pas être visible. Si'l est présent et fermé, le luminaire est en mode manuel. Dans ce cas, appuyez sur le bouton « Manuel » et après sur le cadenas affiché pour l'ouvrir. Le luminaire est alors en mode programme.

#### Paramètres de temps

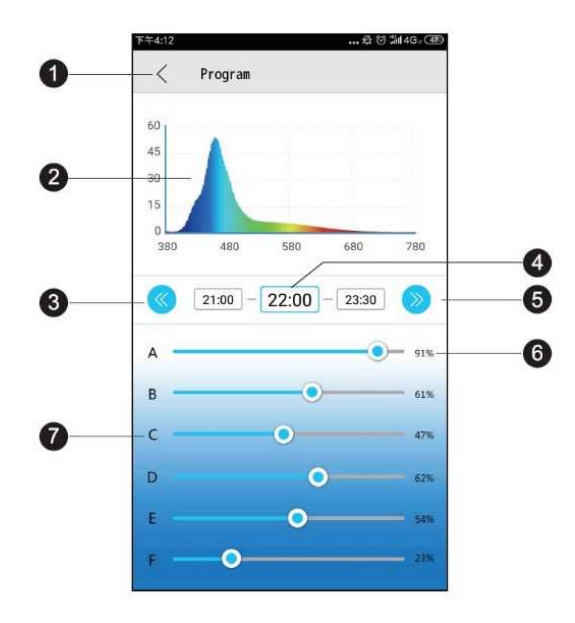

- 1.) < Program
- Retour à la page précédente. 2.) Spectrogramme
- Spectrogramme de la lumière actuelle. 3.) L'horaire précédent
- Appuez pour revenir à l'horaire précédent.
- 4.) L'horaire
- L'horaire actuel modifiable.
- 5.) Prochain horaire Appuyez pour accéder à l'horaire prochain.
- 6.) Pourcentage d'intensité En faisant glisser la barre, l'intensité du canal est réglée entre 0 et 100%.
- 7.) Nom du canal de couleur

#### Paramètres par défaut

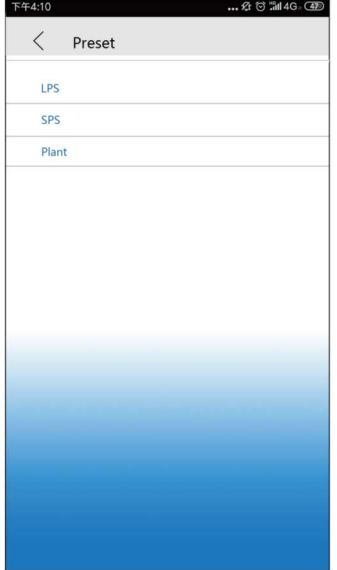

- 1.) < Preset
- Retour à la page précédente.<br>2.) Paramètres LPS

Paramètres LPS Appuyez sur pour accéder aux réglages par défaut LPS.

### **QUA MEDIG**

#### 3.) Paramètres SPS

- Appuyez sur pour accéder aux réglages par défaut SPS.
- 4.) Plant
	- Appuyez ici pour accéder aux réglages d'usine.

#### Rappel :

Les modes préréglés sont les réglages recommandés par l'usine. Chaque mode préréglé peut être modifié.

#### Effets

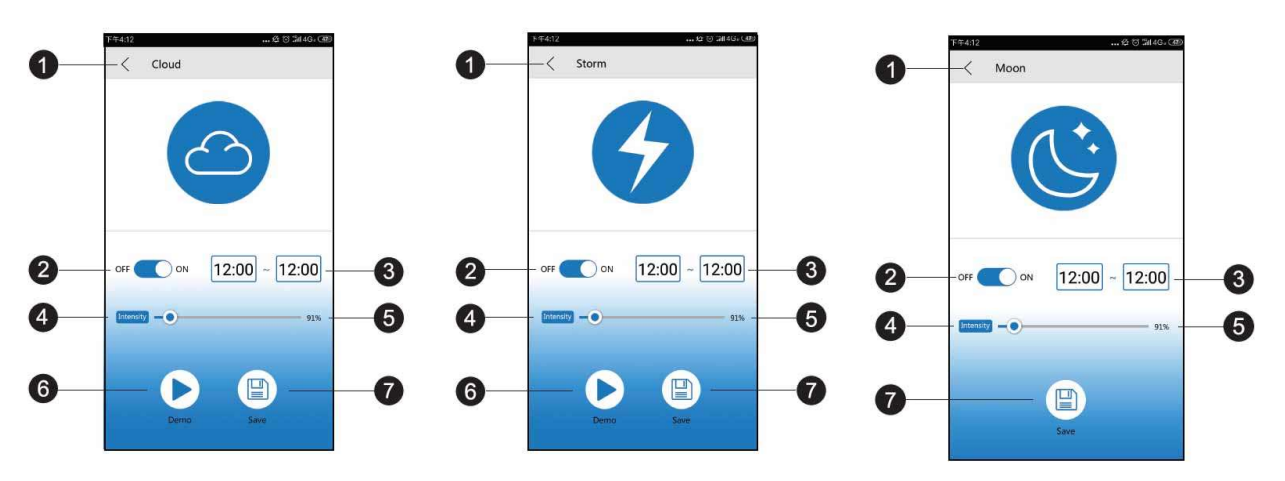

- 1) < Cloud/Storm
	- Retour à la page précédente.
- 2.) Marche / Arrêt
	- Démarre ou arrêter l'effet.
- 3.) Horaire de début Touchez pour sélectionner l'heure de début.
- 4.) Horaire de fin Horaire actuel modifiable.
- 5.) L'intensité de l'effet
	- Appuyez pour modifier l'intensité de l'effet.
- 6.) Demo
	- Appuyez brièvement pour prévisualiser.
- 7.) Save
	- Appuyez pour enregistrer les effets.

#### 8. Dysfonctionnements

#### Après la mise en place du WiFi, la lampe n'est pas détectée :

- a.) Faites défiler la liste des connexions pour redémarrer.
- b.) Assurez-vous que l'indicateur WiFi est bien bleu.
- c.) Assurez-vous que le téléphone est connecté au SSID de la lampe et au routeur WiFi de manière correcte. Si cela ne fonctionne pas, répétez la configuration WiFi.

#### Le nom WiFi de la lampe est introuvable dans la liste de votre appareil mobile pour une connexion directe :

- a.) Assurez-vous que la lampe ne se connecte pas au routeur WiFi local.
- b.) Assurez-vous que votre appareil mobile n'est pas trop éloigné de la lampe.
- c.) Appuyez sur le bouton de réinitialisation pendant trois secondes pour rétablir les réglages d'usine.

#### Bug de l'application lors de la connexion :

- a.) Assurez-vous que vous êtes connecté au bon réseau.
- b.) Faites défiler le menu de connexion vers le bas pour le rafraîchir.

#### Une ou plusieurs lampes ne sont pas affichées sur la liste de l'application :

- a.) Assurez-vous que votre appareil est connecté au bon SSID- WiFI de la lampe et au bon routeur WiFi.
- b.) Faites défiler le menu de connexion pour l'actualiser.
- c.) Assurez-vous que votre appareil mobile n'est pas trop éloigné de la lampe.

#### Perte d'énergie :

- a.) Assurez-vous que l'appareil est connecté à une source d'alimentation.
- b.) Assurez-vous que la lampe est connectée au bon SSID et au bon routeur WiFi.
- c.) Faites défiler la liste des connexions vers le bas pour l'actualiser.

#### L'application et la lampe ne sont pas synchronisées en mode programmation :

- a.) Assurez-vous que votre appareil mobile est réglé en temps réel.
- b.) Assurez-vous que votre appareil mobile est connecté au bon SSID de lampe et au bon routeur WiFi.
- c.) Faites défiler la liste des connexions vers le bas pour l'actualiser.
- d.) Passez au mode de programmation et utilisez les touches appropriés pour vous assurer que votre programme personnalisé a été enregistré et lancé.

#### 9. Conditions de garantie

AB Aqua Medic GmbH garantit l'appareil au premier acheteur durant 24 mois à partir de la date d'achat contre tout défaut matériel ou de fabrication. Il ne s'applique pas aux pièces d'usure. Le consommateur bénéficie par ailleurs des droits légaux ; celles-ci ne sont pas limités par la garantie. Le ticket de caisse original tient lieu de preuve d'achat. Durant cette période l'appareil est gratuitement remis en état par le remplacement de pièces neuves ou reconditionnées par nos soins. La garantie couvre uniquement les défauts de matériel ou de fabrication qui peuvent survenir lors d'une utilisation adéquate. Elle n'est pas valable en cas de dommages dus au transport ou à une manipulation non conforme, à de lanégligence, à une mauvaise installation ou à des manipulations/modifications effectués par des personnes non autorisées. En cas de problème durant ou après l'écoulement de la période de garantie, veuillez-vous adresser à votre revendeur spécialisé. Toutes les étapes ultérieures seront traitées entre le revendeur spécialisé et AB Aqua Medic. Toutes les réclamations et retours qui ne nous parviennent pas par le revendeur spécialisé ne peuvent pas être traités. AB Aqua Medic GmbH n'est pas responsable pour les dommages indirects liés à l'utilisation de l'appareil.

AB Aqua Medic GmbH -Gewerbepark 24 – 49143 Bissendorf/Allemagne

- Sous réserve de modifications techniques – 02/2024/v7

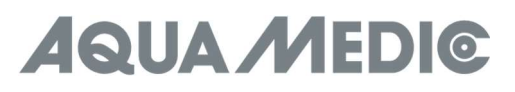

#### Gebruikershandleiding NL

Door dit apparaat aan te schaffen heeft u gekozen voor een top kwaliteitsproduct. Het is special ontworpen voor aquarium gebruik en is getest door experts.Hoogste kwaliteitscomponenten en de nieuwste technologie in combinatie met een modern ontwerp zijn een garantie dat u uw aquarium verlichting voor vele jaren met plezier zult gebruiken.

#### 1. Veiligheidsadviezen

- Controleer voor de zekerheid of de voedingskabel, de stekker en het stopcontact in orde zijn en veilig verbonden.
- Kijk nooit direct in de verlichting omdat de ultraviolet en infrarood licht schade kunnen aanbrengen aan de ogen of de huid. Minimaliseer de directe blootstelling zoveel mogelijk aan uw ogen en uw huid.
- Een druppel lus wordt aanbevolen voor elektronische apparatuur welke gebruikt wordt met aquaria.
- AB Aqua Medic GmbH is niet verantwoordelijk voor letsel of schade aan apparatuur ten gevolge van verkeerd gebruik van deze verlichting.
- Zorg dat de verlichting goed vastgemaakt zit aan de ophangkit of de bevestigde beugel voor u de verlichting in gebruik neemt. Het wordt aangeraden de verlichting te monteren terwijl de verlichting is uitgeschakeld.
- Reinig regelmatig de ventilatieopeningen om problemen te voorkomen ten gevolge van slechte ventilatie.
- Zorg ervoor dat tijdens gebruik en ventilatie er geen vocht door de ventilatie sleuven loopt en in de binnenzijde van de verlichting kan komen. Schade veroorzaakt door vocht wordt niet gedekt door de garantie.
- Als de verlichting of de voeding beschadigd is, neem dan contact op met een erkende elektricien voor de reparatie.

#### 2. Inbegrepen in de levering

- spectrus / spectrus twin
- Ophangkit
- Voedingsadapter
- **Snoer**

#### 3. Bevestigen met de plafond bedrading

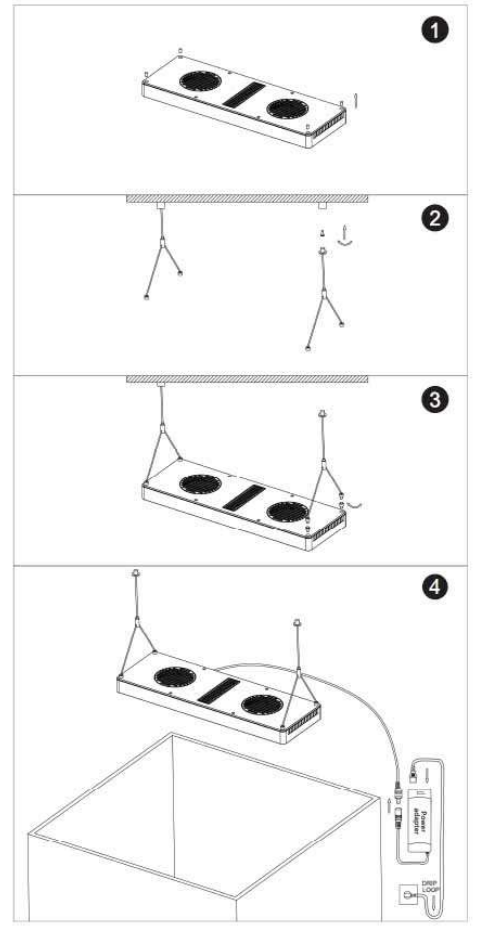

Fig. 1: Plafond ophanging

### www.aqua-medic.de

- 1. Draai de bevestigingsschroeven stevig vast aan de gaten aan de rand van de lamp aan de bovenzijde van de unit (Fig. 1, No. 1). De rubberen stoppen moeten eerst verwijderd worden met een naald.
- 2. Maak de onderzijde van de plafond bevestigingsadapter los en bevestig de schroef in de bovenzijde. D.m.v. de schroef dient u de adapter te bevestigen aan een stevig oppervlak zoals een balk of een steun. Bevestiging aan een gipsplaat, spaanplaat of vergelijkbaar materiaal kan leiden tot onveilige bevestiging en zorgen dat deze valt. Als toch bevestiging aan geen gipsplaat zonder een achterliggende balk, zorg dan voor een zware uitvoering van een gipsplaat anker (Fig. 1, No. 2).
- 3. Geleid de ophangdraden, het dunne einde eerst door de onderzijde van de plafond bevestigingsadapter tot de lamp gefixeerd zit tegen de onderzijde. Schroef de onderzijde in de bevestigingsadapter tot deze goed vast zit (Fig. 1, No. 2).
- 4. Maak de onderzijde van de ophangkit adapter los en voer de ophangdraad door de gleuf. Schroef de onderzijde opnieuw terug in de ophangkit adapter tot deze goed vast zit. Als er aanpassingen nodig zijn, draai dan de onderzijde gedeeltelijk terug, pas aan zover nodig en draai daarna de schroef opnieuw goed aan. Fixeer de ophangdraad aan de deksel van de verlichting (Fig. 1, No. 3).
- 5. Terwijl u op de dunne schacht aan de bovenzijde van de ophangkit druk, voert u de draad door tot deze de gewenste lengte heeft. Het loslaten van de schacht zal zorgen dat de draad vergrendeld wordt. Als er aanpassingen nodig zijn, druk dan opnieuw op de vergrendel schacht en hang de verlichting hoger of lager zoals gewenst wordt (Fig. 1, No. 3).
- 6. Zodra de verlichting stevig bevestigd is en alle gewenste aanpassingen gedaan zijn kunt u de voeding aansluiten en de stekker in het stopcontact doen. Zorg voor een druppel lus voor u de stekker insteekt (Fig. 1, No. 4).

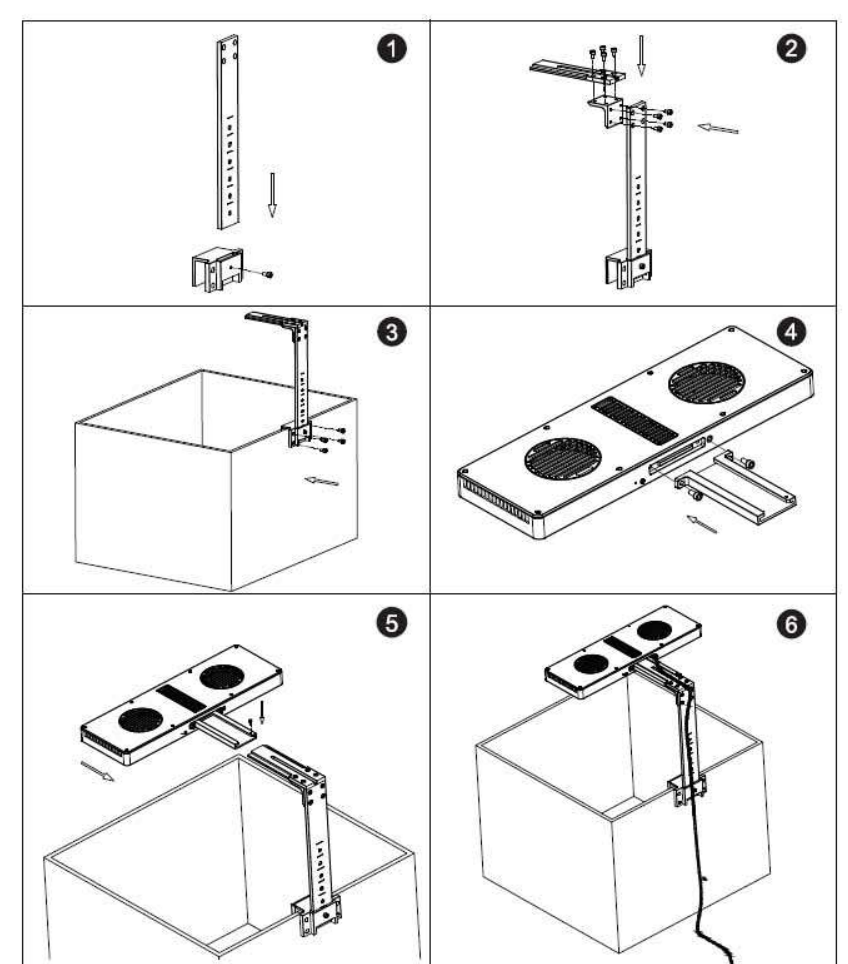

#### 4. Bevestigen van de lamphouder

#### Fig. 2: spectrus houder
## **QUA MEDIG**

## Bevestigen van de houder direct aan het aquarium

- 1. Bevestig de wisselplaat rechtop aan de aquarium beugel (Fig. 2, No. 1).
- 2. Bevestig het rek aan de beugel (Fig. 2, No. 2).
- 3. Plaats de beugel over de rand van het aquarium en zet vast met de bijgevoegde schroeven (Fig. 2, No. 3).
- 4. Bevestig het rek aan de lampunit (Fig. 2, No. 4).
- 5. Bevestig het rek met de lampunit aan de beugel en zet goed vast met de bijgeleverde stelschroeven
- (Fig. 2, No. 5). 6. Duw de bedrading in de beugel gleuf en werk de draad weg.
- 7. Als de verlichting goed gemonteerd is en alle aanpassingen gedaan zijn, verbind dan de verlichting aan de voeding en steek de stekker in het stopcontact. Zorg dat u een druppel lus maakt voor u de stekker in steekt (Fig. 2, No. 6).

## 5. Directe verbinding

## Download APP

- IOS Operating System 13.4.1 of hoger wordt aanbevolen.
- IOS-apparaat open "Apple Store". Zoek en download "AMled" App.
- Android apparaat open "Google Play". Zoek en download "AMled" App.
- WLAN: 2412-2472 MHz max. 11,9 dBm

### Verlichting direct verbinden

Met dit type verbinding kunt u rechtstreeks uw verlichting verbinden met uw mobiele telefoon. Uw telefoon zal dan geen internetverbinding hebben, omdat het verbonden is met de WLAN-module van de verlichting.

- 1. Download en installeer de vereiste versie van de app op uw mobiele apparaat. Zoek "AMled" in uw Apple Store of Google Play.
- 2. Zorg dat de verlichting is aangesloten aan een stroombron. Druk op de verbindingsknop aan de achterzijde van de spectrus tot u een enkele piep hoort. De rode LED zal gaan knipperen.
- 3. Ga naar instellingen op uw mobiel, WLAN, verbind met de LED WLAN SSID door "AMled-XXXXX" te selecteren. Het wachtwoord voor de Aqua Medic LED is 12345678.

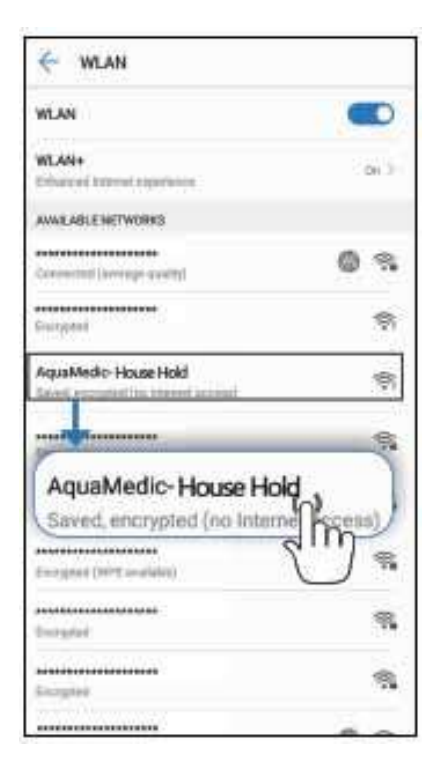

4. Open de AMled App.

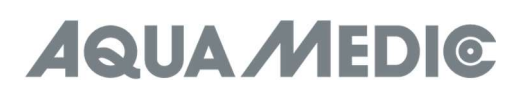

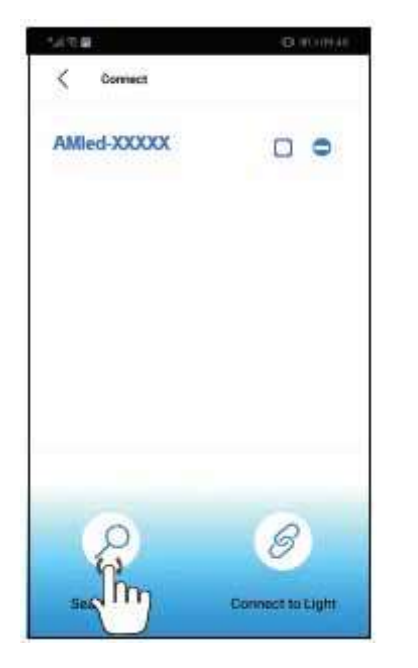

- 5. Druk op "Search Light" als de naam van de lamp AMled-xxxx nog niet getoond wordt. Selecteer de naam van de vereiste lamp door op het vakje te tikken.
- 6. Druk op de "Connect to light" knop aan de onderzijde van de pagina om de verbinding gereed te maken.

## Herinnering:

Het standaard wachtwoord voor de Aqua Medic LED is: 12345678. Als de spectrus LED WiFi SSID (Aqua Medic LED) niet gevonden kan worden, druk dan 3 seconde op de knop aan de achterkant van de verlichting. Als u twee piepjes hoort staat de lamp weer in de oorspronkelijke fabrieksinstelling.

### 6. Verbinden d.m.v. een draadloze router

Deze verbinding kan gebruikt worden als zowel het mobiele apparaat en de Aqua Medic LED verbonden zijn met een draadloos netwerk. Beide apparaten moeten verbonden zijn met hetzelfde draadloze netwerk. Hierdoor is het voor de gebruiker mogelijk om het mobiele apparaat verbonden te laten met het internet.

#### Om een verbinding tot stand te brengen met een router moet u eerst direct verbinden met de verlichting zoals beschreven onder sectie 5 "Directe verbinding".

1. Als de directe verbinding met de Aqua Medic LED succesvol is verlopen, open dan de AMled App. Verwijder de selecties achter alle verlichtingen die getoond worden. Plaats alleen een selectie achter de unit die u wilt verbinden. Tik daarna de naam van de verlichting aan.

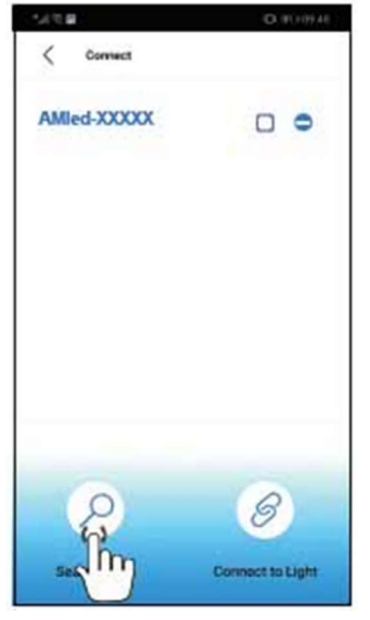

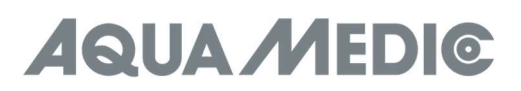

2. Onder instellingen vind u het item "Join the Router".

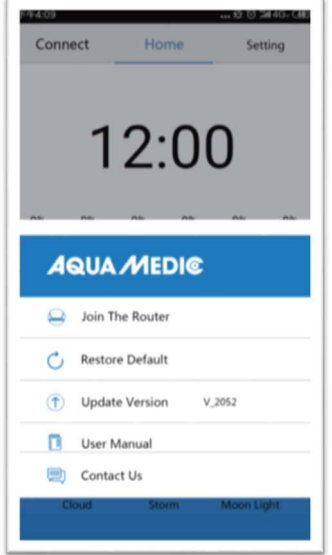

- 3. Voer de naam en het wachtwoord in van de WLAN router (huishouden WLAN).
- 4. Druk op "Connect" om de lamp te verbinden met het gewenste draadloze netwerk.
- 5. Als de lamp een pieptoon geeft is de verbinding geslaagd.
- 6. Als de verbinding succesvol is zal de indicator lamp blijven branden. Als de verbinding verbroken is zal de rode LED aan de achterzijde van de verlichting knipperen.
- 7. Zorg dat de rode LED continue brand en keer terug naar de instellingen pagina voor de mobiele telefoon en verbind de mobiele telefoon met de gewenste WLAN-router (huishoud WLAN).
- 8. Open de AMled App instellingen pagina en verwijder eerst de naam van de lamp die u wilt verbinden. Druk op "Search Light" om de lamp te vinden. Verwijder de markeringen achter de verlichtingen die getoond worden; plaats een markering achter de verlichting die u wilt verbinden.
- 9. Druk dan op de naam van de verlichting die u wilt verbinden.

## Verbind altijd met slechts altijd één lamp, niet met meerdere tegelijkertijd.

### Ter herinnering:

Als de SSID (AMled-xxxxx) niet kan worden gevonden op uw mobiele telefoon na het aanzetten van de Aqua Medic LEDs, druk dan 3 seconden op de "Factory Reset Key" aan de achterzijde van de verlichting voor de fabrieksinstellingen. Zorg, voor u verbindt met de router, dat u voor elk van de lampen de instructie "direct verbinden met de lamp" succesvol heeft doorlopen. Ga daarna naar de App instellingen pagina om met de router te verbinden.

### 7. Controleren en programmeren

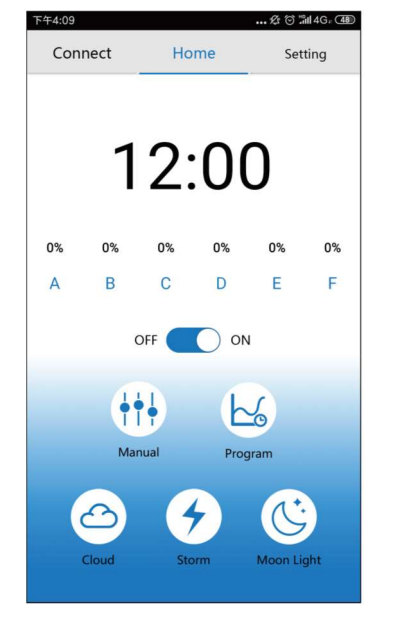

## 1.) Connect (verbinden)

Druk hierop om naar de verbindingen pagina te gaan.<br>2.) Home

- **Home** Druk hierop om terug naar de beginpagina te gaan.
- 3.) Settings (instellingen)
- Druk hierop om terug naar de instellingen pagina te gaan.
- 4.) Clock (klok)
- Druk hierop om de tijd te refreshen in de APP om gelijk te zetten met de lokale tijd.
- 5.) Manual (handmatig) Huidige helderheid van elke kleur. Handmatige instellingen.
- 6.) ON/OFF button Druk hierop om de verlichting AAN of UIT te zetten.
- 7.) Manual (handmatig) Handmatige instellingen.
- 8.) Program (programma) Druk hierop om naar de programma pagina te gaan.
- 9.) Cloud (bewolking) Druk hierop om naar de cloud effect pagina te gaan.
- 10.) Storm Druk hierop om naar de storm effect pagina te gaan.
- 11.) Moon light (maanlicht) Drukl hierop om naar de maan effect pagina te gaan.

## Verbinding

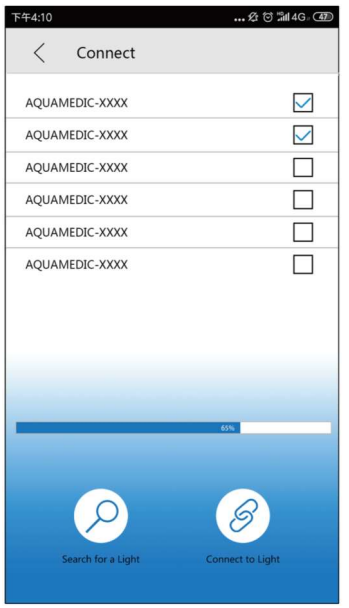

- 1.) < Connect
- Ga naar de vorige pagina. 2.) AMled WiFi ID Number
- Druk hierop om een AMled lamp te selecteren.
- 3.) Search bar
- Toont de zoek voortgang.
- 4.) Search the light Druk hierop om een lamp te zoeken.
- 5.) Connect to light Druk hierop om aan een lamp te verbinden.

## Instellingen

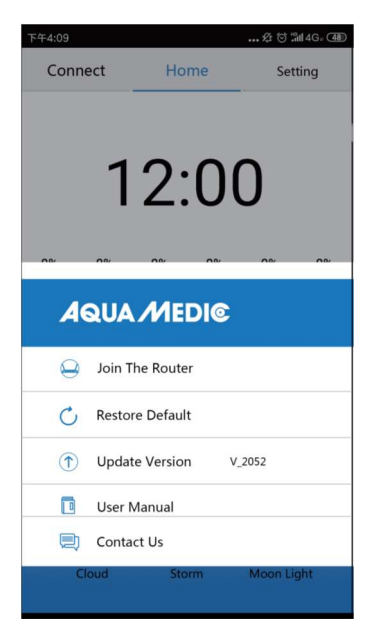

- 1.) Join the router
- Druk hierop om naar de handmatige pagina van de router te gaan.
- 2.) Restore default

Druk hierop om naar de fabrieksinstellingen terug te gaan.

- 3.) Update version
	- Druk hierop voor een software versie update.
- 4.) User manual Druk hierop om naar de handmatige WIFI control pagina te gaan.

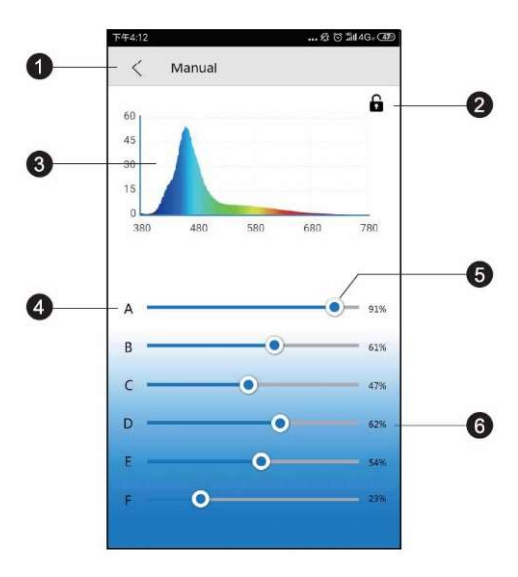

- 1.) < Manual
- Ga terug naar de vorige pagina.
- 2.) Locking
- In programma mode is de vergrendeling op, in handmatige mode is deze gesloten.
- 3.) Spectrogram
- Huidige spectrogram. 4.) Colour channels A to F
- 5.) Colour bar
- Verschuif de balk om de intensiteit van elke kleur te veranderen.
- 6.) Intensity percentage Verschuiven van de balk zal de intensiteit verhogen of verlagen tussen 0-100%.

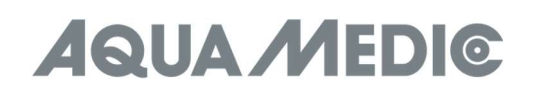

## Programmeren

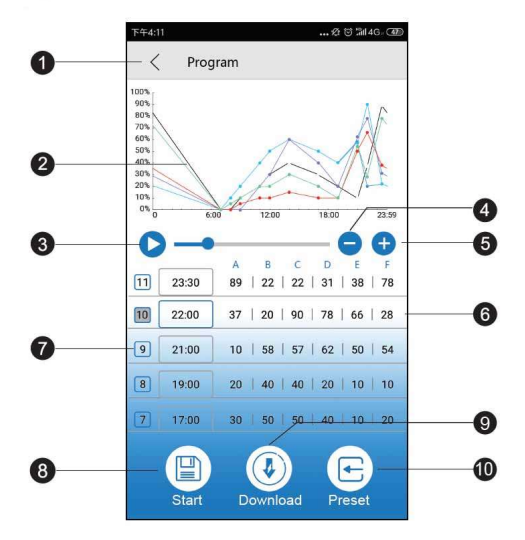

### Herinnering:

Als het programma is aangepast, druk dan op "Start" om op te slaan en de standaard mode te starten.

- 1.) Program button (Programma knop) Ga terug naar de vorige pagina.
- 2.) Intensity curve (intensiteitscurve) Genereerd automatisch grafieken die de intensiteit van elke kleurkanaal tonen bij een bepaalde tijd.
- 3.) Demo start (start de demo) Start de demo van het huidige programma. De helderheid zal niet continue veranderen in de demo, maar alleen de respectievelijke programmapunten.
- 4.) Delete time (tijdpunt verwijderen) Druk hierop om een tijdpunt te verwijderen.
- 5.) Add time point (voeg een tijdpunt toe)
- Druk hierop om een tijdpunt toe te voegen voor een verdere licht programmering.<br> **6.)** Colour channel name (kleurkanaal naam) 6.) Colour channel name (kleurkanaal naam)
- 7.) Time point numbers (tijdpunt nummers)
- 8.) Start

Druk hierop om het huidige programma te starten.

- 9.) Download
	- Druk hierop om het programma voor de verlichting te downloaden naar uw telefoon.
- 10.) Preset

Druk hierop om naar de preset pagina te gaan.

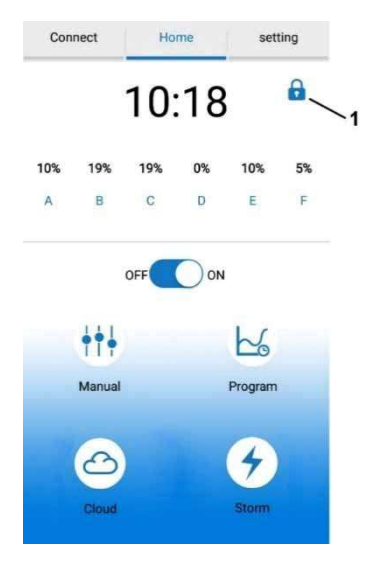

Belangrijk!

Na het maken van een programma mag het slot zoals hierboven getoond niet zichtbaar zijn. Als het zichtbaar is en gesloten dan bevindt de lamp zicht in handmatige modes. In dit geval, druk op de "Manual" knop en dan op het getoonde slot om deze te openen. De lamp is dan in de programma modes.

### Tijd instellingen

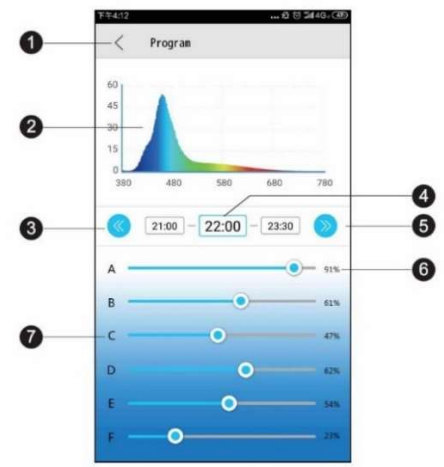

- 1.) <Program
	- Ga terug naar de vorige pagina.
- 2.) Spectrogram
- Huidige spectrogram van de verlichting.<br>3.) Previous time point (vorige tijdpunt
- 3.) Previous time point (vorige tijdpunt) Druk hierop om naar het vorige tijdpunt te gaan.
- 4.) Time point (tijdpunt) Huidige aanpasbare tijdpunt.
- 5.) Next time point (volgende tijdpunt) Druk hierop om naar het volgende tijdpunt te gaan. 6.) Intensity percentage
- Verschuiven van de balk zal de kanaal intensiteit doen afnemen of toenemen tussen 0 100%.
- 7.) Colour channel name (kleurkanaal naam)

## Voorinstellingen

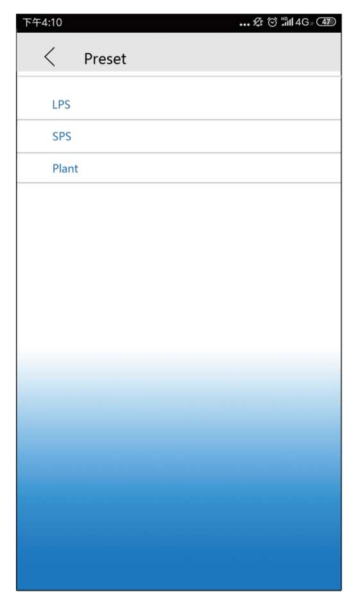

- 1.) <Preset
- Ga terug naar de vorige pagina.
- 2.) LPS setting
- Druk hierop om naar de LPS voorinstellingen te gaan. 3.) SPS setting
- Druk hierop om naar de SPS-voorinstellingen te gaan.
- 4.) Plant setting Druk hierop om naar de planten voorinstellingen te gaan (zoetwater aquarium).

## www.aqua-medic.de

# **QUA MEDIG**

Voorinstellingen zijn onze fabrieksmatig voorgestelde referentie-instellingen, elke voorinstelling kan gewijzigd worden.

## Effecten

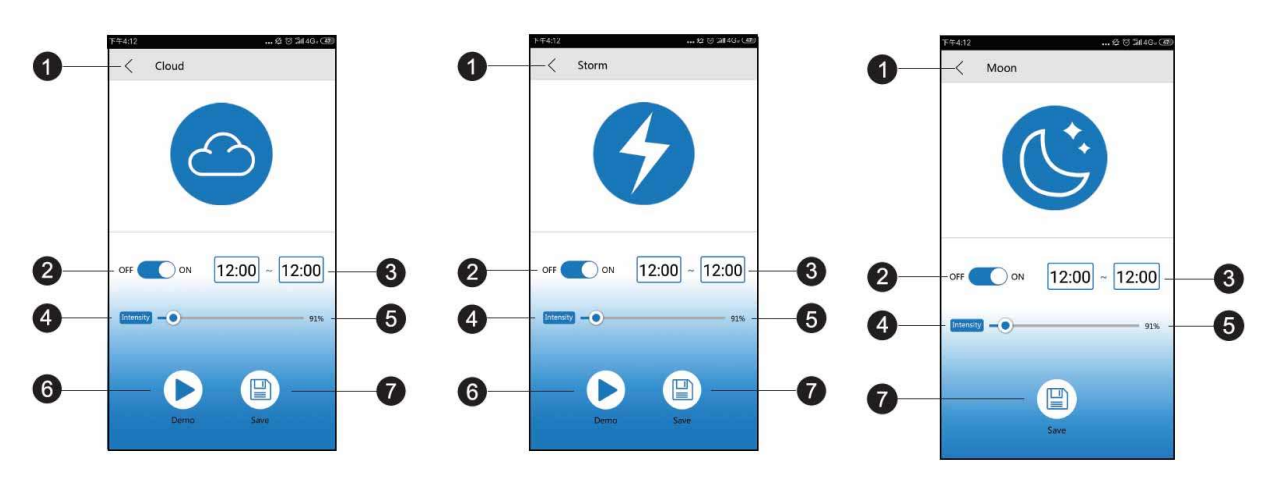

- 1.) < Cloud/storm (wolken/storm) Ga terug naar de vorige pagina.<br>2.) On/Off switch (AAN/UIT sch
- 2.) On/Off switch (AAN/UIT schakelaar) Schakel het effect aan of uit.
- 3.) Start time (starttijd) Druk hierop om de starttijd te selecteren.
- 4.) End time (eindtijd) Huidige aanpasbare tijdpunt.
- 5.) Effect Intensity (effect intensiteit) Druk hierop om de intensiteit van het effect te veranderen.
- 6.) Demo Druk hierop voor een snelle review.
- 7.) Save Druk hierop om de effect instellingen op te slaan.

## 8. Problemen oplossen

## Geen gedetecteerde verlichting na het instellen van de WiFi:

- a.) Open de verbindingen lijst om te herstarten.
- b.) Zorg dat het wifi-indicator licht continue blauw is.
- c.) Zorg dat de telefefoon verbonden is met de correcte SSID en draadloze router. Als dit niet werkt, herhaal dan de wifi set-up.

### Kan de WIFI naam van de verlichting niet vinden in de signaallijst van de telefoon voor directe verbinding:

- a.) Zorg dat de verlichting niet verbonden is met de lokale WIFI router.
- b.) Zorg dat de mobile telefoon niet te ver weg is van de verlichting.
- c.) Druk op de reset knop gedurende 3 seconden om de fabrieksinstellingen te installeren.

## De App crashed tijdens het verbinden:

- a.) Zorg dat u verbonden bent met het correcte netwerk.
- b.) Open het verbindingen menu om te verversen.

## Een of meer lampen ontbreken in de app lijst:

- a.) Zorg dat uw telefoon verbonden is met de juiste verlichtingsWiFI SSID en draadloze router.
- b.) Op het verbindingen menu om te verversen.
- c.) Zorg dat uw telefoon niet te ver van het licht verwijderd is.

## Vermogensverlies:

- a.) Zorg dat de verlichting verbonden is aan een voeding.
- b.) Zorg dat de verlichting verbonden is aan de juiste SSID en draadloze router.
- c.) Open de verbindingenlijst om te verversen.

## De app en de lamp zijn in programma mode niet gesynchroniseerd:

- a.) Zorg dat uw mobiele apparaat in de real-time instelling staat.
- b.) Zorg dat de verlichting verbonden is aan de juiste SSID en draadloze router.
- c.) Open de verbindingenlijst om te verversen.
- d.) Ga naar de programmeer mode en zorg met de juiste knoppen dat uw aangepaste programma is opgeslagen en gestart.

## 9. Garantie voorwaarden

AB Aqua Medic GmbH verleent een garantie van 24 maanden vanaf de aankoopdatum tegen alle defecten in materiaal of afwerking van het apparaat. Deze garantie geldt niet voor onderdelen die aan normale slijtage tgv normaal gebruik onderhevig zijn. Garantie wordt alleen verleend door het bewijs van de originele aankoop bon te overleggen. Gedurende deze periode zal het product kosteloos worden gerepareerd door nieuwe of gereviseerde onderdelen set. In het geval dat er problemen optreden met het apparaat tijdens of na de garantieperiode, neem dan contact op met uw dealer. Deze garantie geldt alleen voor de oorspronkelijke koper. Dit geldt alleen voor materiaal-en fabricagefouten die bij normaal gebruik ontstaan. Het is niet van toepassing op schade veroorzaakt door transport of onjuiste behandeling, nalatigheid, onjuiste installatie, wijzigingen of wijzigingen die zijn gemaakt door onbevoegden. Alle vervolgstappen zullen afgehandeld worden tussen AB Aqua Medic en de dealer. Alle klachten en retour gestuurde apparaten dienen via de dealer aan ons toe gestuurd te worden. AB Aqua Medic GmbH is niet aansprakelijk voor eventuele gevolgschade voortvloeiend uit het gebruik van het apparaat.

AB Aqua Medic GmbH - Gewerbepark 24 - 49143 Bissendorf/Germany

- Onder voorbehoud van technische aanpassingen - 02/2024/v7

## Manual de Instrucciones ES

Al comprar esta unidad, ha seleccionado un producto de máxima calidad. Ha sido diseñado específicamente para su uso en acuarios y ha sido probado por expertos. Los componentes de alta calidad y la tecnología más reciente, así como el diseño moderno, le garantizan que disfrutará de la iluminación de su acuario durante muchos años.

## 1. Consejos de seguridad

- Compruebe que el cable de alimentación, el enchufe y la toma de corriente están intactos y conectados de forma segura.
- Nunca mire directamente a las luces, ya que los rayos ultravioletas e infrarrojos emitidos pueden causar daños en los ojos o en la piel. Reduzca siempre la exposición directa a los ojos y a la piel.
- Se recomienda encarecidamente un bucle de goteo para todos los equipos electrónicos utilizados con los acuarios.
- AB Aqua Medic GmbH no se hace responsable de las lesiones o daños en el equipo debido al mal uso de esta luz.
- Asegúrese de que la luz está bien sujeta al kit de colgado o al soporte de montaje antes de utilizar la luz. Se recomienda encarecidamente montar la luz mientras esté desenchufada.
- Limpie regularmente las aberturas de ventilación para evitar problemas relacionados con una ventilación insuficiente.
- Durante el funcionamiento y la limpieza, asegúrese de que la humedad no pase por las ranuras de ventilación y entre en el interior del sistema de iluminación. Los daños causados por la humedad no están cubiertos por la garantía.
- Si la luz o la fuente de alimentación están dañadas, consulte a un profesional eléctrico autorizado para que las repare.

## 2. Incluido en el envío:

## spectrus / spectrus twin

- kit para colgar
- adaptador de corriente
- cable de alimentación

## 3. Montaje de la suspensión de techo

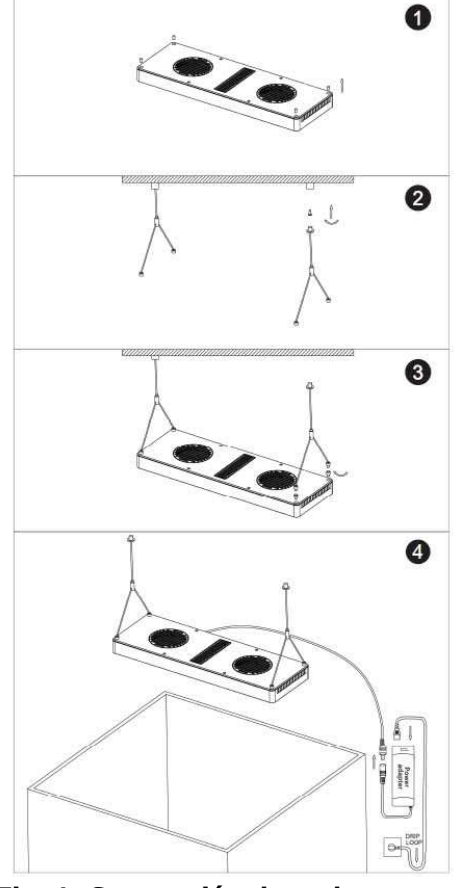

Fig. 1: Suspensión de techo

- 1. Atornille los tornillos de fijación de la luz en los orificios situados cerca del borde de la lámpara en la parte superior de la lámpara (Fig. 1, nº 1). Los topes de goma utilizados deben retirarse primero con una aguja.
- 2. Desenrosque la parte inferior del adaptador para el montaje en techo e inserte el tornillo de fijación en la parte superior. Fije con el tornillo, el adaptador a una superficie dura que esté firmemente sujeta a una viga o un perno sólido. El montaje de la luz directamente en una pared de yeso, un tablero de partículas o un material similar puede hacer que la lampara se suelte y se caiga. Si se fija directamente a la pared de yeso sin utilizar un anclaje, se recomienda encarecidamente utilizar un anclaje de pared de yeso de alta resistencia (Fig. 1, nº 2).
- 3. Pase el cable para colgar, primero el extremo fino, por la parte inferior del adaptador para montaje en techo, hasta que la lámpara quede fijada contra la parte inferior. Atornille la parte inferior en el adaptador de montaje de techo fijado hasta que quede bien apretado (Fig. 1, nº 2).
- 4. Desenrosque la parte inferior del adaptador del kit para colgar y pase el cable para colgar por la ranura. Vuelva a enroscar la parte inferior en el adaptador del kit de colgado hasta que quede asegurado. Si es necesario realizar ajustes, desenrosque parcialmente la parte inferior, ajústela como desee y vuelva a apretar el tornillo. Fije el cable para colgar en la tapa del cuerpo de la lámpara (Fig. 1, nº 3).
- 5. Mientras presiona el eje delgado en la parte superior del adaptador del kit para colgar, haga pasar el cable del kit para colgar hasta que se ajuste a la longitud deseada. Al soltar el eje, el cable quedará bloqueado en su lugar. Si es necesario realizar ajustes, presione el eje de bloqueo y suba o baje la luz como desee (Fig. 1, nº 3).
- 6. Una vez que la luz esté bien montada y se hayan realizado todos los ajustes deseados, conecte la luz al adaptador de corriente y enchúfela a una fuente de alimentación. Asegúrese de hacer un bucle de goteo antes del enchufe en la pared (Fig. 1, No. 4).

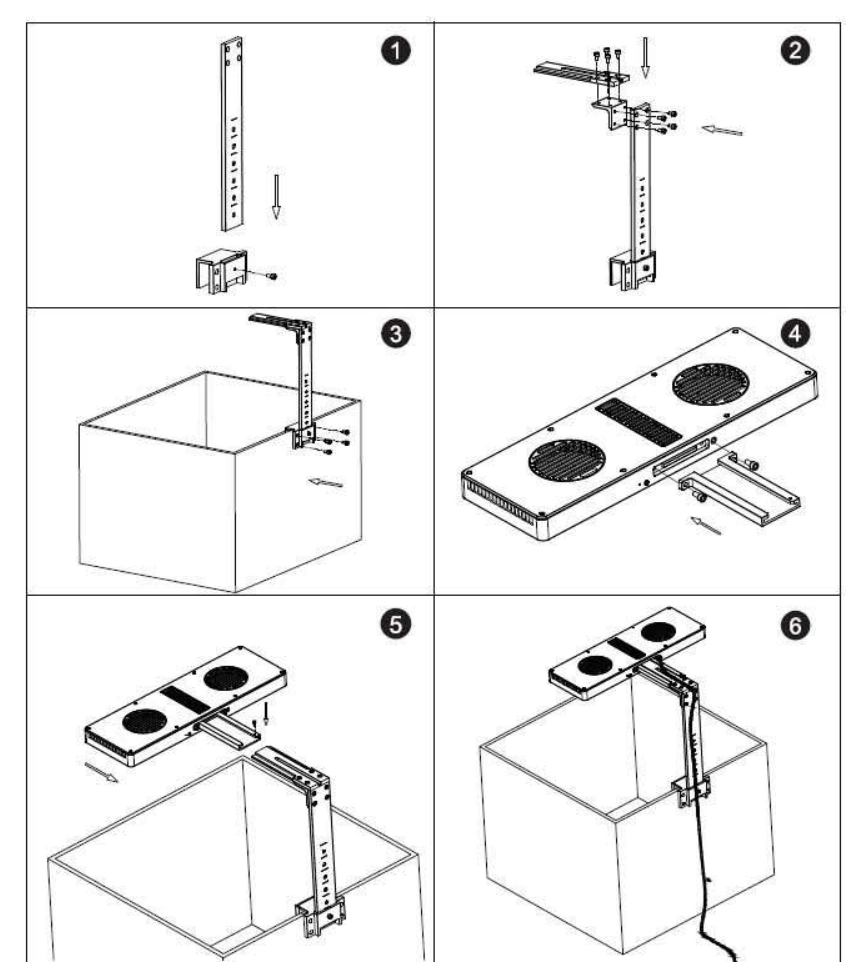

## 4. Montando la sujeción de la lámpara

## Fig. 2: spectrus holder

## **QUA MEDIG**

## Fijar el soporte directamente al acuario

## Instalación del soporte de montaje

- 1. Fije firmemente el soporte de inserción al soporte del acuario (Fig. 2, nº 1).
- 2. Coloque la viga de sujeción de la lámpara al soporte (Fig. 2, nº 2).
- 3. Coloque el soporte del acuario sobre el borde del tanque y fíjelo con los tornillos incluidos (Fig. 2, Nº 3).
- 4. Fije la rejilla al cuerpo de la luz (Fig. 2, nº 4).
- 5. Coloque el bastidor con la lámpara en el soporte de montaje y fíjelo con los tornillos de ajuste incluidos (Fig.  $2, n^{\circ}5$ ).
- 6. Empuje el cable eléctrico hacia la ranura del soporte para fijar y ocultar el cable.
- 7. Una vez que la luz esté bien montada y se hayan realizado todos los ajustes deseados, conecte la luz al adaptador de corriente y enchúfela a una fuente de alimentación. Asegúrese de hacer un bucle de goteo antes del enchufe en la pared (Fig. 2, nº 6).

## 5. Conexión

## Descargar APP

- Se recomienda el sistema operativo IOS 13.4.1 o superior.
- Dispositivo IOS abrir "Apple Store". Busque y descargue la aplicación "AMled".
- Dispositivo Android abrir "Google Play". Busque y descargue la aplicación "AMled".
- WLAN: 2412-2472 MHz máx. 11,9 dBm

## Conectar la luz directamente

Con este tipo de conexión, te conectas directamente a la luz usando tu móvil. Durante este tiempo, el smartphone en cuestión no tiene acceso a Internet porque está conectado al módulo WLAN de la luz.

- 1. Descargue e instale la versión adecuada de la aplicación de control en su dispositivo móvil. Busca "AMled" en tu Apple Store o en Google Play.
- 2. Asegúrate de que la luz está conectada a una fuente de alimentación. Pulsa el botón de conexión situado en la parte trasera del spectrus hasta que oigas un único pitido. El LED rojo parpadea.
- 3. Vaya a la configuración de su móvil, WLAN, y luego conéctese al SSID WLAN de Aqua Medic LED seleccionando el "AMled-XXXXX". La contraseña para el Aqua Medic LED es 12345678.

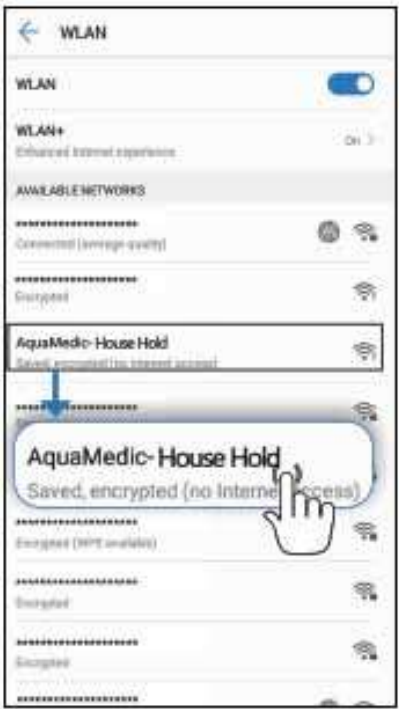

## 4. Abre la APP AMLED

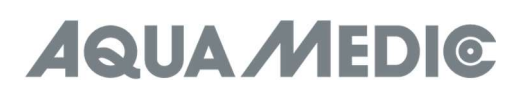

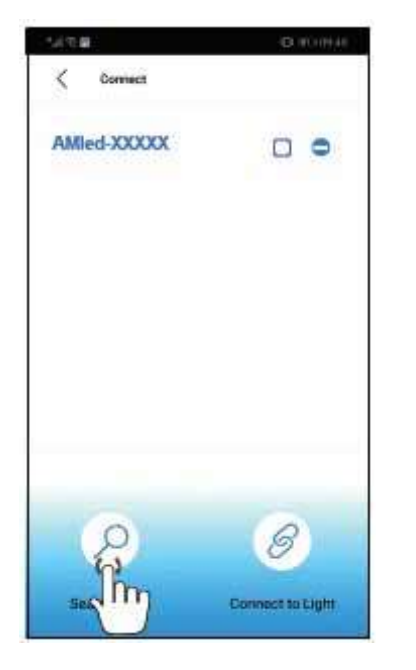

- 5. Pulse sobre "Buscar luz" si el nombre de la lámpara AMled-xxxx no aparece todavía. Ponga una marca en la casilla situada detrás del nombre de la lámpara deseada pulsando sobre ella.
- 6. Pulse el botón "Conectar a la luz" en la parte inferior de la página para completar la conexión con la luz.

### Recordatorio:

La contraseña por defecto para el Aqua Medic LED es: 12345678. Si no se encuentra el SSID WiFi del spectrus LED (Aqua Medic LED), pulse el botón situado en la parte posterior de la luz durante tres segundos. Después de dos pitidos han sonado, la luz está en la configuración de fábrica.

## 6. Conexión a través del router inalámbrico

Esta configuración puede utilizarse si ambas partes, el dispositivo móvil y el Aqua Medic LED, tienen acceso a una red inalámbrica. Ambas unidades tienen que estar en la misma red inalámbrica. Permitiendo al usuario mantener el móvil conectado a Internet.

### Para establecer la conexión con un router, primero hay que conectarse directamente a la respectiva luz, como se describe en la sección 5 "conectar la luz directamente".

1. Después de que el modo de conexión directa de Aqua Medic LED se haya completado con éxito, abra la aplicación AMled. Elimine los ticks de detrás de todas las luces mostradas; sólo ponga uno detrás del nombre de la unidad a la que desea conectarse. A continuación, pulse sobre el nombre de la luz para conectarse.

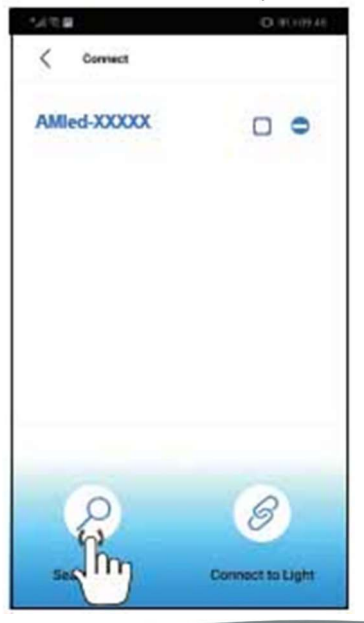

## **QUA MEDIG**

2. En la sección de ajustes encontrará la opción "Join the router".

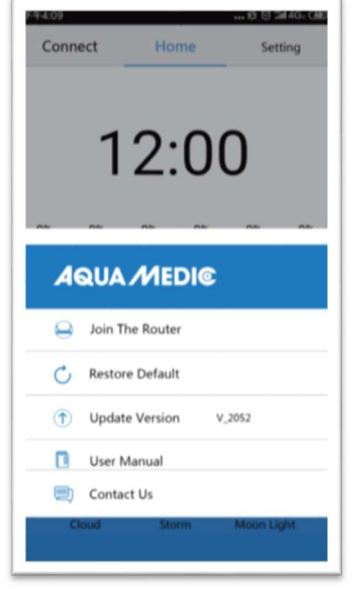

- 3. Introduzca el nombre y la contraseña del router WLAN (WLAN hogar).
- 4. Pulse "Conectar" para conectar la lámpara al router inalámbrico deseado.
- 5. Cuando la lámpara emite un pitido, significa que la comunicación ha sido exitosa.
- 6. Si la conexión es satisfactoria, el indicador luminoso permanece encendido. Si la conexión falla, el LED rojo de la parte posterior de la lámpara parpadeará.
- 7. Asegúrese de que el LED rojo sigue encendido, vuelva a la página de configuración del teléfono móvil y conecte el teléfono móvil al router WLAN deseado (WLAN hogar).
- 8. Abra la página de ajustes de la App AMled y borre primero el nombre de la lámpara a la que desea conectarse. Pulse "Buscar luz" para encontrar la lámpara. Elimina los ticks que hay detrás de todas las luces que se muestran; sólo pon uno detrás del nombre de la lámpara a la que te quieres conectar.
- 9. A continuación, pulse sobre el nombre de la lámpara para conectarse.

### Conéctese siempre a una sola luz, no varias al mismo tiempo.

### Recordatorio:

Si el SSID (AMled-xxxxx) no se puede encontrar en su teléfono móvil después de encender los LEDs Aqua Medic, por favor, pulse la "Tecla de Restablecimiento de Fábrica" tres segundos en la parte posterior de la luz para la configuración de fábrica. Antes de unirse al router, asegúrese de que cada una de las luces ha completado con éxito el modo "conectar a la luz directamente". A continuación, vaya a la página de configuración de la App para unirse al router.

## 7. Controlar y programar

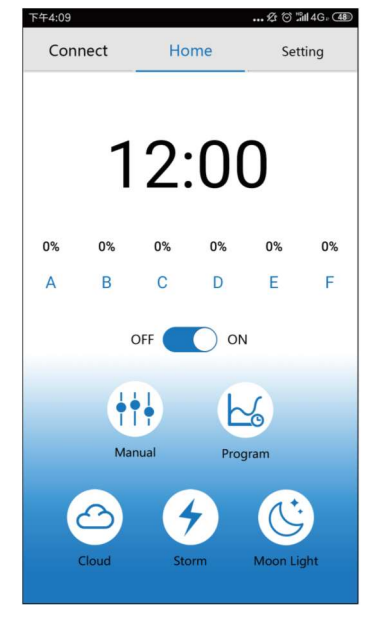

## 1.) Conectar

- Pulse para acceder a la página de conexión.
- 2.) Inicio
	- Pulse para volver a la página de inicio.
- 3.) Ajustes
- Pulse para acceder a la página de ajustes.
- 4.) Reloj
	- Pulse para actualizar la hora en la APP para que coincida con la hora local.
- 5.) Manual
- Brillo actual de cada color. Ajustes manuales.<br>**6.)** Botón ON/OFF
- 6.) Botón ON/OFF
- Toque para encender/apagar la luz.
- 7.) Manual
- Ajustes manuales.
- 8.) Programa
	- Pulse para acceder a la página del programa.
- 9.) Nube
	- Pulse para acceder a la página de efectos de la nube.
- 10.) Tormenta
	- Pulse para acceder a la página de efectos de tormenta.
- 11.) Luz de luna
	- Pulse para acceder a la página de efectos de la luna.

## Conexión

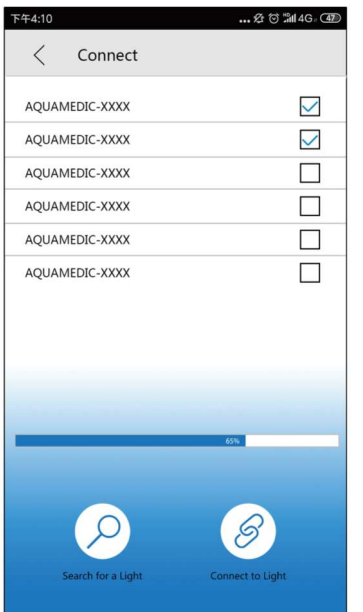

- 1.) < Conectar
- Vuelve a la página anterior.
- 2.) Número de identificación WiFi AMled Toque para elegir la lámpara AMled.
- 3.) Barra de búsqueda Muestra el progreso de la búsqueda.
- 4.) Buscar la lámpara Toque para buscar una lámpara.
- 5.) Conectar a la luz Toque para conectar las lámparas

## Ajustes

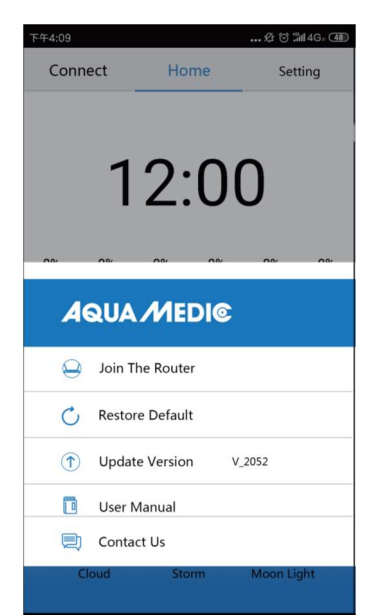

## 1.) Únase al router

- Pulse aquí para acceder a la página del manual del router.
- 2.) Restaurar los valores de fábrica
	- Toque para volver a la configuración de fábrica.
- 3.) Actualizar versión Pulse para actualizar la versión del software.

## 4.) Manual de usuario Pulse para ir a la página del manual de control de WiFi

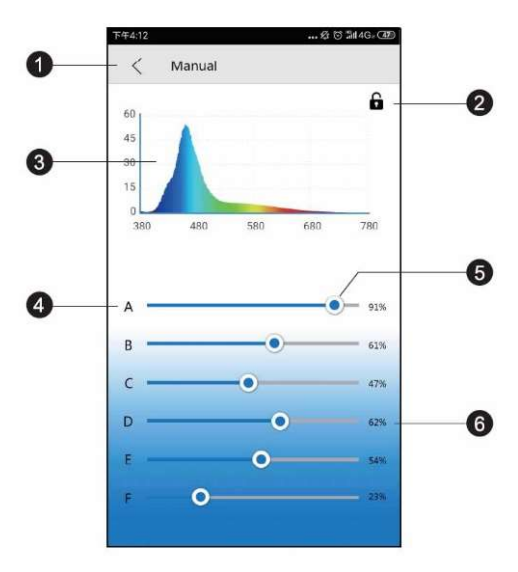

- 1.) < Manual
	- Vuelve a la página anterior.
- 2.) Bloqueo
- En modo programa el bloqueo está abierto, en modo manual está cerrado.
- 3.) Espectrograma
- Espectrograma actual. 4.) Canales de color A a F
- 5.) Barra de colores

Deslice la barra para cambiar la intensidad de cada color.

6.) Porcentaje de intensidad Deslizando la barra se aumenta o disminuye la intensidad del canal entre 0-100%.

## www.aqua-medic.de

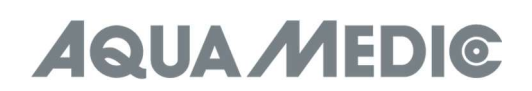

## Programación

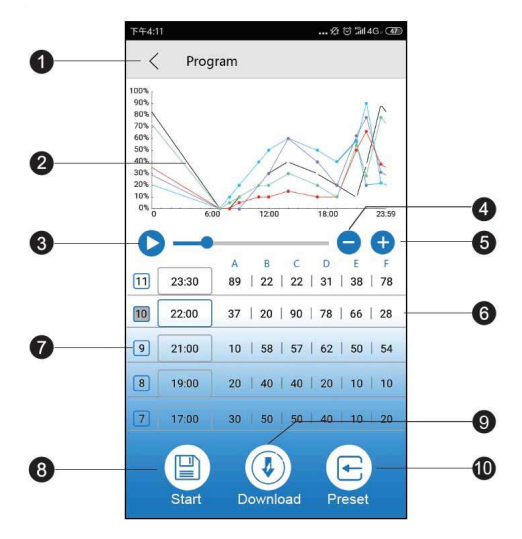

### Recordatorio:

Una vez ajustado el programa, pulse "Start" para guardar e iniciar el modo estándar.

1.) Botón de programa

Vuelve a la página anterior.

2.) Curva de intensidad

Gráfico autogenerado que muestra la intensidad de cada canal de color en un momento determinado.

- 3.) Inicio de la demo Inicia la demo ejecutando el programa actual. La luminosidad no cambia continuamente en el programa de demostración, sino sólo en los respectivos puntos del programa.
- 4.) Borrar tiempo Pulse para borrar un punto de tiempo
- 5.) Añadir punto de tiempo

Pulse para añadir otro punto de tiempo para continuar con la programación de la luz.

- 6.) Nombre del canal de color
- 7.) Números de punto de tiempo
- 8.) Iniciar

Toque para iniciar la ejecución del programa actual.

9.) Descargar

Pulse para descargar el programa de la luz en su teléfono.

10.) Preajuste

Pulse para acceder a la página de preajustes.

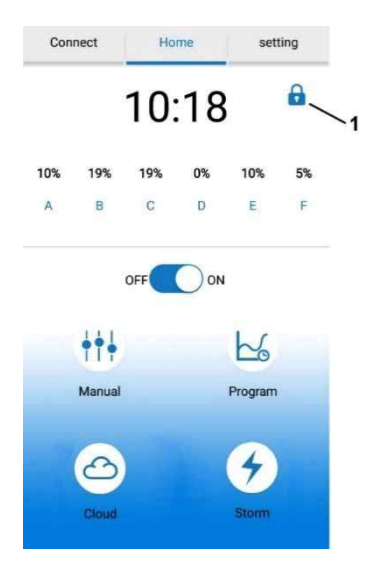

iImportante!

Después de crear un programa, el cierre mostrado arriba (nº 1) no debe ser visible. Si está presente y cerrado, la lámpara está en modo manual. En tal caso, pulse el botón "Manual" y luego el candado mostrado para abrirlo. La lámpara se encuentra entonces en modo de programación.

## Ajustes de tiempo

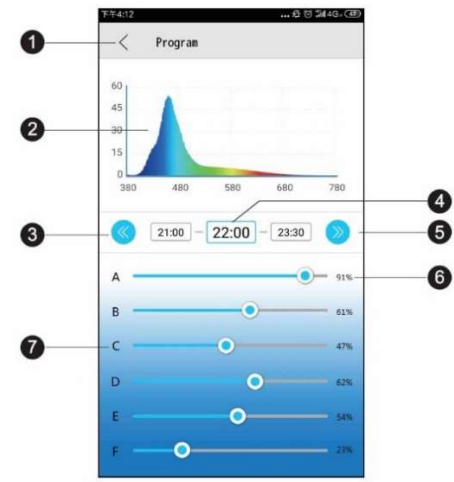

1.) <Programa

Vuelve a la página anterior.

- 2.) Espectrograma Espectrograma actual de la luz.
- 3.) Punto de tiempo anterior Pulse para volver al punto de tiempo anterior. 4.) Punto de tiempo
- Punto de tiempo actual modificable.
- 5.) Punto de tiempo siguiente Pulse para ir al siguiente punto temporal.
- 6.) Porcentaje de intensidad Al deslizar la barra aumentará o disminuirá la intensidad del canal entre 0 y 100%.
- 7.) Nombre del canal de color

## Preajustes

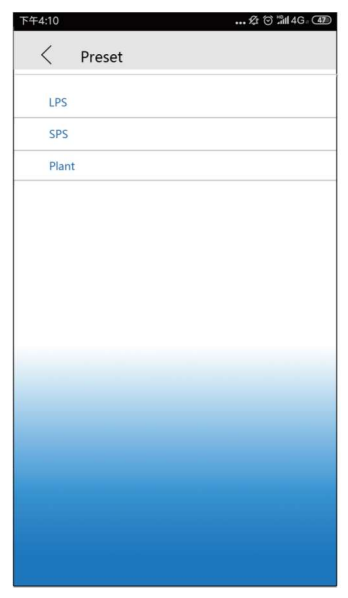

- 1.) <Preajuste
- Vuelve a la página anterior.
- 2.) Ajuste LPS
- Toque para acceder al programa de preajuste LPS.
- 3.) Ajuste SPS Pulse para acceder al programa de preajuste SPS.
- 4.) Ajuste de la planta Pulse para acceder al programa de preajuste de plantas.

## www.aqua-medic.de

Los modos preestablecidos son nuestros ajustes de referencia recomendados en fábrica, cada modo preestablecido puede ser editado.

## Efectos

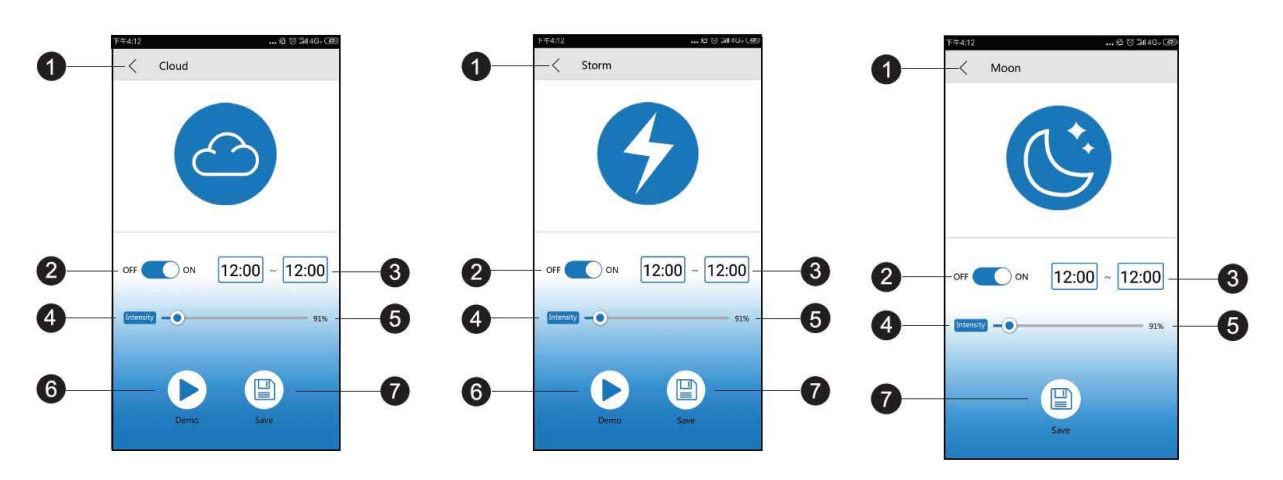

- 1.) <Nube/tormenta Volver a la página anterior.<br>2.) Interruptor de encendide
- 2.) Interruptor de encendido/apagado Enciende/apaga el efecto.
- 3.) Hora de inicio
- Toque para seleccionar la hora de inicio.
- 4.) Hora de finalización Punto de tiempo actual modificable.
- 5.) Intensidad del efecto Toque para cambiar la intensidad del efecto.<br> **6.**) Demo 6.) Demo
	- Pulse para obtener una vista previa rápida.
- 7.) Guardar Pulse para guardar los ajustes del efecto.

## 8. Solución de problemas

## No se detecta la luz después de configurar el WiFi:

- a.) Despliegue la lista de conexión para reiniciar.
- b.) Asegúrese de que la luz indicadora de WiFi es de color azul sólido.
- c.) Asegúrese de que el teléfono está conectado a la luz correcta SSID y el router inalámbrico. Si esto no funciona, repita la configuración del WiFi.

## No se encuentra el nombre del WiFi de la luz en la lista de señales móviles para la conexión directa:

- a.) Asegúrese de que la luz no se ha conectado al router WiFi local.
- b.) Asegúrese de que su dispositivo móvil no está demasiado lejos de la luz.
- c.) Pulse el botón de reinicio durante tres segundos para restaurar la configuración de fábrica.

## La aplicación se bloquea durante la conexión:

- a.) Asegúrese de que se conecta a la red correcta.
- b.) Despliegue el menú de conexión para actualizarlo.

## Faltan una o más luces en la lista de aplicaciones:

- a.) Asegúrese de que su móvil está conectado al SSID de la luz y al router inalámbrico correctos.
- b.) Despliegue el menú de conexión para actualizarlo.
- c.) Asegúrese de que su dispositivo móvil no está demasiado lejos de la luz.

## Perder el poder:

- a.) Asegúrese de que la luz está conectada a una fuente de alimentación.
- b.) Asegúrese de que la luz está conectada al SSID de la luz y al router inalámbrico correctos.

## **QUA //EDI©**

c.) Despliegue la lista de conexiones para actualizarla.

## La aplicación y la lámpara no están sincronizadas en el modo de programación:

- a.) Asegúrese de que su dispositivo móvil está en la configuración de tiempo real.
- b.) Asegúrese de que su dispositivo móvil está conectado al SSID de la luz y al router inalámbrico correctos.
- c.) Despliegue la lista de conexiones para actualizarla.
- d.) Entre en el modo de programa y asegúrese de que su programa personalizado se ha guardado e iniciado, utilizando los botones apropiados.

## 9. Condiciones de la garantía

AB Aqua Medic GmbH concede al primer usuario una garantía de 24 meses a partir de la fecha de compra sobre todos los defectos de material y de fabricación del aparato. Por lo demás, el consumidor tiene derechos legales; éstos no están limitados por esta garantía. Esta garantía no cubre las piezas reparables por el usuario, debido al desgaste normal. Se requiere la factura o recibo original como prueba de compra. Durante el periodo de garantía, repararemos el producto gratuitamente instalando piezas nuevas o renovadas. Esta garantía sólo cubre los fallos de material y procesamiento que se produzcan cuando se utilice de la forma prevista. No se aplica a los daños causados por el transporte, la manipulación inadecuada, la instalación incorrecta, la negligencia, las interferencias o las reparaciones realizadas por personas no autorizadas. En caso de que se produzca un fallo en la unidad durante o después del periodo de garantía, póngase en contacto con su distribuidor. Todos los pasos posteriores se aclaran entre el distribuidor y AB Aqua Medic. Todas las reclamaciones y devoluciones que no nos sean enviadas a través de distribuidores especializados no podrán ser procesadas. AB Aqua Medic no es responsable de los daños consecuentes que resulten del uso de cualquiera de nuestros productos.

## AB Aqua Medic GmbH - Gewerbepark 24 - 49143 Bissendorf/Germany

- Cambios técnicos reservados - 02/2024/v7

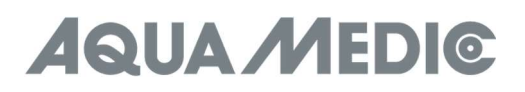

## Manuale Operativo IT

Acquistando questa unità, hai selezionato un prodotto di alta qualità. È stato progettato specificamente per l'uso in acquario ed è stato testato da esperti. Componenti di alta qualità e tecnologia più recente, nonché un design moderno garantiscono che l'illuminazione dell'acquario durerà per molti anni.

## 1. Consigli per la sicurezza

- Verificare che il cavo di alimentazione, la spina e la presa siano intatti e collegati in modo sicuro.
- Non guardare mai direttamente le luci poiché gli ultravioletti e gli infrarossi emessi possono causare danni agli occhi o alla pelle. Ridurre sempre al minimo l'esposizione diretta a occhi e pelle.
- Una curva di gocciolamento è altamente raccomandato per tutte le apparecchiature elettroniche utilizzate con gli acquari.
- AB Aqua Medic GmbH non è responsabile per lesioni o danni alle apparecchiature dovuti a un uso improprio di questa luce.
- Assicurarsi che la luce sia fissata saldamente al kit di sospensione o alla staffa di montaggio prima di utilizzare la luce. Si consiglia vivamente di montare la luce mentre è scollegata.
- Pulire regolarmente le aperture di ventilazione per evitare problemi legati a una ventilazione insufficiente.
- Durante il funzionamento e la pulizia, assicurarsi che l'umidità non attraversi le feritoie di ventilazione e penetri all'interno del sistema di illuminazione! I danni causati dall'umidità non sono coperti dalla garanzia.
- Se la luce o l'alimentatore è danneggiato, consultare un elettricista qualificato per la riparazione.

## 2. Incluso nella spedizione:

- spectrus / spectrus twin
- kit per appendere
- adattatore di alimentazione
- cavo di alimentazione

## 3. Montaggio della sospensione a soffitto

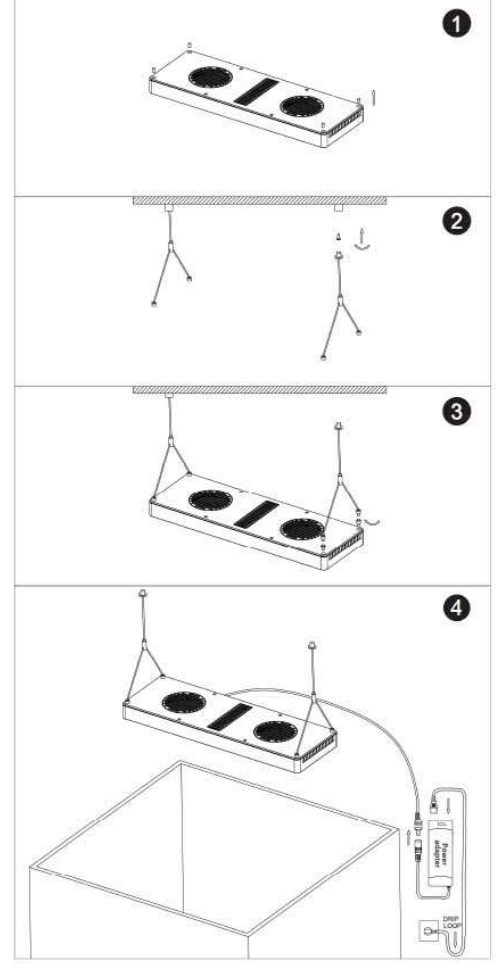

Fig.1: Sospensione a soffitto

- 1. Avvitare saldamente le viti di fissaggio della lampada nei fori situati vicino al bordo della lampada sulla parte superiore dell'apparecchiatura (Fig. 1, n. 1). I tappi di gomma utilizzati devono essere prima rimossi utilizzando un ago.
- 2. Svitare la parte inferiore dell'adattatore per montaggio a soffitto e inserire la vite di montaggio nella parte superiore. Usando la vite, fissare saldamente l'adattatore a una superficie dura fissata saldamente a una trave o un perno solido. Montare la lampada su pannelli truciolari o materiale simile può causare il mancato fissaggio e la caduta dell'apparecchio. Se si collega direttamente al cartongesso utilizzare un perno, si consiglia vivamente di utilizzare un ancoraggio per cartongesso resistente (Fig. 1, n. 2).
- 3. Far passare il cavo sospeso, l'estremità sottile per prima, attraverso la parte inferiore dell'adattatore per montaggio a soffitto finché la lampada non è fissata al fondo. Avvitare il fondo nell'adattatore di montaggio a soffitto fissato fino a quando non è serrato in modo sicuro (Fig. 1, n. 2).
- 4. Svitare la parte inferiore dell'adattatore del kit di sospensione e inserire il cavo di sospensione nello slot. Riavvitare il fondo nell'adattatore del kit di sospensione finché non è fissato. Se sono necessarie regolazioni, svitare parzialmente il fondo, regolare come desiderato, quindi serrare nuovamente la vite. Fissare il cavo di sospensione sul coperchio del corpo della lampada (Fig. 1, n. 3).
- 5. Mentre si preme sull'asta sottile nella parte superiore dell'adattatore del kit di sospensione, far passare il cavo del kit di sospensione fino a quando non è impostato alla lunghezza desiderata. Il rilascio dell'asta bloccherà il filo in posizione. Se sono necessarie regolazioni, premere l'albero di bloccaggio e alzare o abbassare la luce come desiderato (Fig. 1, n. 3).
- 6. Una volta che la luce è montata saldamente e tutte le regolazioni desiderate, collegare la luce all'adattatore di alimentazione e collegarlo a una fonte di alimentazione. Assicurarsi di creare un gocciolatoio prima del collegamento alla parete (Fig. 1, n. 4).

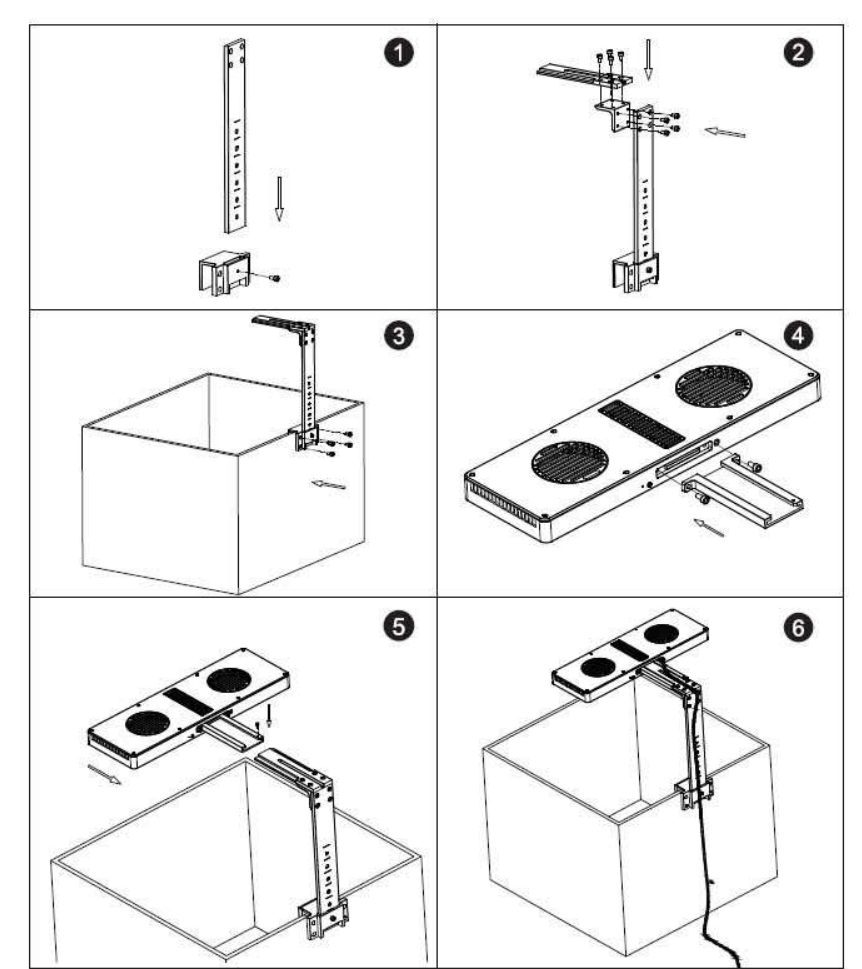

## 4. Montaggio del supporto della lampada

Fig. 2: Supporto per spectrus

## **QUA //EDI©**

## Attacca il supporto direttamente all'acquario

## Installazione della staffa di montaggio

- 1. Fissare saldamente l'inserto in posizione verticale alla staffa dell'acquario (Fig. 2, n. 1).
- 2. Fissare il rack alla staffa (Fig. 2, n. 2).
- 3. Posizionare la staffa dell'acquario sul bordo del serbatoio e fissarla con le viti incluse (Fig. 2, n. 3).
- 4. Fissare saldamente il rack al corpo lampada (Fig. 2, n. 4).
- 5. Montare il rack con la lampada nella staffa di montaggio e fissarlo con le viti di regolazione incluse (Fig. 2, n. 5).
- 6. Spingere il cavo elettrico nella scanalatura della staffa per fissare e nascondere il cavo.
- 7. Una volta che la luce è montata saldamente e tutte le regolazioni desiderate, collegare la luce all'adattatore di alimentazione e collegarla a una fonte di alimentazione. Assicurarsi di creare un gocciolatoio prima del collegamento alla parete (Fig. 2, n. 6).

## 5. Connessione

## Scarica l'APP

- Si consiglia il sistema operativo IOS 13.4.1 o successivo.
- Dispositivo IOS aprire "Apple Store". Cerca e scarica l'app "AMled".
- Dispositivo Android aprire "Google Play". Cerca e scarica l'app "AMled".
- WLAN: 2412-2472 MHz max. 11,9 dBm

## Collega la luce direttamente

Con questo tipo di connessione, ti connetti direttamente alla luce utilizzando il tuo cellulare. Durante questo periodo, lo smartphone in questione non ha accesso a Internet perché è connesso al modulo WLAN della luce.

- 1. Scarica e installa la versione appropriata dell'app di controllo sul tuo dispositivo mobile. Cerca "AMled" nel tuo Apple Store o Google Play.
- 2. Assicurati che la luce sia collegata a una fonte di alimentazione. Premi il pulsante di connessione sul lato posteriore dello spectrus finché non senti un singolo segnale acustico. Il LED rosso lampeggia.
- 3. Vai alle impostazioni sul tuo cellulare, WLAN, quindi connettiti a Aqua Medic LED WLAN SSID selezionando "AMled-XXXXX". La password per Aqua Medic LED è 12345678.

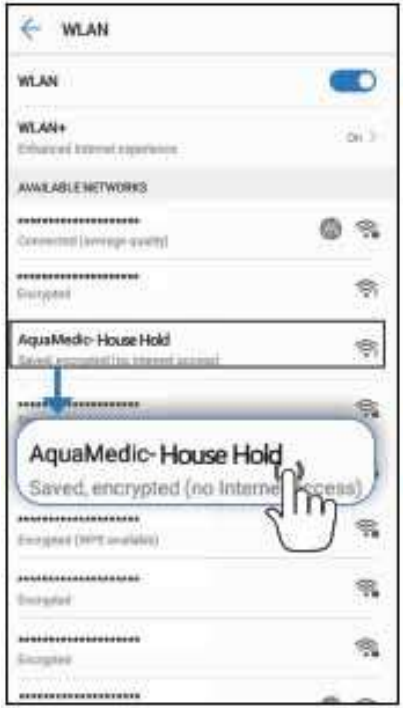

4. Apri l'app Amled.

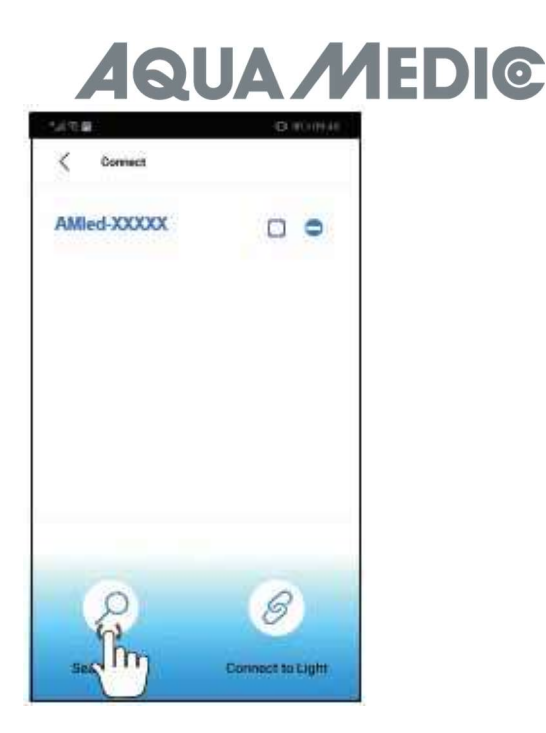

- 5. Toccare "Search Light" se il nome della lampada AMled-xxxx non è ancora visualizzato. Metti un segno di spunta nella casella dietro il nome della lampada desiderata toccandola.
- 6. Premere il pulsante "Connetti alla luce" nella parte inferiore della pagina per completare la connessione alla luce.

### Promemoria:

La password predefinita per Aqua Medic LED è: 12345678. Se non è possibile trovare l'SSID WiFi (LED Aqua Medic) del LED spectrus, premere il pulsante sul lato posteriore luce per tre secondi. Dopo che sono emessi due segnali acustici, la luce è nelle impostazioni di fabbrica.

#### 6. Connessione tramite router wireless

Questa impostazione può essere utilizzata se sia il dispositivo mobile che Aqua Medic LED hanno accesso a una rete wireless. Entrambe le unità devono trovarsi nella stessa rete wireless. Consente all'utente di mantenere il cellulare connesso a Internet.

## Per stabilire la connessione a un router, prima di tutto devi collegarti direttamente al rispettivo fanale come descritto nella sezione 5 "collega direttamente il fanale".

1. Dopo che la modalità di connessione diretta Aqua Medic LED è stata completata con successo, apri l'app AMled. Rimuovi il ticks dietro tutte le luci visualizzate; basta metterne uno dietro il nome dell'unità a cui si desidera connettersi. Quindi tocca il nome della luce per connetterti.

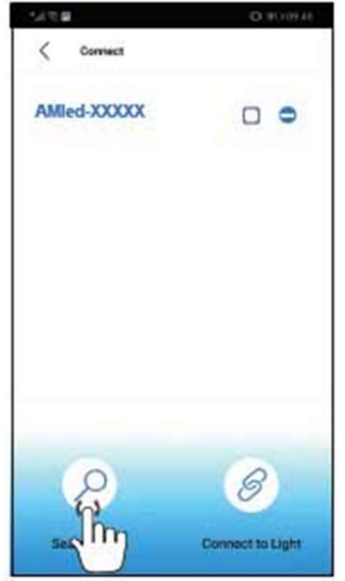

<sup>2.</sup> Sotto le impostazioni troverai la voce "Join the Router".

## www.aqua-medic.de

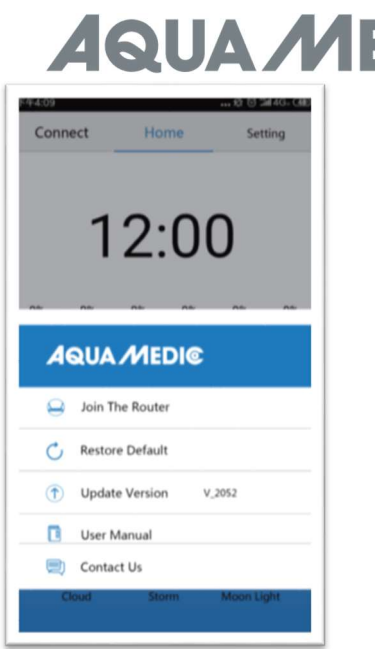

- 3. Immettere il nome e la password per il router WLAN (WLAN domestica).
- 4. Premere "Connetti" per collegare la lampada al router wireless desiderato.
- 5. Quando la lampada emette un segnale acustico, significa che la comunicazione è riuscita.
- 6. Se la connessione riesce, la spia dell'indicatore rimane accesa. Se la connessione non riesce, il LED rosso sul retro della luce lampeggerà.
- 7. Assicurarsi che il LED rosso sia ancora acceso, tornare alla pagina delle impostazioni del telefono cellulare e collegare il telefono cellulare al router WLAN desiderato (WLAN domestico).
- 8. Aprire la pagina delle impostazioni dell'app AMled ed eliminare prima il nome della lampada a cui si desidera connettersi. Premere "Search Light" per trovare la lampada. Rimuovere le spunte dietro tutte le luci visualizzate; basta metterne uno dietro il nome della lampada a cui si desidera collegarsi.
- 9. Quindi toccare il nome della lampada da collegare.

## Connettiti sempre a una sola luce, non a più luci contemporaneamente.

### Promemoria:

Se non è possibile trovare l'SSID (AMled-xxxxx) sul telefono cellulare dopo aver acceso i LED Aqua Medic, premere il "tasto di ripristino delle impostazioni di fabbrica" per tre secondi sul retro della luce per le impostazioni di fabbrica. Prima di unirti al router, assicurati che ciascuna delle luci abbia completato con successo la modalità "collega direttamente alla luce". Quindi vai alla pagina delle impostazioni dell'app per collegarti al router.

## 7. Controllo e programma

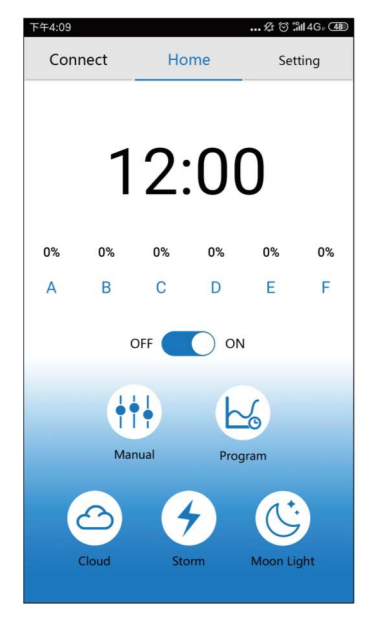

### 1.) Connetti

Tocca per accedere alla pagina di connessione.

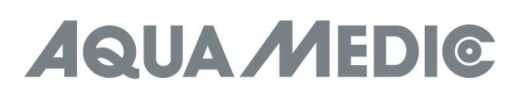

## 2.) Casa

- Tocca per tornare alla home page.
- 3.) Impostazioni
	- Tocca per accedere alla pagina delle impostazioni.
- 4.) Orologio
- Toccare per aggiornare l'ora sull'APP in modo che corrisponda all'ora locale.
- 5.) Manuale
	- Luminosità attuale di ogni colore. Impostazioni manuali.
- 6.) Pulsante ON / OFF Toccare per accendere / spegnere la luce.
- 7.) Manuale
	- Impostazioni manuali.
- 8.) Programma
- Tocca per accedere alla pagina del programma.
- 9.) Cloud
	- Tocca per accedere alla pagina dell'effetto nuvola.
- 10.) Tempesta

Tocca per accedere alla pagina dell'effetto tempesta. 11.) Luce lunare

Tocca per accedere alla pagina dell'effetto luna.

## Connessione

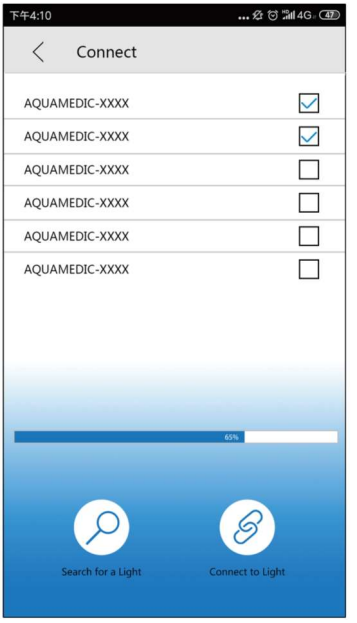

- 1.) <Connetti
- Torna alla PAGINA precedente.
- 2.) Numero ID WiFi di AMled Tocca per scegliere AMled lampada.
- 3.) Barra di ricerca Mostra l'avanzamento della ricerca.
- 4.) Cerca la luce
- Tocca per cercare una lampada. 5.) Collegati alla luce Tocca per collegare le lampade.

## Impostazioni

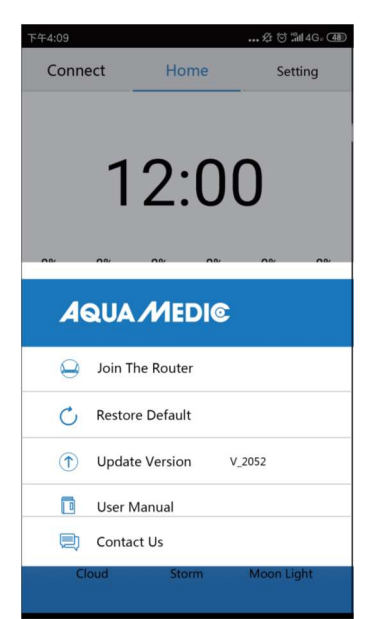

## 1.) Unisciti al router

- Tocca qui per accedere alla pagina di manuale del router.
- 2.) Ripristina impostazioni predefinite
	- Tocca per tornare alle impostazioni di fabbrica.

## 3.) Aggiorna versione

Tocca per aggiornare la versione del software.

## 4.) Manuale dell'utente

Tocca per accedere alla pagina di manuale del controllo WiFi.

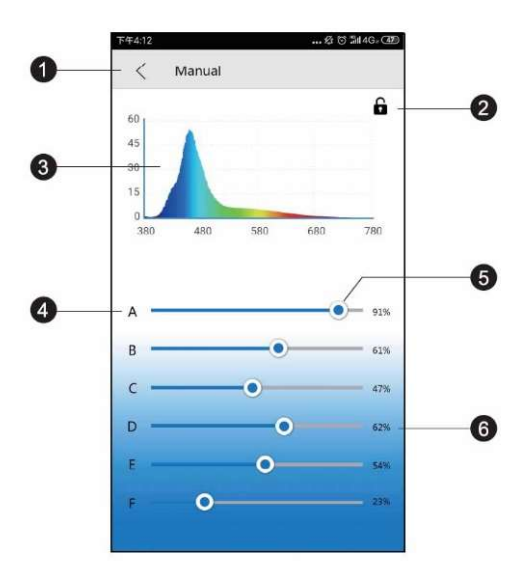

1.) <Manuale

Torna alla PAGINA precedente.

- 2.) Blocco
	- In modalità programma la serratura è aperta, in modalità manuale è chiusa.
- 3.) Spettrogramma Spettrogramma corrente.
- 4.) Canali di colore da A a F
- 5.) Barra dei colori

Fai scorrere la barra per modificare l'intensità di ogni colore.<br>6.) Percentuale di intensità 6.) Percentuale di intensità Facendo scorrere la barra aumenterà o diminuirà l'intensità del canale tra 0 - 100%.

## www.aqua-medic.de

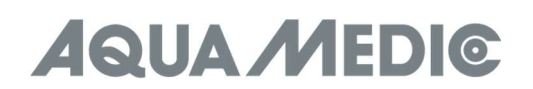

## Programmazione

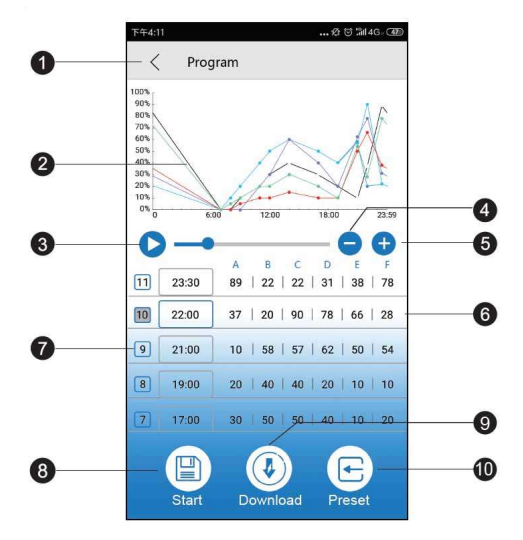

### Promemoria:

Dopo che il programma è stato regolato, premere "Start" per salvare e avviare la modalità standard.

1.) Pulsante Programma

Torna alla PAGINA precedente.

2.) Curva di intensità

Grafico generato automaticamente che mostra l'intensità di ciascun canale di colore in un dato momento.

3.) Inizio demo

Avvia la demo eseguendo il programma corrente. La luminosità non cambia continuamente nella demo programma, ma solo nei rispettivi punti del programma.

## 4.) Elimina tempo

- Tocca per eliminare un punto temporale
- 5.) Aggiungi punto temporale

Toccare per aggiungere un altro punto temporale per continuare la programmazione della luce.

6.) Nome del canale colore

## 7.) Numeri dei punti temporali

8.) Inizia

Toccare per avviare l'esecuzione del programma corrente.

- 9.) Scarica
	- Tocca per scaricare il programma per la luce sul tuo telefono.
- 10.) Preset

Toccare per accedere alla pagina preimpostata.

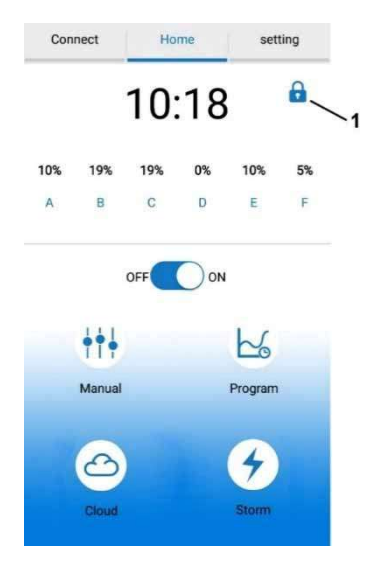

Importante!

Dopo aver creato un programma, il blocco mostrato sopra (n. 1) non deve essere visibile. Se è presente e chiusa, la lampada è in modalità manuale. In tal caso, toccare il pulsante "Manuale" e quindi il lucchetto visualizzato per aprirlo. La lampada è quindi in modalità programma.

## Impostazioni dell'ora

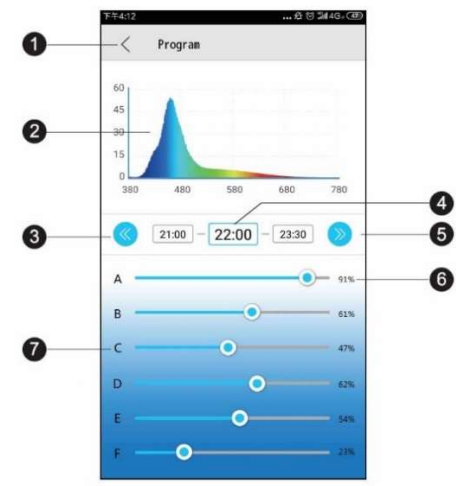

## 1.) <Programma

Torna alla PAGINA precedente.

- 2.) Spettrogramma Spettrogramma attuale della luce.
- 3.) Punto temporale precedente Tocca per tornare al punto temporale precedente.
- 4.) Punto temporale Momento attuale modificabile. 5.) Prossimo punto temporale
	- Tocca per passare al punto temporale successivo.
- 6.) Percentuale di intensità Facendo scorrere la barra aumenterà o diminuirà l'intensità del canale tra 0 e 100%.
- 7.) Nome del canale colore

## Presettings

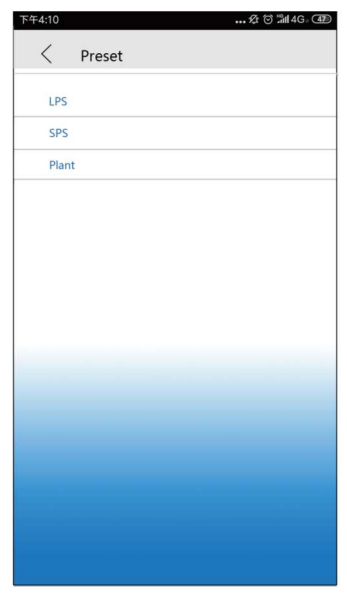

- 1.) <Preset
- Torna alla PAGINA precedente.
- 2.) Impostazione LPS Toccare per accedere al programma preimpostato LPS.
- 3.) Impostazione SPS Toccare per accedere al programma preimpostato SPS.
- 4.) Regolazione dell'impianto Toccare per accedere al programma preimpostato dell'impianto.

## www.aqua-medic.de

Le modalità preimpostate sono le nostre impostazioni di riferimento consigliate in fabbrica, ciascuna modalità preimpostata può essere modificata.

## Effetti

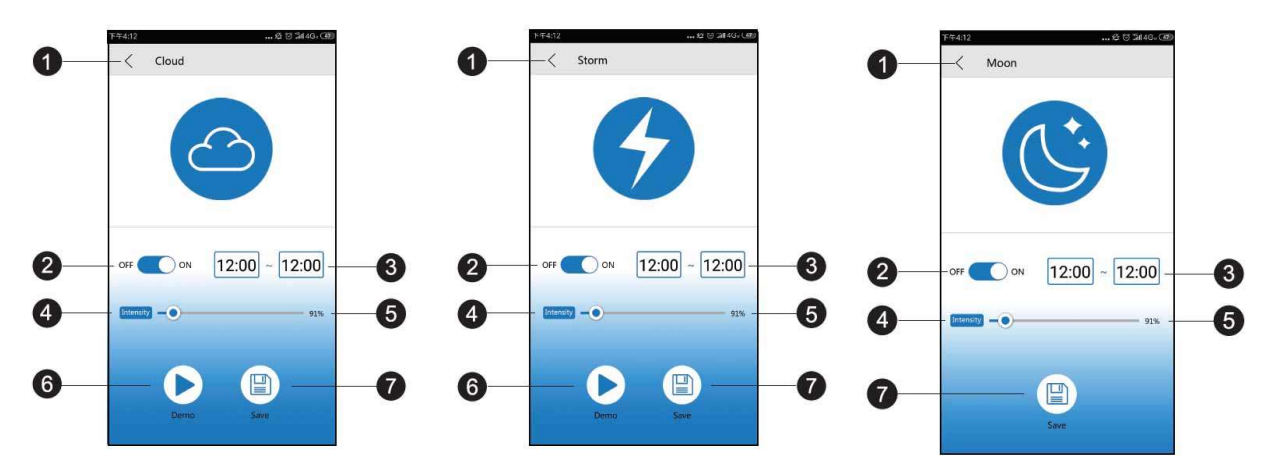

- 1.) <Nuvole / tempesta Torna alla PAGINA precedente.
- 2.) Interruttore On / Off Attiva / disattiva l'effetto.
- 3.) Ora di inizio Tocca per selezionare l'ora di inizio.
- 4.) Ora di fine Momento attuale modificabile.
- 5.) Intensità dell'effetto Tocca per modificare l'intensità dell'effetto.
- 6.) Demo
- Tocca per visualizzare una rapida anteprima. 7.) Salva

Tocca per salvare le impostazioni degli effetti.

## 8. Risoluzione dei problemi

## Non rileva la luce dopo aver configurato il WiFi:

- a.) Scorri verso il basso l'elenco delle connessioni per riavviare.
- b.) Assicurati che la spia dell'indicatore WiFi sia blu fisso.
- c.) Assicurarsi che il telefono sia connesso all'SSID chiaro e al router wireless corretti. Se questo non funziona, ripetere la configurazione Wi-Fi.

## Non riesci a trovare il nome WiFi della luce sul tuo elenco di segnali mobili per la connessione diretta:

- a.) Assicurati che la luce non si sia collegata al router WiFi locale.
- b.) Assicurati che il tuo dispositivo mobile non sia troppo lontano dalla luce.
- c.) Premere il pulsante di ripristino per tre secondi per ripristinare le impostazioni di fabbrica.

## L'app si arresta in modo anomalo durante la connessione:

- a.) Assicurati di connetterti alla rete corretta.
- b.) Apri il menu di connessione per aggiornare.

## Una o più luci mancano dall'elenco delle app:

- a.) Assicurati che il tuo cellulare sia connesso all'SSID WiFI e al router wireless corretti.
- b.) Apri il menu di connessione per aggiornare.
- c.) Assicurati che il tuo dispositivo mobile non sia troppo lontano dalla luce.

### Perdere potenza:

a.) Assicurati che la luce sia collegata a una fonte di alimentazione.

- b.) Assicurarsi che la luce sia collegata all'SSID della luce e al router wireless corretti.
- c.) Scorri verso il basso l'elenco delle connessioni per aggiornare.

## L'app e la lampada non sono sincronizzate in modalità di programmazione:

- a.) Assicurati che il tuo dispositivo mobile sia impostato in tempo reale.
- b.) Assicurati che il tuo dispositivo mobile sia connesso all'SSID chiaro e al router wireless corretti.
- c.) Scorri verso il basso l'elenco delle connessioni per aggiornare.
- d.) Entrare in modalità programma e assicurarsi che il programma personalizzato sia salvato e avviato, utilizzando i pulsanti appropriati.

### 9. Condizioni di garanzia

Nel caso di difetti nei materiali o di fabbricazione, rilevati entro 24 mesi dalla data dell'acquisto, AB Aqua Medic GmbH provvederà a riparare o, a propria scelta, sostituire gratuitamente la parte difettosa – sempre che il prodotto sia stato installato correttamente, utilizzato per gli scopi indicati dalla casa costruttrice, utilizzato secondo il manuale di istruzioni. I termini della garanzia non si applicano per tutti i materiali di consumo. E' richiesta la prova di acquisto, presentando la fattura di acquisto originale o lo scontrino fiscale indicante il nome del rivenditore, il numero del modello e la data di acquisto oppure, se è il caso, il cartoncino della garanzia. Questa garanzia decade se il numero del modello o di produzione è alterato, cancellato o rimosso, se persone o enti non autorizzati hanno eseguito riparazioni, modifiche o alterazioni del prodotto, o se il danno è stato causato accidentalmente, da un uso scorretto o per negligenza. Se il suo prodotto AB Aqua Medic GmbH non sembra funzionare correttamente o appare difettoso si prega di contattare dapprima il suo rivenditore. Tutti gli ulteriori passaggi sono chiariti tra il rivenditore e AB Aqua Medic. Tutti i reclami e resi che non ci vengono inviati tramite rivenditori specializzati non possono essere elaborati.

> AB Aqua Medic GmbH - Gewerbepark 24 - 49143 Bissendorf/Germany - Modifiche tecniche riservate – 02/2024/v7

## Instrukcja użytkownika

Kupując tą lampę wybrałeś produkt najwyższej jakości. Został on specjalnie wymyślony i stworzony na potrzeby profesjonalnej akwarystyki. Połączenie elementów wysokiej jakości wraz z najnowszą technologią i nowoczesnym designem gwarantuje satysfakcję z produktu przez lata.

## 1. Bezpieczeństwo

- Upewnij się przed podłączeniem, że żaden kabel czy wtyczka, czy gniazdo nie są uszkodzone.
- Nigdy nie można patrzeć gołym wzrokiem na źródła światła, ponieważ użyte diody emitują światło UV i mogą być szkodliwe dla wzroku. Nigdy nie należy wystawiać skóry na bezpośrednie światło z lampy.
- Zalecamy poprowadzenie kabli w taki sposób, że każdy kabel będzie tworzył pętle, która uniemożliwi zalanie lampy, zasilacza, czy innego elementy elektrycznego.
- AB Aqua Medic GmbH nie będzie odpowiedzialna za jakiekolwiek straty wynikające z niewłaściwego użytkowania lampy lub używania jej niezgodnie z przeznaczeniem.
- Upewnij się, że lampa jest właściwie i bezpiecznie zamontowana, tak, aby nie wpadła do wody. Zalecamy wykonanie zawieszania lampy przed jej podłączeniem do zasilania.
- Zalecamy regularne czyszczenie otworów wentylacyjnych, aby uniknąć problemów ze zbyt słabą wentylacją i chłodzeniem.
- Podczas pracy lampy, oraz podczas czyszczenia należy upewnić się, że do wewnątrz lampy nie dostaje się wilgoć, która może trwale zniszczyć lampę. Uszkodzenie przez nadmierne zawilgocenie lampy nie będzie objęte gwarancją.
- Jeśli lampa zepsuje się, nie należy jej naprawić samodzielnie należy zlecić wykonanie naprawy profesjonalnym zakładom.

## 2. W przesyłce

### spectrus / spectrus twin

- zestaw do zawieszenia
- zasilacz
- przewód zasilający

## 3. Montaż

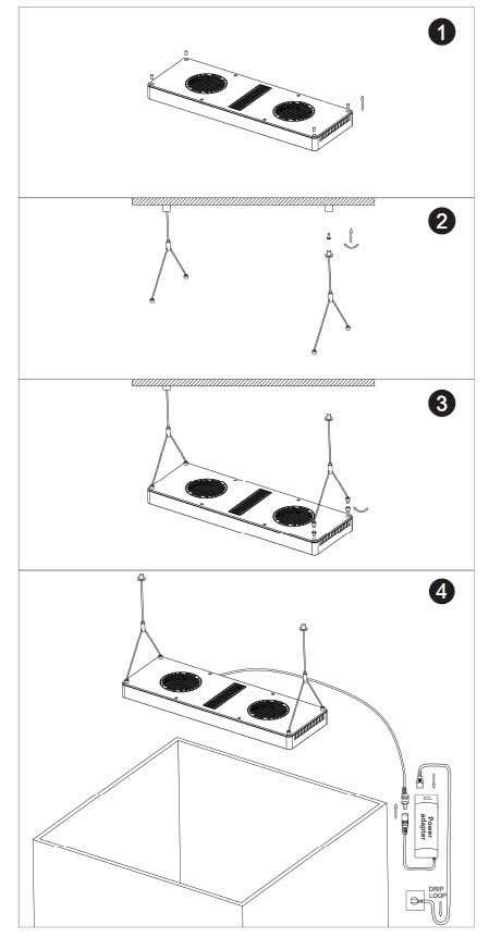

Rys. 1: Podwieszenie lampy do sufitu.

# **QUA MEDI©**

- 1. Należy mocno przykręcić mocowania przy brzegach lampy w górnej jej części. Patrz rys. (Rys. 1, Nr. 1). Przed przykręceniem, za pomocą grubej igły należy wyciągnąć gumowe zaślepki.
- 2. Odkręcić dolną część adaptera i włożyć śrubę, następnie przykręcić całość do twardego elementu sufitu. Należy zwrócić uwagę, że mocowanie do płyt kartonowo-gipsowych może być niebezpiecznie ze względu na niską wytrzymałość takiego sufitu. Należy skonsultować ze specjalistą rodzaj mocowania do wybranego podłoża. Patrz (Rys. 1, Nr. 2).
- 3. Przeprowadzić cienką końcówkę linki przez nakrętkę i przez element mocowania i dokręcić. Przykręcić dolną część adaptera i upewnić się, czy wszystko jest dokręcone. Patrz (Rys. 1, Nr. 2).
- 4. Odkręcić dolną część zestawu do zawieszania i przeprowadzić linkę przez dziurkę. Przykręcić spodnią część z powrotem. Dokręcać do momentu oporu. Jeśli potrzebna będzie regulacja zawiesi, należy poluzować delikatnie mocowania. Następnie wyregulować i ponownie wszystkie elementy podokręcać. Nadmiar linki zalecamy zabezpieczyć zwijając je w pętelkę w pobliżu lampy. (Rys. 1, Nr. 3).
- 5. Wciskając tulejkę adaptera należy przeprowadzić wolny koniec linki przez otwór. Wciskając tuleję można ustalić wybraną wysokość. Zwolnienie tulejki będzie powodowało, że linka będzie się blokowała, a lampa pozostanie na ustalonej przez użytkownika wysokości. Jeśli ponownie trzeba będzie zmienić wysokość, należy wcisnąć tulejkę i możliwa będzie dalsza regulacja. (Rys. 1, Nr. 3).
- 6. Po zawieszeniu lampy i ustaleniu żądanej wysokości zawieszenia, można podłączyć zasilacz i podłączyć lampę do zasilania. Należy upewnić się, czy pętelki na wszystkich przewodach zostały właściwie wykonane. Patrz (Rys. 1, Nr. 4).

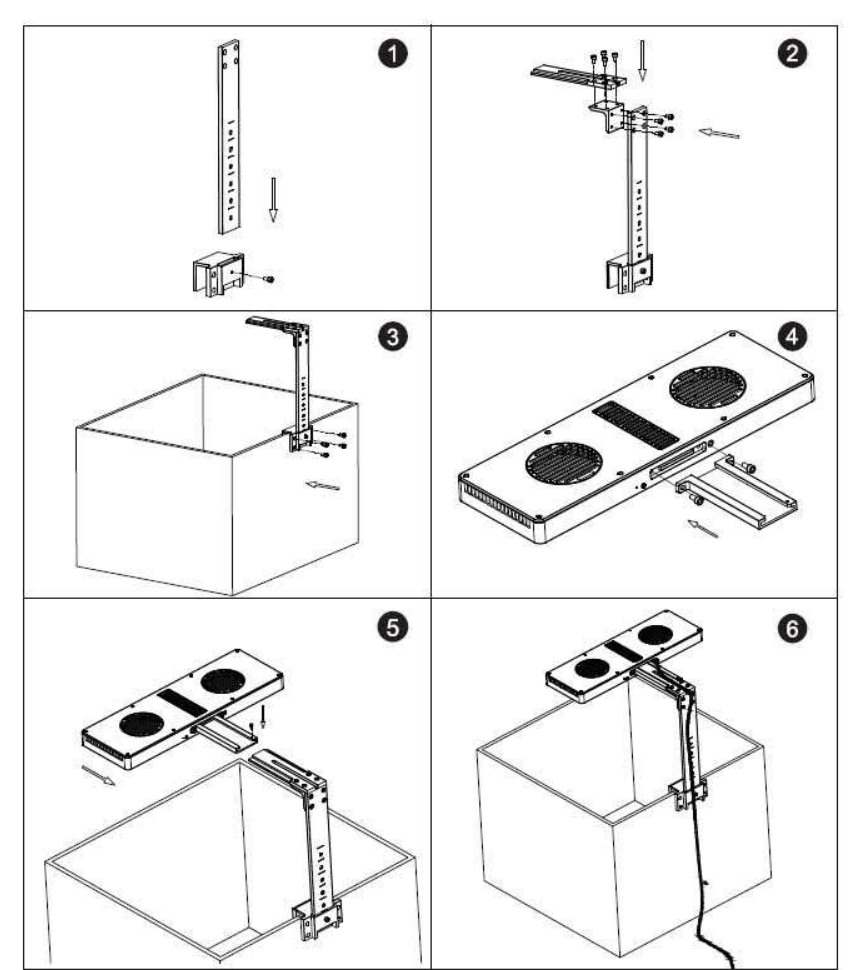

## 4. Instalacja za pomocą mocowania do krawędzi

Rys. 2: spectrus - mocowanie

## **QUA MEDIG**

## Mocowanie należy przykręcić bezpośrednio do krawędzi akwarium.

- 1. Mocowanie należy dokładnie przykręcić do krawędzi akwarium. (Rys. 2, Nr. 1).
- 2. Następnie należy przykręcić ramię. (Rys. 2, Nr. 2).
- 3. Umieść mocowanie na krawędzi akwarium i przykręć je za pomocą dołączonych do zestawu śrub. (Rys. 2, Nr. 3).
- 4. Ramię przykręć mocno do korpusu lampy (Rys. 2, Nr. 4).
- 5. Ramię z lampą umieść na mocowaniu do szyby i przykręć za pomocą śrub dołączonych do zestawu. (Rys. 2, Nr. 5).
- 6. Wciśnij przewód elektryczny, aby ukryć przewód w ramieniu.
- 7. Po zamocowaniu lampy i ustaleniu żądanej wysokości zawieszenia, można podłączyć zasilacz i podłączyć lampę do zasilania. Należy upewnić się, czy pętelki na wszystkich przewodach zostały właściwie wykonane. Patrz (Rys. 2, Nr. 6).

## 5. Podłączenie

## Ściąganie aplikacji

- Zalecany system IOS 13.4.1 lub nowszy.
- Aplikacja IOS do ściągnięcia z Apple Store nazwa "AMled" App.
- Android "Google Play" "AMled" App.
- WLAN: 2412-2472 MHz –max. 11,9 dBm

## Podłączenie do lampy

Dzięki tego rodzaju połączeniu możesz się połączyć smartfonem z lampą. Podczas połączenia smartfon nie ma dostępu do Internetu, ponieważ łączy się modułem WLAN lampy.

- 1. Ściągnij i zainstaluj właściwą dla Ciebie aplikację dla Android lub IOS na smartfonie. Aplikacja nazywa się AMled.
- 2. Upewnij się, czy urządzenie jest podłączone do zasilania. Wciśnij przycisk połączenia, który znajduje się na tylnej części lampy spectrus aż usłyszysz dźwięk. Będzie błyskał czerwony LED.
- 3. Przejdź do settings na Twoim smartfonie, WLAN, a następnie podłącz się do Aqua Medic LED WLAN SSID wybierając "AMled-XXXXX". Hasło do Aqua Medic LED to 12345678.

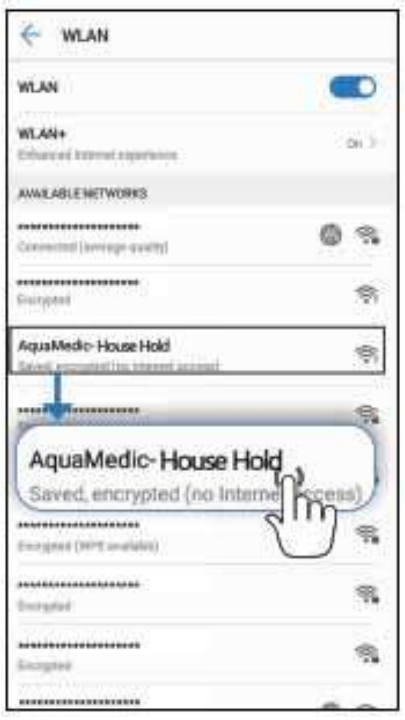

4. Otwórz aplikację AMled App.

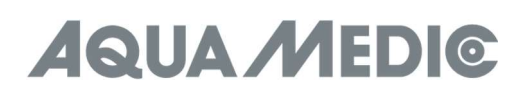

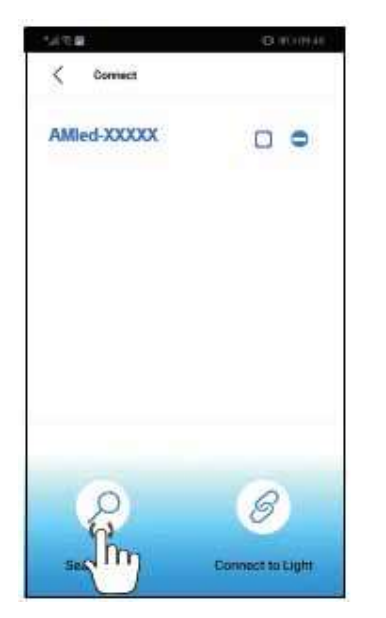

- 5. Wciśnij "Search Light" (szukaj lampy) jeśli nazwa lamy nie będzie się jeszcze wyświetlała. AMled-xxxx. Zaznacz kwadrat wciskając kwadracik koło nazwy lampy.
- 6. Wciśnij przycisk "Connect to light" (podłącz się do lampy) aby podłączyć się smartfonem do lampy.

#### Uwaga:

Domyślne hasło do lampy to: 12345678. Jeśli spectrus LED Wi-Fi SSID (Aqua Medic LED) nie może być znaleziona przez aplikację, należy wcisnąć przez 3 sekund przycisk na tylnej części lampy. Po dwóch sygnałach dźwiękowych lampa powraca do ustawień fabrycznych.

### 6. Podłączenie przez bezprzewodowy router

To podłączenie może być używane, jeśli lampa i smartfon i router są w bezpośrednim zasięgu sieci bezprzewodowej. Urządzenia muszą być w tej samej sieci bezprzewodowej. Dzięki temu urządzenie będzie podłączone przez sieć Internet.

#### Aby połączyć się przez router, należy najpierw połączyć się bezpośrednio z każdą lampą, tak jak jest to zapisane w punkcie 5.

1. Po podłączeniu Aqua Medic LED i kiedy lampa jest połączona ze smartfonem, należy otworzyć aplikację AMled. Następnie należy odhaczyć kwadrat przy lampie; należy wybrać lampę, która ma zostać podłączona. Następnie należy wybrać lampę, która ma być podłączona.

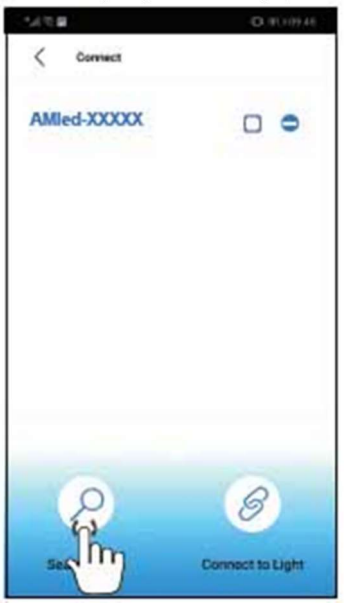

2. W części settings (ustawienia) wybierz opcję "Join the Router" (podłącz do routera).

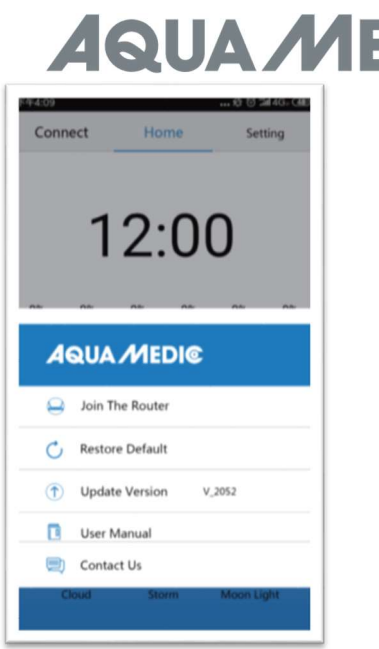

- 3. Wprowadź nazwę i hasło do domowej sieci bezprzewodowej.
- 4. Wciśnij "Connect" aby połączyć lampę z wybraną siecią bezprzewodowego routera.
- 5. Jeśli lampa wyda dźwięk, oznacza to pozytywne zakończenie połączenia.

DIO

- 6. Jeśli podłączenie jest właściwe, lampka wskaźnika będzie się paliła ciągle. Jeśli połączenie zostanie zerwane, na tyle lampy będzie błyskała czerwona dioda.
- 7. Upewnij się, czy dioda się świeci, powróć do strony ustawień (settings) i podłącz telefon do żądanego routera WLAN (do sieci domowej).
- 8. Otwórz aplikację AMled App na stronie ustawień (settings). Najpierw usuń nazwę lampy, którą chcesz podłączyć. Wciśnij "Search Light", aby znaleźć lampę. Usuń zaznaczone kwadraty przy wszystkich lampach. Wybierz tylko lampę, którą podłączyć.
- 9. Wybierz wciskając na aplikacji lampę, którą chcesz podłączyć.

## Zawsze podłączać tylko jedną lampę na raz – nigdy kilka lamp razem!

### Uwaga:

Jeśli nie możesz znaleźć SSID (AMled-xxxxx) na swoim smartfonie, należy przywrócić lampę do ustawień fabrycznych. Przewracanie do ustawień fabrycznych odbywa się przez wciśniecie przez 3 sekundy przycisku na tyle lampy. Przed podłączeniem do routera upewnij się, czy każda lampa jest podłączona bezpośrednio do aplikacji. Dopiero wtedy dokonuj podłączenia do routera.

## 7. Kontrola i programowanie

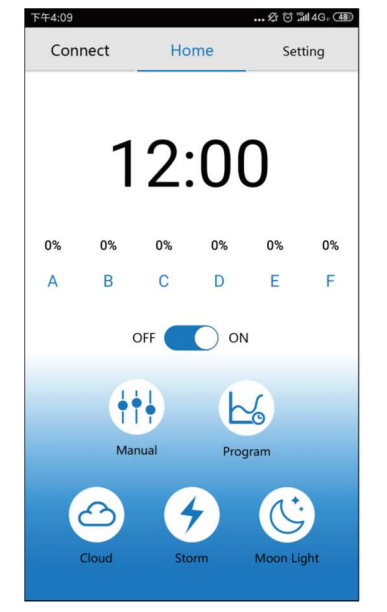

### 1.) Connect

Wciśnij, aby wejść do menu połączenia.
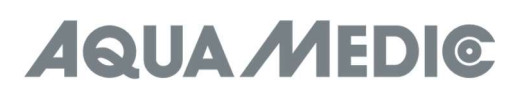

# 2.) Home

- Wciśnij, aby wejść do strony początkowej.
- 3.) Settings Wciśnij, aby wejść do ustawień.
- 4.) Clock
- Wciśnij, aby zsynchronizować czas pomiędzy aplikacją a lokalnych czasem.
- 5.) Manual
	- Wciśnij, aby wejść w tryb ręcznych ustawień. Jasność każdego koloru (brightness).
- 6.) ON/OFF button
- Wciśnij, aby włączyć lub wyłączyć lampę.<br>7.) Manual
- **Manual** Tryb ręczny.
- 8.) Program
- Tryb programowania.
- 9.) Cloud
	- Wciśnij, aby wejść do efekty zachmurzenia.
- 10.) Storm
	- Wciśnij, aby wejść do trybu burzy.
- 11.) Moon light

Wciśnij, aby wejść do trybu faz księżyca.

#### Podłączenie

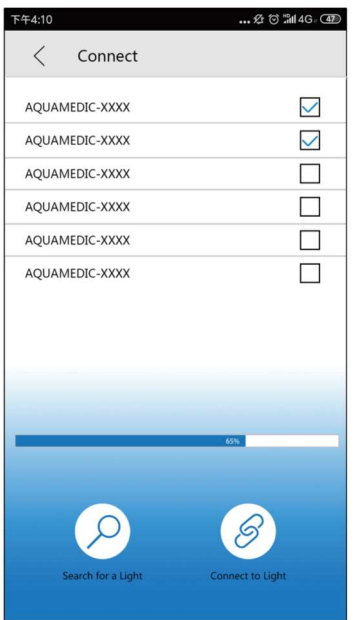

- 1.) < Podłączenie (Connect) Wróć na poprzednią stronę.
- 2.) AMled Wi-Fi ID Number Wciśnij, aby wybrać lampę.
- 3.) Search bar Wyszukiwanie programów.
- 4.) Search the light Wciśnij, aby wyszukać lampę.
- 5.) Connect to light Wciśnij, aby połączyć z lampą.

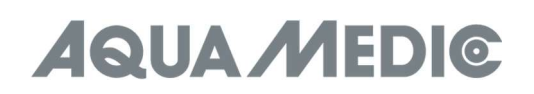

# Ustawienia (settings) Home Connect Setting 12:00 **AQUA MEDIC** Join The Router  $\bigcap$  Restore Default **1** Update Version  $V_2052$ **D** User Manual  $\Box$  Contact Us

## 1.) Join the router

Wciśnij, aby wejść w ustawienia routera.

- 2.) Restore default Wciśnij, aby wejść w tryb przywracania ustawień.
- 3.) Update version Wciśnij, aby uaktualnić oprogramowanie. 4.) User manual

Wciśnij, aby wejść do instrukcji.

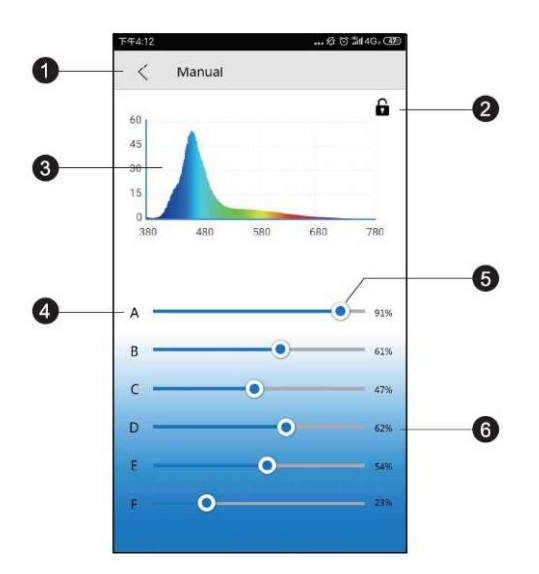

# 1.) < Manual

- Powrót do poprzedniej strony.
- 2.) Locking

W trybie programu, kłódka jest otwarta, w trybie manualnym zamknięta.

- 3.) Spectrogram
- Aktualny spektrogram.
- 4.) Colour channels A to F (kanały kolorów od A do F)
- 5.) Colour bar
- Przesuwaj, aby zmienić intensywność każdego wybranego koloru.
- 6.) Intensity percentage (intensywność świecenia w %) Przesuwanie suwaka zmienia intensywność w zakresie 0-100%.

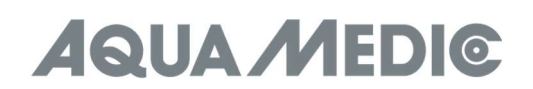

### Programowanie

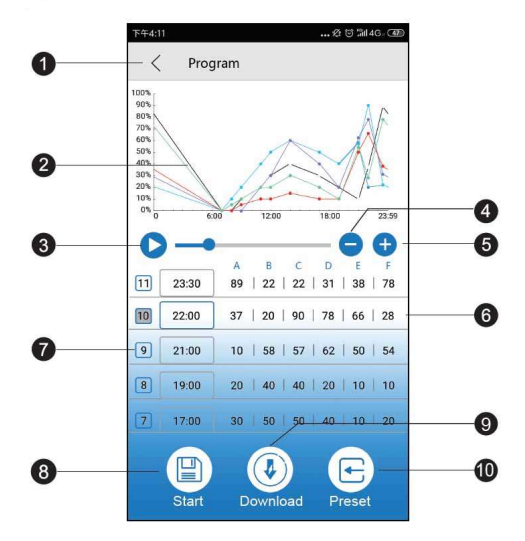

### Uwaga:

Po wprowadzeniu zmian, naciśnij przycisk START żeby zapisać i uruchomić program.

- 1.) Program button (przycisk programu)
	- Powrót do poprzedniej strony.

### 2.) Intensity curve

 Automatycznie generowana krzywa pokazująca intensywność każdego koloru pokazująca intensywność każdego koloru w danym czasie.

# 3.) Demo start

Uruchamia demonstrację bieżącego programu. Jasność nie zmienia się na bieżąco w trybie demo, a tylko w punktach zmiany.

### 4.) Delete time

Wciśnij, aby usunąć punkt w czasie.

# 5.) Add time point

- Wciśnij, aby dodać punkt w osi czasu.<br>**6.) Colour channel name (nazwa kolo** 6.) Colour channel name (nazwa koloru kanału)
- 7.) Time point numbers (liczba punktów czasu)
- 8.) Start

Wciśnij Start, aby rozpocząć.

#### 9.) Download

Wciśnij, aby załadować program na komórkę.

#### 10.) Preset

Wciśnij, aby wpisać zaprogramowane nastawy.

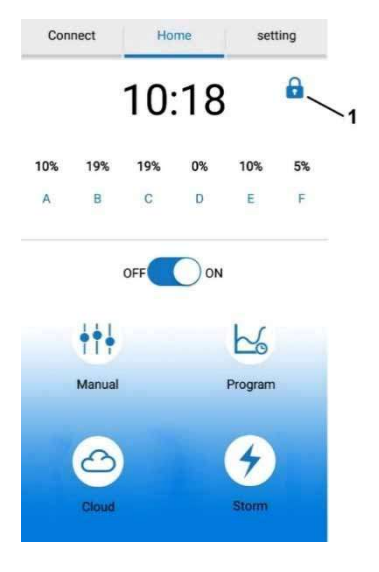

Uwaga!

Po stworzeniu programu, kłódka nie może być widoczna (Nr. 1). Jeśli kłódka jest widoczna, oznacza to, że lampa jest w trybie ręcznym (manual mode). W takim przypadku, wciśnij przycisk MANUAL aby odblokować kłódkę. Wtedy kłódka powinna być otwarta. Lampa jest wtedy w trybie programu.

Nastawy czasu

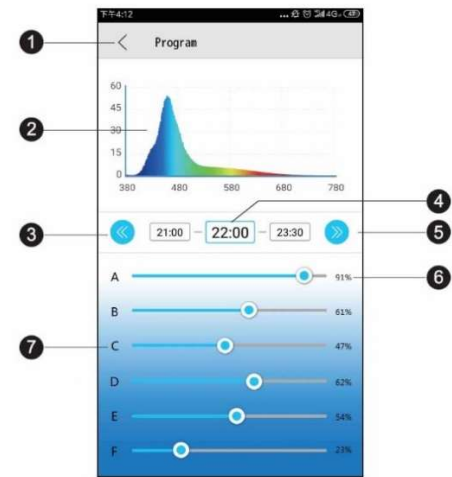

1.) <Program

Powrót do poprzedniej strony.

- 2.) Spectrogram
- Bieżący spektrogram. 3.) Previous time point
- Wciśnij, aby przejść do poprzedniego punktu w czasie.
- 4.) Time point
	- Obecny punkt w czasie do modyfikacji.
- 5.) Next time point Następny punkt w czasie do modyfikacji.
- 6.) Intensity percentage Przesuwanie suwaka będzie zmieniało intensywność w zakresie 0 - 100%.
- 7.) Colour channel name (nazwa kanału koloru)

### Ustawienia fabryczne

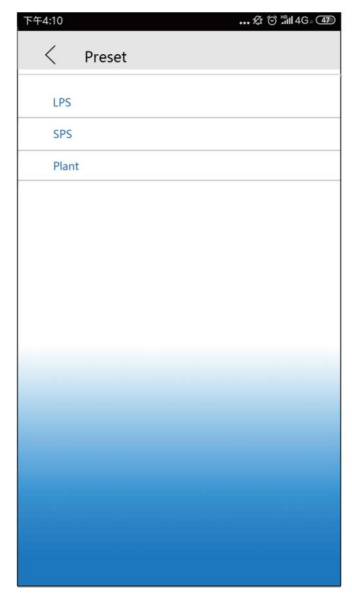

- 1.) <Preset
- Powrót na poprzednią stronę.
- 2.) LPS setting
- Wciśnij, aby przejść do programu dla koralowców LPS.
- 3.) SPS setting Wciśnij, aby przejść do programu dla koralowców LPS.
- 4.) Plant setting Wciśnij, aby przejść do programu dla roślin (akwarium słodkowodne).

# www.aqua-medic.de

# **QUA MEDIG**

Nastawy fabryczne poszczególnych trybów są tylko naszymi rekomendacjami, można je dowolnie edytować.

## Efekty

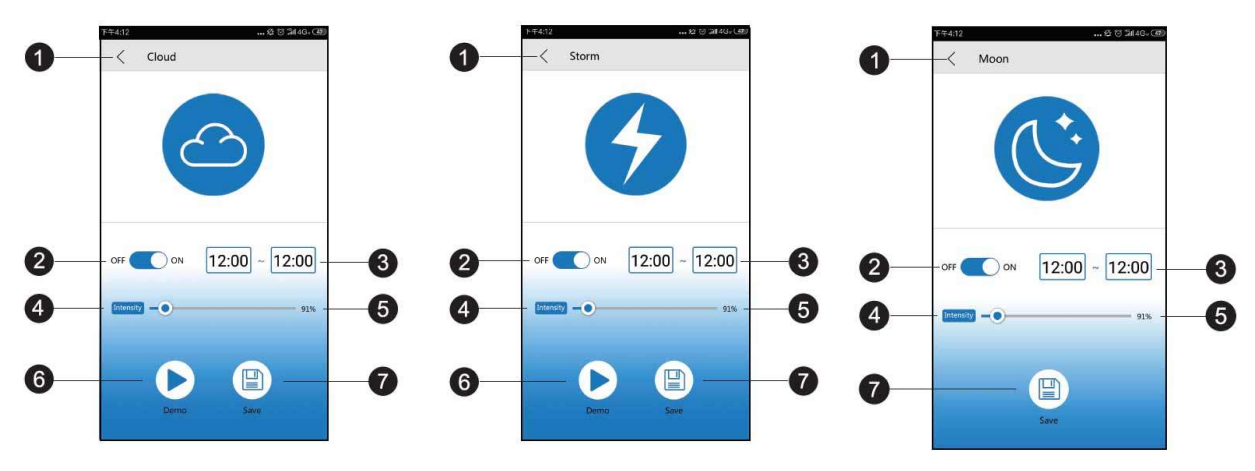

- 1.) < Cloud/storm
- Powrót do poprzedniej strony.
- 2.) On/Off switch Włącz/wyłącz efekt.
- 3.) Start time

Wciśnij, aby ustawić czas.

- 4.) End time Aktualny modyfikowalny punkt.
- 5.) Effect Intensity Wciśnij, aby ustawić intensywność efektu.
- 6.) Demo
- Wciśnij, aby zobaczyć demo.
- 7.) Save

Wciśnij, aby zapisać.

# 8. Rozwiązywanie problemów

### Brak wykrycia lampy po podłączeniu do Wi-Fi:

- a.) Rozłącz i włącz ponownie urządzenie. Zrestartuj wg listy.
- b.) Upewnij się, czy kontrolka Wi-Fi świeci na niebiesko.
- c.) Upewnij się, czy lampa i smartfon są podłączonego do właściwego SSID i routera. Jeśli nie, wykonaj podłączenia na nowo.

# Nie mogę znaleźć Wi-Fi lampy na smartfonie do bezpośredniego podłączenia:

- a.) Upewnij się, czy lampa nie jest podłączona do routera.
- b.) Upewnij się, czy urządzenia nie znajdują się zbyt daleko od siebie.
- c.) Wciśnij przycisk reset przez 3 sekundy, aby powrócić do ustawień fabrycznych.

# Aplikacja zawiesza się w trakcie pracy:

- a.) Upewnij się, czy podłączasz się do właściwej sieci.
- b.) Wciśnij menu connection, aby odświeżyć.

# Jedna lub więcej lamp nie jest na liście:

- a.) Upewnij się, czy lampa i smartfon są podłączonego do właściwego SSID i routera.
- b.) Wciśnij menu connection, aby odświeżyć.
- c.) Upewnij się, czy urządzenia nie znajdują się zbyt daleko od siebie.

# Brak zasilania:

- a.) Upewnij się, czy lampa jest podłączona do zasilania.
- b.) Upewnij się, czy lampa i smartfon są podłączonego do właściwego SSID i routera.
- c.) Wciśnij menu connection, aby odświeżyć.

#### Aplikacja i lampa nie są zsynchronizowane w trybie programu app and the lamp are not synchronized in programming mode:

- a.) Upewnij się, czy urządzenia mają właściwe nastawy czasu rzeczywistego.
- b.) Upewnij się, czy lampa i smartfon są podłączonego do właściwego SSID i routera.
- c.) Wciśnij menu connection, aby odświeżyć.
- d.) Wejdź do trybu programu mode i upewnij się, że stworzony program jest zapisany i uruchomiony za pomocą aplikacji.

#### 9. Warunki Gwarancji

AB Aqua Medic GmbH udziela pierwszemu właścicielowi 24-miesięcznej gwarancji na materiał oraz wykonanie. Nasza gwarancja nie wyklucza ustawowych praw jakie przysługują konsumentom. Gwarancją nie są objęte elementy zużywające się i eksploatacyjne, które w naturalny sposób zużywają się w trakcie eksploatacji. Do reklamacji należy dołączyć dowód zakupu. W ramach naprawy gwarancyjnej urządzenie będzie nieodpłatnie naprawione. Gwarancją objęte jest urządzenie, pod warunkiem właściwego użytkowania, zgodnie z przeznaczeniem i w warunkach określonych przez producenta. Gwarancją nie będą objęte uszkodzenia wynikające z zaniedbań w użytkowaniu, urządzenia przerabiane oraz naprawiane w niezgodny ze sztuką sposób. W przypadku awarii prosimy o kontakt z lokalnym dystrybutorem. Dalsza procedura będzie przekazana przez dystrybutora. AB Aqua Medic GmbH nie będzie bezpośrednio wykonywał obsługi gwarancyjnej. AB Aqua Medic GmbH nie będzie odpowiedzialny za starty pośrednie lub bezpośrednie wynikające z popsucia się urządzenia.

AB Aqua Medic GmbH - Gewerbepark 24 - 49143 Bissendorf/Germany

- Zastrzegamy prawo do zmian – 02/2024/v7

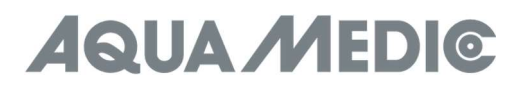

# Руководство по эксплуатации RUS

Покупая данный светильник, Вы получаете высококачественный продукт, который был разработан специально для домашнего использования и протестирован специалистами. Высококачественные технологии и лучшие материалы, а также современный дизайн гарантируют, что Вы будете долго наслаждаться освещением вашего аквариума.

#### 1. Правила техники безопасности

- Убедитесь, что шнур питания, вилка и розетка не повреждены и надежно подключены.
- Никогда не смотрите прямо на свет, поскольку ультрафиолетовый и инфракрасный свет могут повредить глаза или кожу. Всегда минимизируйте прямое воздействие на глаза и кожу.
- Для всех электронных устройств, применяемых для аквариумов, настоятельно рекомендуется использовать каплевидную петлю.
- Фирма Aqua Medic ГмбХ не несет ответственности за травмы или повреждение оборудования, вызванные неправильной эксплуатацией этой лампы.
- Прежде чем использовать светильник, убедитесь, что он надежно прикреплен к подвеске или кронштейну. Настоятельно рекомендуется устанавливать светильник, когда он не подключен к электричеству.
- Регулярно очищайте вентиляционные отверстия, чтобы избежать проблем, связанных с недостаточной вентиляцией.
- Во время эксплуатации и чистки убедитесь, что влага не попадает внутрь светильника! Гарантия не распространяется на повреждения, вызванные влажностью.
- Если устройство или блок питания повреждены, обратитесь к авторизованному электрику для ремонта.

#### 2. Комплектация:

#### - Светильник spectrus / spectrus twin

- Подвесное устройство
- Адаптер питания
- Шнур питания

#### 3. Монтаж подвесного устройства для крепления к потолку

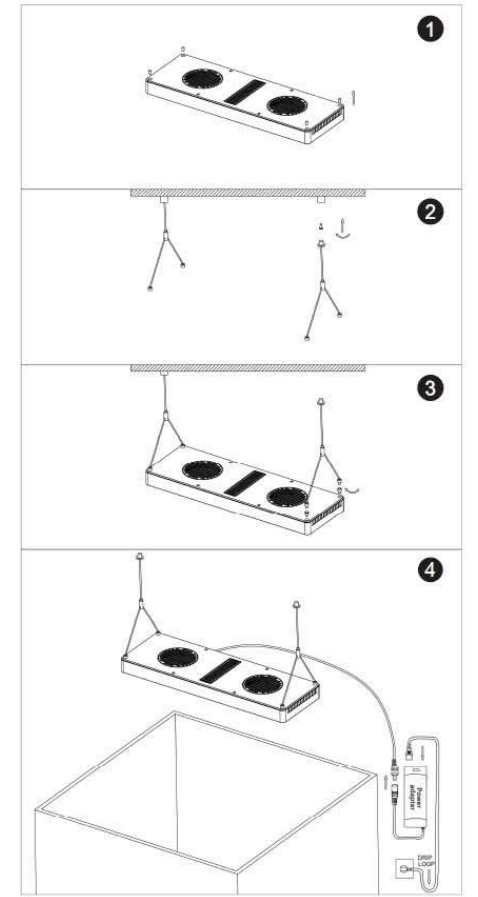

Рис. 1: Подвесное устройство для крепления к потолку

# www.aqua-medic.de

- 1. Плотно вкрутите крепежные винты в отверстия у края светильника в верхней его части (рис. 1, № 1). Используемые резиновые пробки необходимо сначала удалить с помощью иглы.
- 2. Ослабьте нижнюю часть адаптера крепления к потолку и вставьте сверху крепежный винт. Используйте винт, чтобы надежно прикрепить адаптер к твердой поверхности, которая должна быть крепко прикреплена к прочной опоре или штифту. Если прикрепить светильник непосредственно к гипсокартону, ДСП или подобному материалу, он может расшататься и упасть. В случае прямого крепления к гипсокартону, без использования болта, настоятельно рекомендуется использование высокоэффективного анкера для гипсокартона (рис. 1, № 2).
- 3. Протяните трос из нержавеющей стали тонким концом вперед через нижнюю часть адаптера потолочного крепления и зафиксируйте светильник на опорной пластине. Продолжайте ввинчивать опорную пластину в установленный адаптер потолочного крепления, пока он не будет надежно затянут (рис. 1, № 2).
- 4. Отвинтите нижнюю часть адаптера подвесного устройства и вставьте трос из нержавеющей стали в отверстие. Вверните опорную пластину снова в адаптер, пока он не встанет на место. Если требуется регулировка, частично открутите опорную пластину, отрегулируйте её по своему усмотрению, а затем снова затяните винт. Закрепите трос на крышке корпуса светильника (рис. 1,  $N$ <sup>o</sup> 3).
- 5. Нажимая на тонкий штифт в верхней части адаптера для подвески, протяните трос подвески, пока он не будет отрегулирован на желаемую высоту. Трос фиксируется отпусканием штифта. Если требуется регулировка, сожмите фиксирующий штифт и поднимите или опустите светильник по желанию (рис. 1, № 3).
- 6. Как только светильник будет надежно закреплен и выполнены все необходимые настройки, подключите светильник к блоку питания и источнику питания. Убедитесь, что перед вилкой в стене имеется отводная петля (рис. 1, № 4).

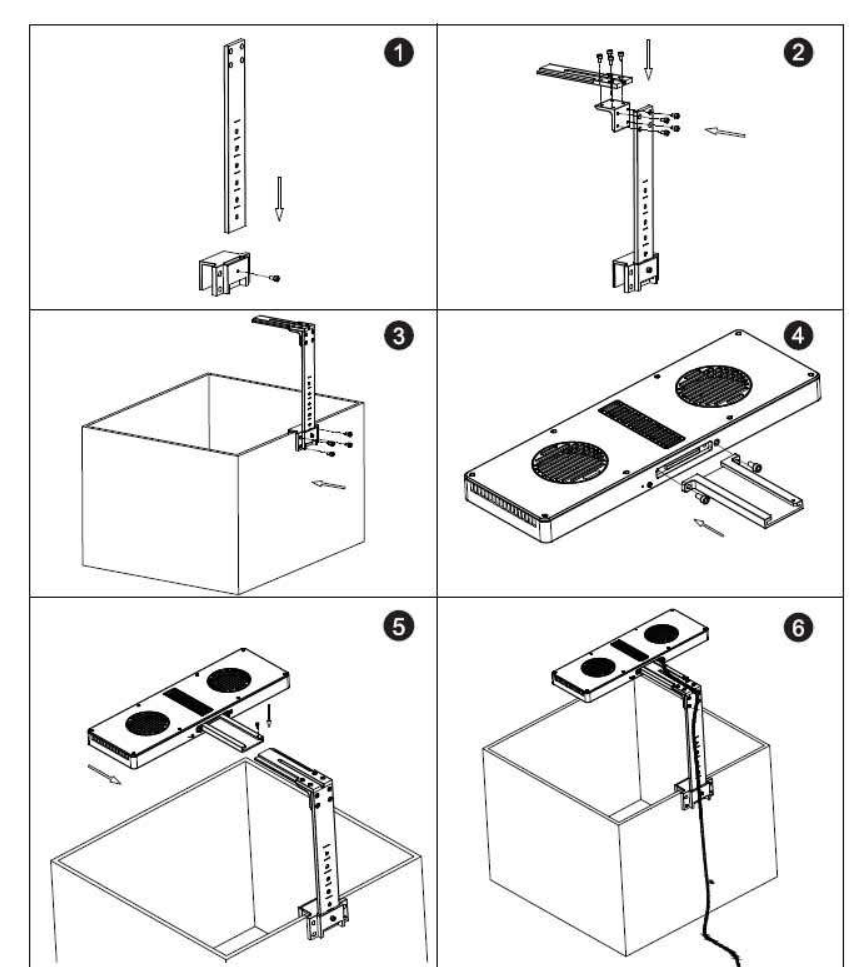

### 4. Монтаж крепления ламп

Рис. 2: кронштейн spectrus

# **QUA MEDI©**

### Крепление кронштейна непосредственно к аквариуму

- 1. Прочно закрепите в верткальном положении планку фиксатором на аквариуме (рис. 2,  $\mathbb{N}^0$  1).
- 2. Присоедините к ней держатель (рис. 2, Nr. 2).
- 3. Установите собранный кронштейн на край аквариума и закрепите его прилагаемыми винтами (рис. 2, № 3).
- 4. Надежно прикрепите держатель к корпусу светильника (рис. 2, № 4).
- 5. Поместите держатель со светильником в фиксатор и закрепите прилагаемыми регулировочными винтами (рис. 2, № 5).
- 6. Вставьте электрический кабель в паз кронштейна, чтобы закрепить его и спрятать.
- 7. Как только светильник будет надежно закреплен и выполнены все необходимые настройки, подключите светильник к блоку питания и источнику питания. Убедитесь, что перед вилкой в стене имеется отводная петля (рис. 2, № 6).

### 5. Подключение

#### Скачивание приложения

- Рекомендуемая операционная система IOS 13.4.1 или выше.
- Устройства IOS открывают «Apple Store». Найдите и загрузите приложение «AMled».
- Устройства Android открывают «Google Play». Найдите и загрузите приложение «AMled».
- WLAN: 2412-2472 МГц макс. 11,9 дБм

#### Прямое подключение светильника

Этот тип подключения позволяет напрямую подключаться к светильнику с помощью мобильного устройства. В настоящее время у данного смартфона нет доступа к Интернету, поскольку он подключен к модулю Wi-Fi светильника.

- 1. Загрузите соответствующую версию управляющего приложения и установите ее на свое мобильное устройство. Найдите «AMled» в Apple Store или Google Play.
- 2. Убедитесь, что светильник подключен к источнику питания. Нажимайте кнопку подключения на задней панели спектруса, пока не услышите одиночный звуковой сигнал. Красный светодиод мигает.
- 3. На мобильном устройстве перейдите в «Настройки», «WLAN», а затем подключитесь к SSID WLAN Aqua Medic LED, выбрав «AMled-XXXXX». Стандартный пароль для светодиода Aqua Medic - 12345678.

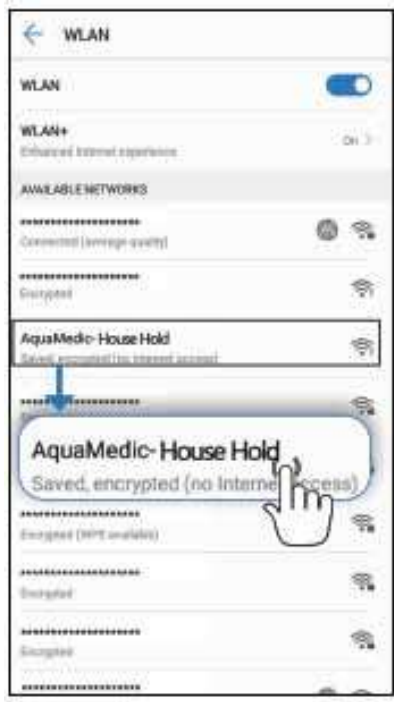

4. Откройте приложение AMled.

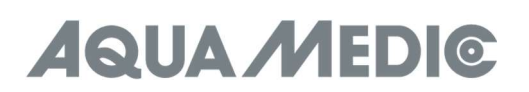

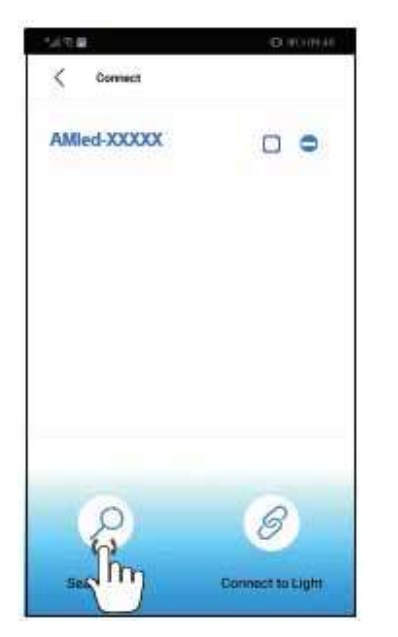

- 5. Нажмите «Search Light», если название лампы AMled-xxxx еще не отображается. Поставьте галочку в поле за названием нужной лампы, нажав на нее.
- 6. Нажмите кнопку «Connect to Light» внизу страницы, чтобы завершить подключение к светильнику.

#### Напоминаем:

Пароль по умолчанию для светодиода Aqua Medic: 12345678. Если светодиодный SSID Wi-Fi (светодиод Aqua Medic) не обнаружен, нажмите кнопку на задней панели источника света и удерживайте ее в течение трех секунд. После двух звуковых сигналов индикатор возвращается к заводским настройкам.

#### 6. Установка соединения через Wi-Fi-роутер

Эту настройку можно использовать, если и мобильное устройство, и светодиод Aqua Medic имеют доступ к сети Wi-Fi. Оба должны быть в одной сети Wi-Fi. Это позволяет пользователю сохранять мобильное устройство подключенным к Интернету.

#### Чтобы установить соединение с роутером, нужно сначала подключиться к соответствующему светильнику, как описано в пункте 5 «Прямое подключение светильника».

1. После успешного завершения режима прямого подключения откройте приложение AMled. Удалите галочки за всеми отображаемыми индикаторами; просто поставьте одну после названия устройства, с которым Вы хотите подключиться. Затем нажмите на название прибора для подключения.

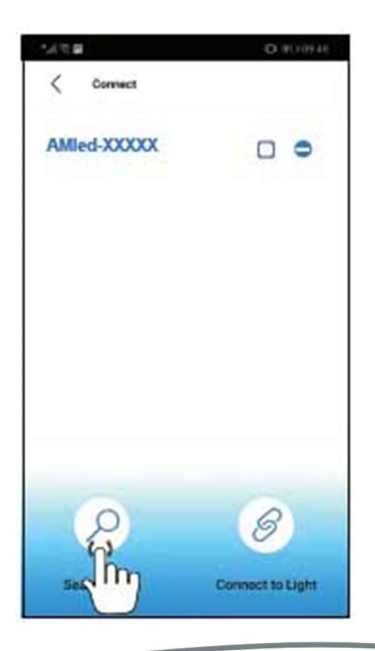

2. в разделе «Настройки» Вы найдете пункт «Join the Router».

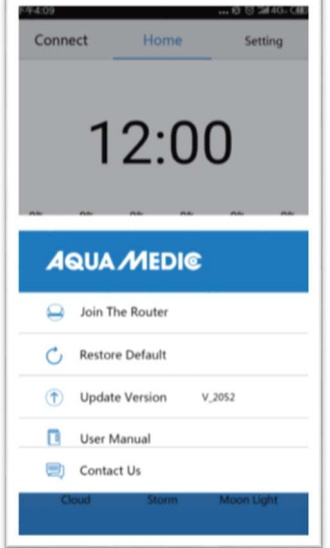

- 3. Введите имя и пароль для Wi-Fi-роутера (домашний Wi-Fi).
- 4. Нажмите «Connect», чтобы подключить лампу к желаемому Wi-Fi-роутеру.
- 5. Звуковой сигнал лампы означает успешное соединение.
- 6. Если соединение установлено, индикатор продолжает гореть. В случае сбоя подключения красный светодиод на задней панели светильника будет мигать.
- 7. Убедитесь, что красный светодиод продолжает гореть, вернитесь на страницу настроек мобильного телефона и подключите мобильный телефон к желаемому Wi-Fi-роутеру (домашний Wi-Fi).
- 8. Откройте страницу настроек приложения AMled и сначала удалите имя светильника, к которому Вы хотите подключиться. Нажмите «Search Light», чтобы найти лампу. Удалите все галочки; поставьте только одну после названия устройства, с которым Вы хотите подключиться.
- 9. Затем нажмите на название светильника для подключения.

#### Всегда подключайтесь к одному светильнику, а не к нескольким одновременно.

#### Напомиаем:

Если SSID (AMled-xxxxx) не найден на Вашем мобильном телефоне после включения светодиодов Aqua Medic, нажмите кнопку «Factory Reset» на задней панели лампы в течение трех секунд, чтобы установить заводские настройки.

Перед подключением к роутеру убедитесь, что каждая лампа успешно прошла режим «Direkt mit Lampe verbinden». Затем перейдите на страницу настроек приложения, чтобы подключиться к роутеру.

#### 7. Управление и программирование

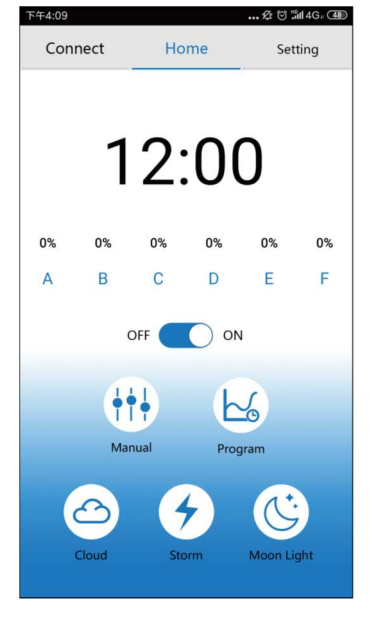

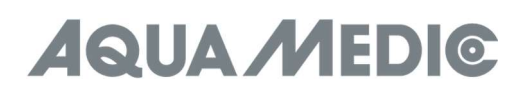

# 1.) Connect

- Коснитесь здесь, чтобы перейти на страницу подключения.
- 2.) Home
	- Коснитесь здесь, чтобы вернуться на главную страницу.
- 3.) Settings
- Коснитесь здесь, чтобы перейти на страницу настроек.
- 4.) Uhrzeit
	- Коснитесь здесь, чтобы обновить время в приложении на местное время.

#### 5.) Manual

- Текущая яркость каждого цвета. Ручные настройки.<br> **6.)** ON/OFF Taste
- 6.) ON/OFF Taste
- Включение/выключение лампы
- 7.) Manual
- Ручные настройки.
- 8.) Program
	- Коснитесь здесь, чтобы перейти на страницу программы.
- 9.) Cloud
	- Коснитесь здесь, чтобы получить доступ к облачным эффектам.
- 10.) Storm
	- Коснитесь здесь, чтобы получить доступ к эффектам шторма.

## 11.) Moon Light

Коснитесь здесь, чтобы получить доступ к эффектам лунного света.

#### Подключение

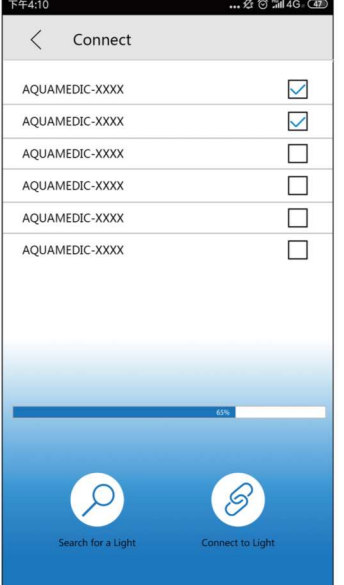

- 1.) <Connect
- Вернуться на предыдущую страницу.
- 2.) AMled WiFi ID Nummer Коснитесь, чтобы выбрать лампу AMled.
- **Suchbalken** Показывает ход поиска.
- 4.) Search the Light Коснитесь, чтобы найти одну лампу.
- 5.) Connect to Light Коснитесь, чтобы подключить лампы.

#### Настройки

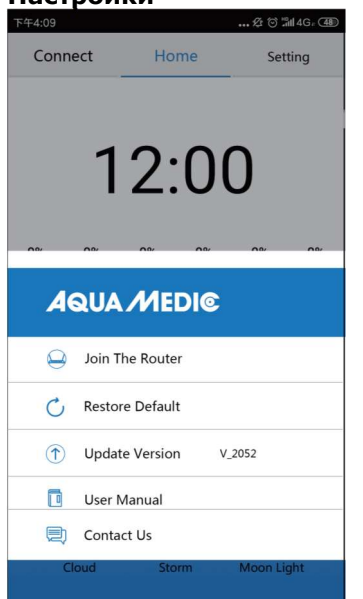

#### 1.) Join the Router

Коснитесь здесь, чтобы перейти к странице руководства для роутера.

- 2.) Restore Default
- Коснитесь здесь, чтобы вернуться к заводским настройкам.
- 3.) Update Version
- Коснитесь здесь, чтобы увидеть версию программного обеспечения для обновления. 4.) User manual

Коснитесь здесь, чтобы перейти к руководству пользователя Wi-Fi Control.

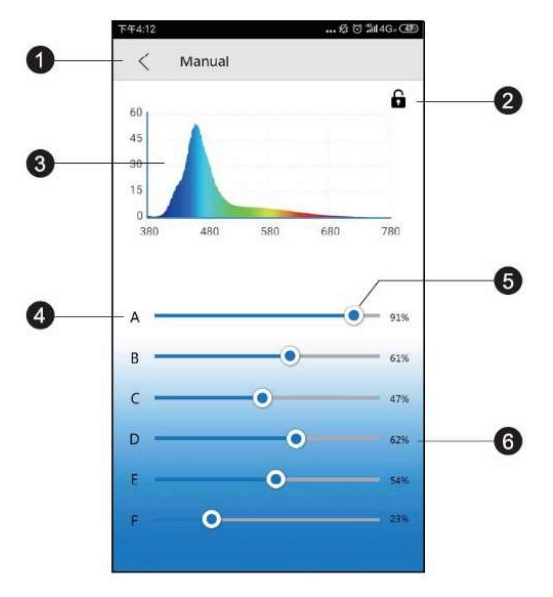

1.) <Клавиатура

Вернуться на предыдущую страницу.

- 2.) Блокировка
	- Замок открыт в программном режиме и закрывается в ручном режиме.
- 3.) Спектрограмма Текущая программа светового спектра.<br>**4.) Цветовые каналы от А до F**
- 4.) Цветовые каналы от A до F

# 5.) Световой ползунок

Двигайте ползунок, чтобы менять интенсивность каждого цвета.

6.) Процент интенсивности При перемещении ползунка интенсивность канала устанавливается от 0 до 100%.

# www.aqua-medic.de

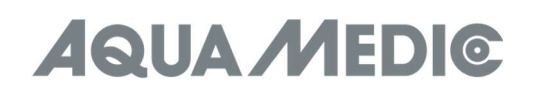

### Программирование

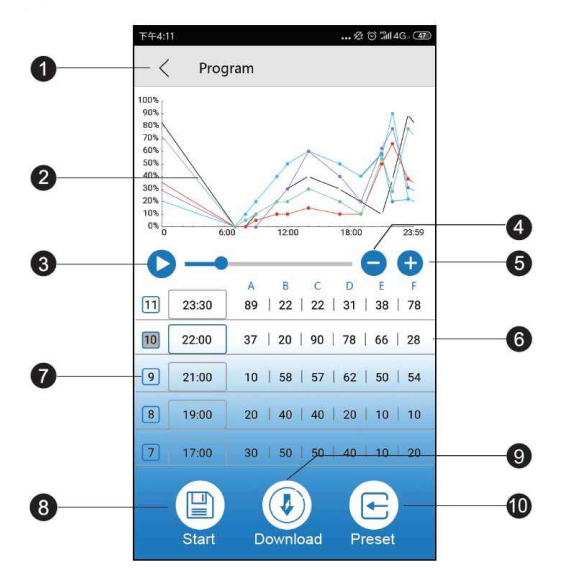

#### Напоминаем:

После настройки программы нажмите «Start», чтобы сохранить и запустить стандартный режим.

- 1.) Программная кнопка
	- Вернуться на предыдущую страницу.
- 2.) Кривая интенсивности Автоматически сгенерированный график, показывающий интенсивность каждого цветового канала в определенный момент времени.
- 3.) Запуск демонстрационной программы Запускает демонстрационную программу. В демонстрационной программе яркость изменяется не
- постоянно, а только в соответствующих точках программы. 4.) Удаление текущего времени
- Коснитесь, чтобы удалить текущее время. 5.) Добавление иного времени

Коснитесь здесь, чтобы добавить другое время и продолжить программирование освещения.

- 6.) Название цветового канала
- 7.) Номер момента во времени
- 8.) Запуск
	- Коснитесь здесь, чтобы запустить текущую программу.
- 9.) Загрузка

Коснитесь здесь, чтобы загрузить программу для лампы на свой телефон.

#### 10.) Установка по умолчанию

Коснитесь здесь, чтобы получить доступ к настройкам.

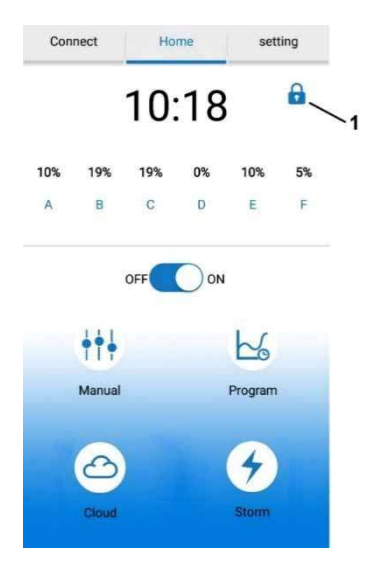

#### Внимание!

После создания программы замок (№ 1), показанный выше, не должен быть виден. Если он присутствует и закрыт, лампа находится в ручном режиме. В таком случае нажмите на кнопку «Manual», а затем на отображаемый замок, чтобы открыть его. После этого лампа будет находиться в программном режиме.

#### Настройки времени

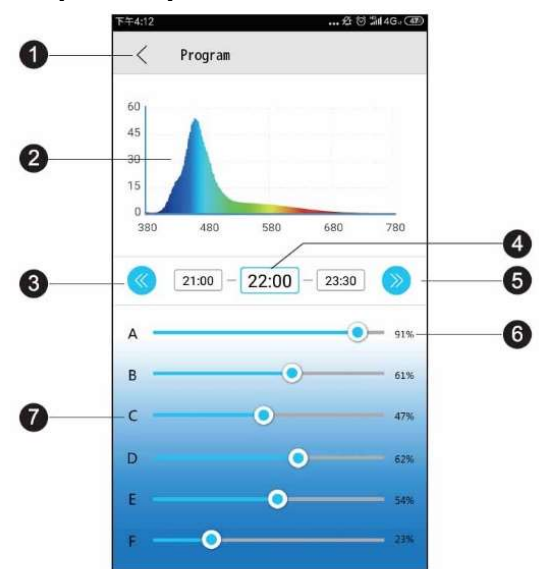

1.) <Программа

Вернуться на предыдущую страницу.

- 2.) Спектрограмма Текущая программа светового спектра.
- 3.) Предыдущее время Коснитесь, чтобы вернуться к предыдущему моменту времени.
- 4.) Текущее время
- Текущее время, подлежащее изменению.
- 5.) Следующее время Коснитесь, чтобы перейти к следующему времени.
- 6.) Процент интенсивности При перемещении ползунка интенсивность канала устанавливается от 0 до 100%.
- 7.) Название цветового канала

#### Настройки по умолчанию

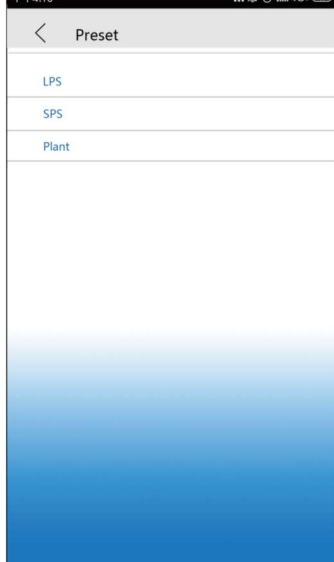

1.) <Предустановка Вернуться на предыдущую страницу.

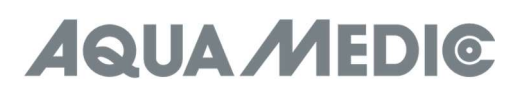

## 2.) Настройка LPS

Коснитесь, чтобы перейти к предварительным настройкам LPS.

- 3.) Настройка SPS
	- Коснитесь, чтобы перейти к предварительным настройкам SPS.
- 4.) Завод

Коснитесь, чтобы вернуться к заводским настройкам.

#### Напоминаем:

Предустановленные режимы - это рекомендуемые нами заводские настройки. Любой предустановленный режим можно редактировать.

#### Эффекты

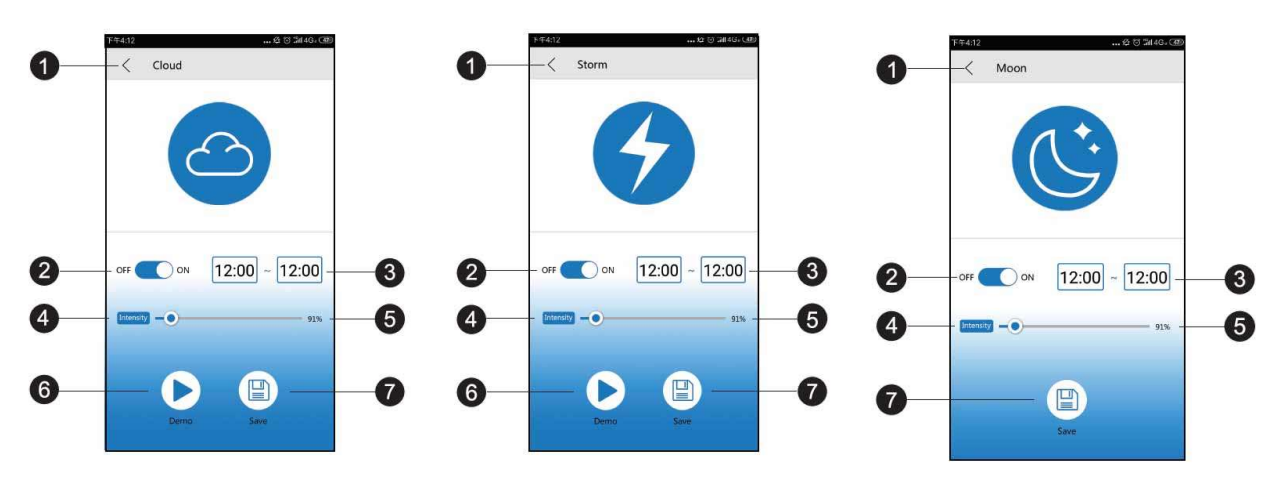

- 2.) < Облако/Шторм
- Вернуться на предыдущую страницу. 2.) Переключатель включения/выключения

Включить или выключить эффект.

- 3.) Время запуска Коснитесь, чтобы выбрать время запуска.
- 4.) Время окончания Текущий момент времени, подлежащий изменению.
- 5.) Интенсивность эффекта Коснитесь, чтобы изменить интенсивность эффекта.
- 6.) Запуск демонстрационной программы Коснитесь для быстрого просмотра.
- 7.) Сохранение Коснитесь, чтобы сохранить настройки эффекта.

### 8. Сбои

#### После настройки Wi-Fi лампа не распознается:

- a.) Для перезапуска прокрутите список подключений.
- б.) Убедитесь, что индикатор Wi-Fi горит синим светом.
- в.) Убедитесь, что телефон подключен к правильному SSID лампы и Wi-Fi-роутеру. Если это не сработает, попробуйте снова настроить Wi-Fi.

#### Имя Wi-Fi лампы не найдено в списке Вашего мобильного устройства для прямого подключения:

- a.) Убедитесь, что лампа не подключается к локальному Wi- Fi-роутеру.
- б.) Убедитесь, что Ваше мобильное устройство расположено не слишком далеко от лампы.
- в.) Нажмите кнопку сброса на три секунды, чтобы восстановить заводские настройки.

#### Приложение даёт сбой при подключении:

- a.) Убедитесь, что Вы подключаетесь к правильной сети.
- б.) Прокрутите меню подключения, чтобы обновить его.

#### Одна или несколько ламп не отображаются в списке приложений:

- a.) Убедитесь, что Ваше устройство подключено к правильному индикатору Wi-Fi SSID и Wi-Fi-роутеру.
- б.) Прокрутите меню подключения, чтобы обновить его.
- в.) Убедитесь, что Ваше мобильное устройство расположено не слишком далеко от лампы.

#### Отсутствие напряжения:

- a.) Убедитесь, что устройство подключено к источнику питания.
- б.) Убедитесь, что лампа подключена к правильному SSID лампы и Wi-Fi-роутеру.
- в.) Прокрутите список подключений, чтобы обновить его.

#### Приложение и лампа не синхронизируются в режиме программирования:

- a.) Убедитесь, что Ваше мобильное устройство настроено в режиме реального времени.
- б.) Убедитесь, что Ваше мобильное устройство подключено к правильному SSID лампы и Wi-Fi-роутеру.
- в.) Прокрутите список подключений, чтобы обновить его.
- г.) Войдите в режим программирования и используйте соответствующие кнопки, чтобы убедиться, что Ваша пользовательская программа была сохранена и запущена.

### 9. Гарантия

AB Aqua Medic GmbH предоставляет 24-месячную гарантию со дня приобретения на все дефекты по материалам и на все производственные дефекты прибора. Подтверждением гарантии служит оригинал чека на покупку. В течение гарантийного срока мы бесплатно отремонтируем изделие, установив новые или обновленные детали. Гарантия распространяется только на дефекты по материалам и производственные дефекты, возникающие при использовании по назначению. Она не действительна при повреждениях во время транспортировки или при ненадлежащем обращении, халатности, неправильном монтаже, а также при вмешательстве и изменениях, произведенных в несанкционированных местах. В случае проблем с прибором, возникших в период или после гарантийного срока, пожалуйста, обращайтесь к дилеру. Все дальнейшие шаги решаются дилером и фирмой AB Aqua Medic. Все жалобы и возвраты, которые не отправлены нам через специализированных дилеров, не принимаются к рассмотрению. AB Aqua Medic GmbH не несет ответственности за повторные повреждения, возникающие при использовании прибора.

AB Aqua Medic GmbH - Gewerbepark 24 - 49143 Bissendorf/Germany

- оставляем за собой право на технические изменения конструкции - 02/2024/v7

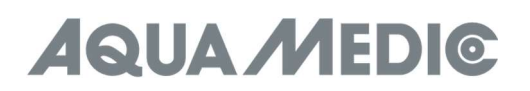

# AQUA MEI

EAZA

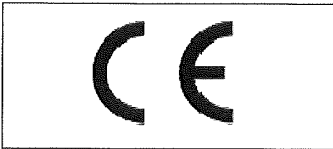

EU-Konformitätserklärung

# **AQUA MEDIC**

#### spectrus, spectrus twin #83020010 #83020020

Hersteller:

AB AQUA MEDIC GMBH Gewerbepark 24 49143 Bissendorf Deutschland

Die alleinige Verantwortung für die Ausstellung dieser Konformitätserklärung trägt der Hersteller.

Gegenstand der Erklärung: spectrus, spectrus twin

Der oben beschriebene Gegenstand der Erklärung erfüllt die einschlägigen Harmonisierungsvorschriften der Union:

Richtlinie 2014/30/EU [EMV - elektromagnetische Verträglichkeit] Richtlinie 2014/35/EU [LVD - Niederspannungsrichtlinie] Richtlinie 2014/53/EU [Funkanlagenrichtlinie] Richtlinie 2011/65/EU [RoHS-Richtlinie] Richtlinie 2012/19/EU [WEEE-Richtlinie]

Angewendete harmonisierte Normen:

EN IEC55015:2019, EN IEC 61000-3-2:2019, EN61000-3-3:2013+A1:2019, EN61547:2009 EN60598-2-1:1989, EN60598-1:2015+A1:2018, EN62471:2008, EN62493:2015, EN62031:2008+A1:2013+A2:2015

ETSI EN 301 489-1 V2.2.3 (2019-11), ETSI EN 301 489-17 V3.1.1 (2017-02), EN55032:2015, EN55035:2017; ETSI EN 300 328 V2.2.2 (2019-07), EN 62311:2008, EN 62368-1:2014+A11:2017

IEC 62321-3-1:2013, IEC 62321-5:2013, IEC 62321-4:2013+AMD1:2017, CSV IEC 62321-6:2015, IEC 62321-7-1:2015, IEC 62321-7-2:2017, IEC 62321-8:2017

Unterzeichnet für und im Namen von: AB Aqua Medic GmbH

Ort, Datum: Bissendorf, 03.03.2021

Name, Funktion: Oliver Wehage, Geschäftsführer

Unterschrift .............

AB Aqua Medic GmbH · Gewerbepark 24 · 49143 Bissendorf, Germany

Fon: +49 5402 9911-0 • Fax: +49 5402 9911-19 • E-Mail: info@aqua-medic.de • www.aqua-medic.de

Geschäftsführer: Dipl.-Ing. Oliver Wehage · HRB 16246 AG Osnabrück · USt.-IdNr.: DE 117575590 · WEEE-Reg.-Nr.: DE 88550220 · SEPA-Nr.: DE92ZZZ00000775283 Oldenburgische Landesbank AG \* BIC: OLBODEH2XXX | Sparkasse Osnabrück \* BIC: NOLADE22XXX | Volksbank Osnabrück eG \* BIC: GENODEF1OSV | Volksbank Melle eG \* BIC: GENODEF1HTR IBAN: DE40 2655 0105 0005 9115 24 IBAN: DE24 2659 0025 1005 0000 00 IBAN: DE04 2802 0050 5060 5666 00 IBAN: DE74 2656 2490 0505 4990 00